MANUAL DE **USO** 

## **Portal de Habilitaciones** de Gas Natural

 $\mathbf O$ 

 $\overline{\mathbf{O}}$ 

Dirigido a los instaladores de gas natural

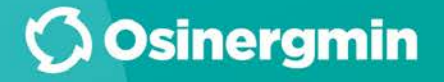

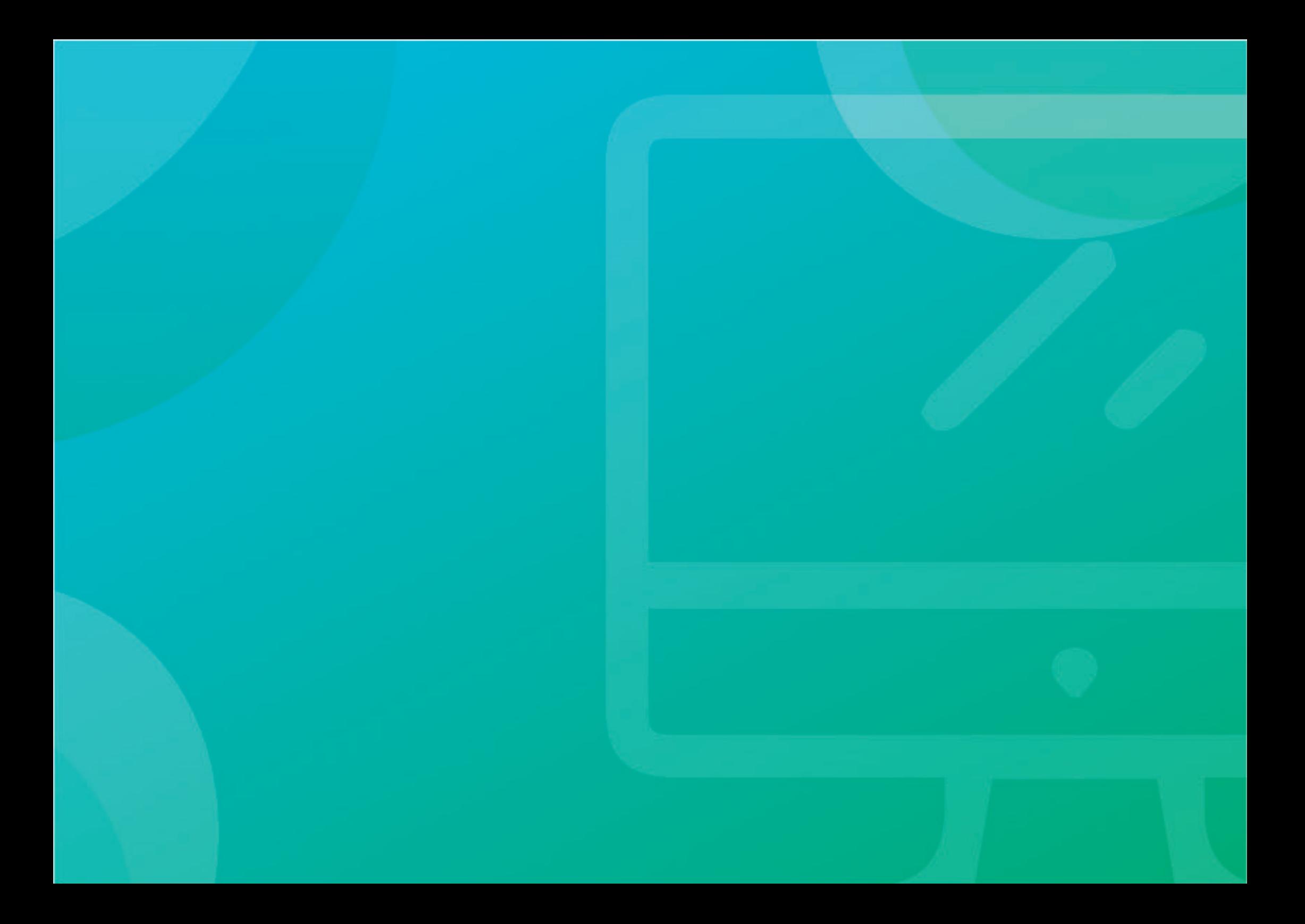

## 000

## **INDICE**

**INTRODUCCIÓN 05**

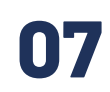

**NORMAS Y SANCIONES VINCULADAS AL USO DEL PORTAL DE HABILITACIONES DE GAS NATURAL**

**09**

**DECÁLOGO DEL INSTALADOR DE GAS NATURAL**

#### **CAPÍTULO 01**

**INGRESO AL PORTAL DE HABILITACIONES DE GAS NATURAL 10**

**14 CAPÍTULO 02 ASPECTOS GENERALES DE LA GESTIÓN DE SOLICITUDES**

#### **24 CAPÍTULO 03**

**PRE-VISITA Y VISITA AL POTENCIAL USUARIO DE GAS NATURAL**

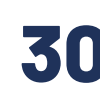

#### **CAPÍTULO 04 TRABAJO EN MODO OFF-LINE 30 TRABAJO EN MODO OFF-LINE 114 CAPÍTULO 13**<br>**114 CAPÍTULO 13**

**CAPÍTULO 05 34**

**REGISTRO DE SOLICITUD DE INSTALACIÓN DE GAS NATURAL**

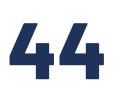

#### **CAPÍTULO 06 PROGRAMACIÓN Y REGISTRO DE INSTALACIÓN INTERNA Y ACOMETIDA**

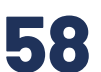

**CAPÍTULO Q7 SOLICITUD Y DESGARGO DE HABILITACIÓN**

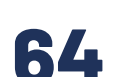

**CAPÍTULO 08 PROYECTOS MULTIFAMILIARES**

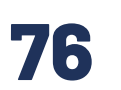

**CAPÍTULO 9 PROYECTOS DE COMERCIO**

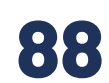

**CAPÍTULO 10 REQUERIMIENTO DE EXCEPCIONES**

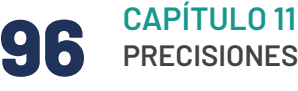

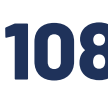

**108 CAPÍTULO 12 MÓDULO DE INCIDENTES Y HALLAZGOS**

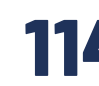

**VISUALIZACIÓN DE CARNET VIRTUAL**

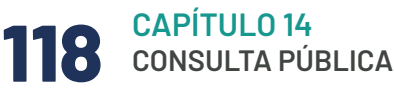

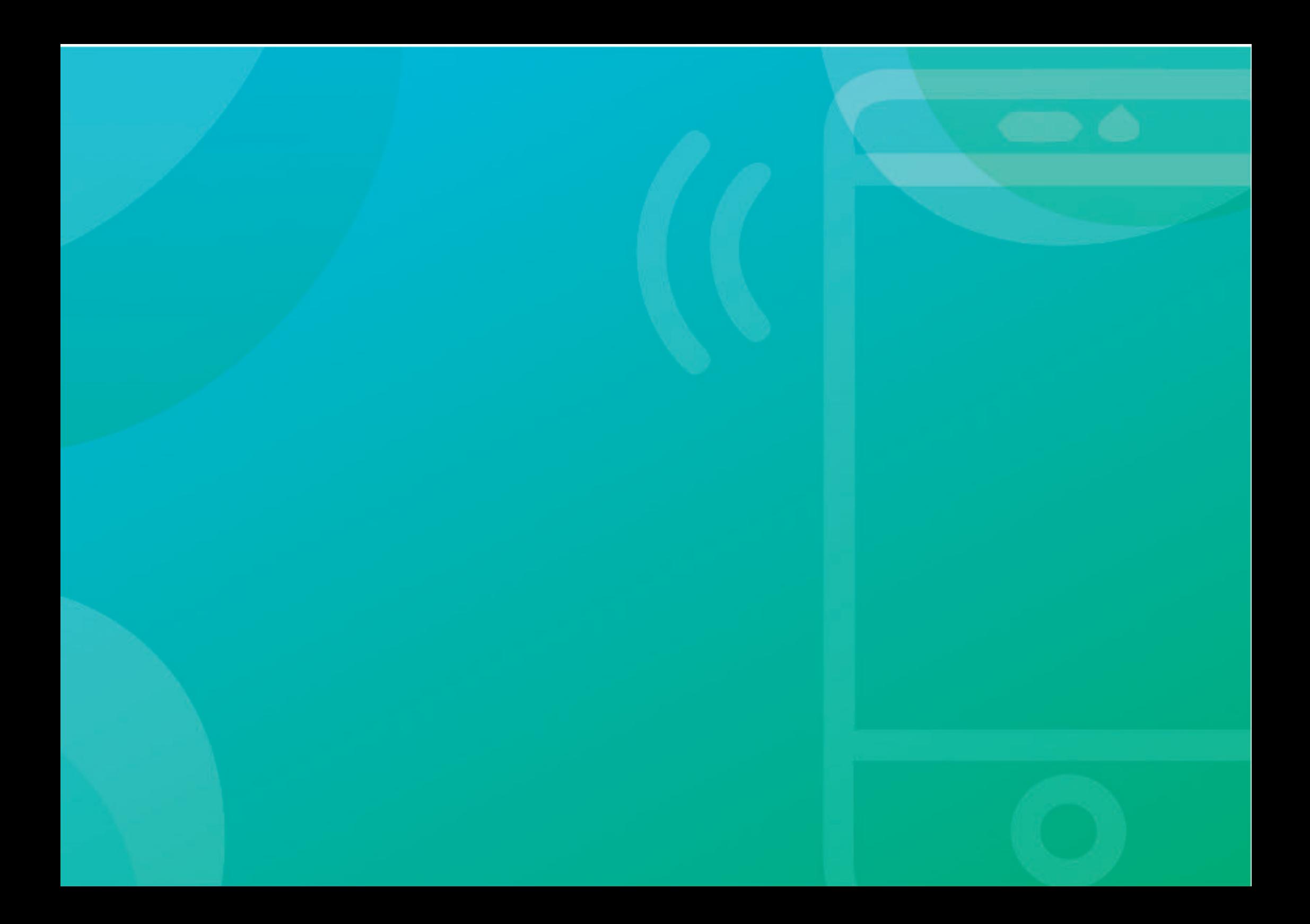

### **INTRODUCCIÓN**

Osinergmin, a través de la RCD N° 099-2016-OS/CD aprobó el "Procedimiento para la Habilitación de Suministros en Instalaciones Internas de Gas Natural" y estableció, entre otros aspectos, los plazos para la suscripción de contratos de suministros, ejecución de la tubería de conexión y acometidas, y habilitación de las instalaciones internas, así como el procedimiento para la habilitación de suministros de instalaciones internas de gas natural residencial.

En ese contexto, en la mencionada resolución se establece que Osinergmin deberá implementar las plataformas tecnológicas que faciliten el cumplimiento de la normativa establecida para el acceso al servicio de gas natural por redes de ductos a los usuarios residenciales.

Por ello, en julio de 2017 se implementó el Portal de Habilitaciones de Gas Natural mediante el cual se registran todas las actividades, documentación e información pertinente para el proceso de habilitación de usuarios con consumos menores, iguales y superiores a 300 m3/mes, incluido la fecha de suscripción del contrato de suministro, el cual es de uso obligatorio para los instaladores de gas natural (persona natural y jurídica) y las empresas concesionarias de distribución.

El Portal de Habilitaciones de Gas Natural es una plataforma online y georreferenciada donde las empresas concesionarias e instaladores de

gas natural, a través de la web y un aplicativo móvil, ingresan información (fotos y datos) en tiempo real de la construcción de las instalaciones, a nivel nacional.

Gracias a esta plataforma, se puede contar con información actualizada de todo el proceso para la conexión de gas natural residencial, abarcando la aprobación de contrato, construcción y habilitación del servicio.

Asimismo, es posible conocer el estado de las instalaciones por estrato socioeconómico, por empresa concesionaria, por Instalador, por distrito, por fecha, entre otros filtros; la cual contribuye a un monitoreo más focalizado y, permite mejorar y ordenar el trabajo de los Instaladores y Concesionarias, en favor de la seguridad y calidad de atención del ciudadano.

En el presente manual se detallan todas las opciones activadas en el Portal de Habilitaciones de Gas Natural para los instaladores de gas natural. Finalmente, es importante mencionar que esta plataforma forma parte del Sistema de Masificación de Gas Natural (MasiGas) de Osinegmin.

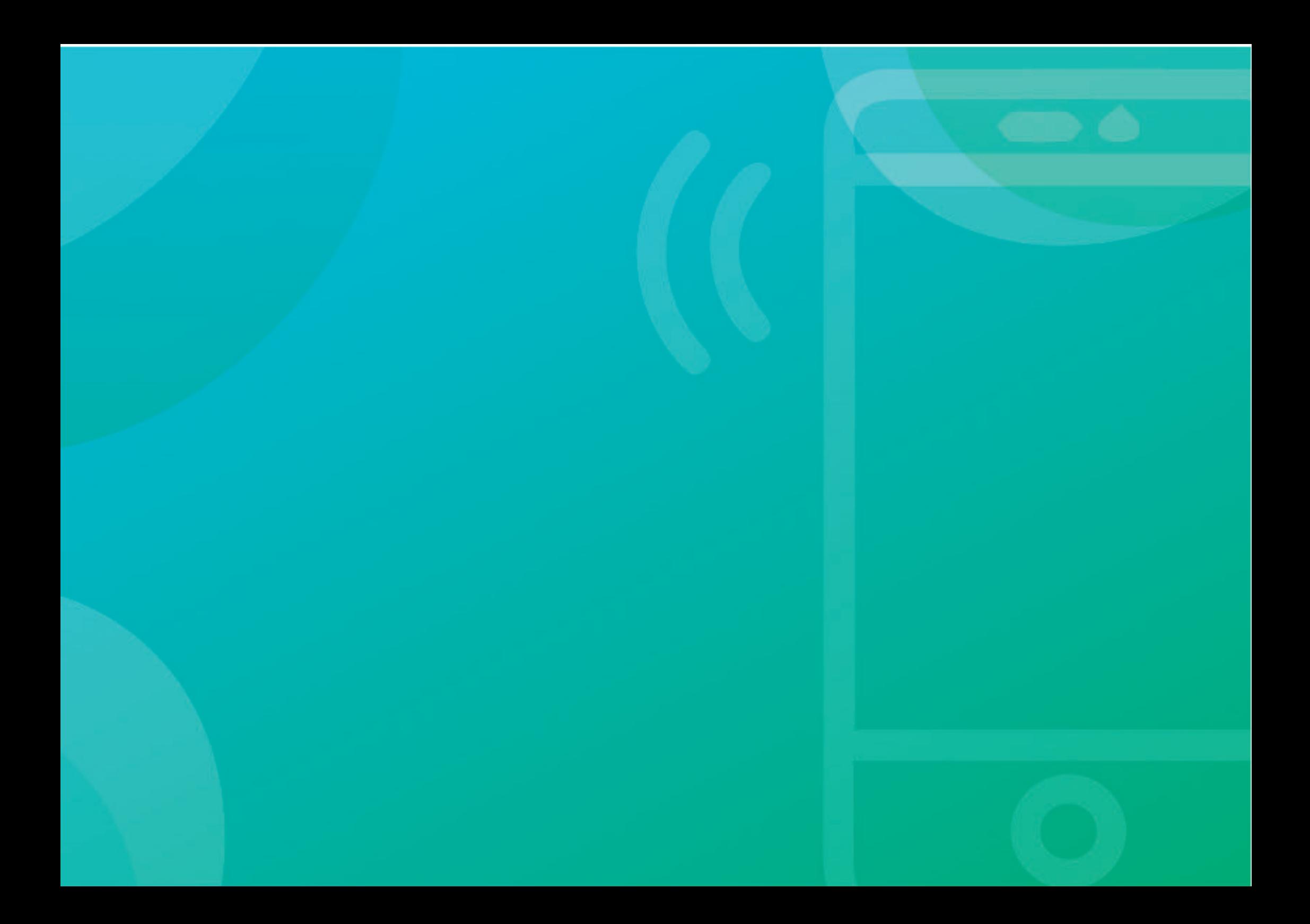

### **NORMAS Y SANCIONES VINCULADAS AL USO DEL PORTAL DE HABILITACIONES DE GAS NATURAL**

Las normativas que respaldan el uso del Portal de Habilitaciones, son:

#### **Resolución de Consejo Directivo de Osinergmin Nº 099-2016-OS/CD**

"Procedimiento para la habilitación de suministros en instalaciones internas de gas natural"

El numeral 5.3 señala que el procedimiento para la habilitación para usuarios con consumos menores o iguales a 300 m3/mes, se tramitará a través del Portal de Habilitaciones.

#### **Resolución de Consejo Directivo de Osinergmin Nº 030-2016-OS/CD**

"Procedimiento que aprueba el Reglamento del Registro de Instaladores de Gas Natural"

El numeral 16.22 señala como una responsabilidad y obligación del instalador utilizar la plataforma tecnológica que implemente Osinergmin, de acuerdo a los plazos y procedimientos que se establezcan.

En ese sentido, el **NO UTILIZAR LA PLATAFORMA TECNOLÓGICA QUE IMPLEMENTE OSINERGMIN, DE ACUERDO A LOS PLAZOS Y PROCEDIMIENTO QUE SE ESTABLEZCAN,** corresponde una sanción de **INHABILITACIÓN POR 3 MESES**  para los instaladores de gas natural, de a cuerdo a la normativa.

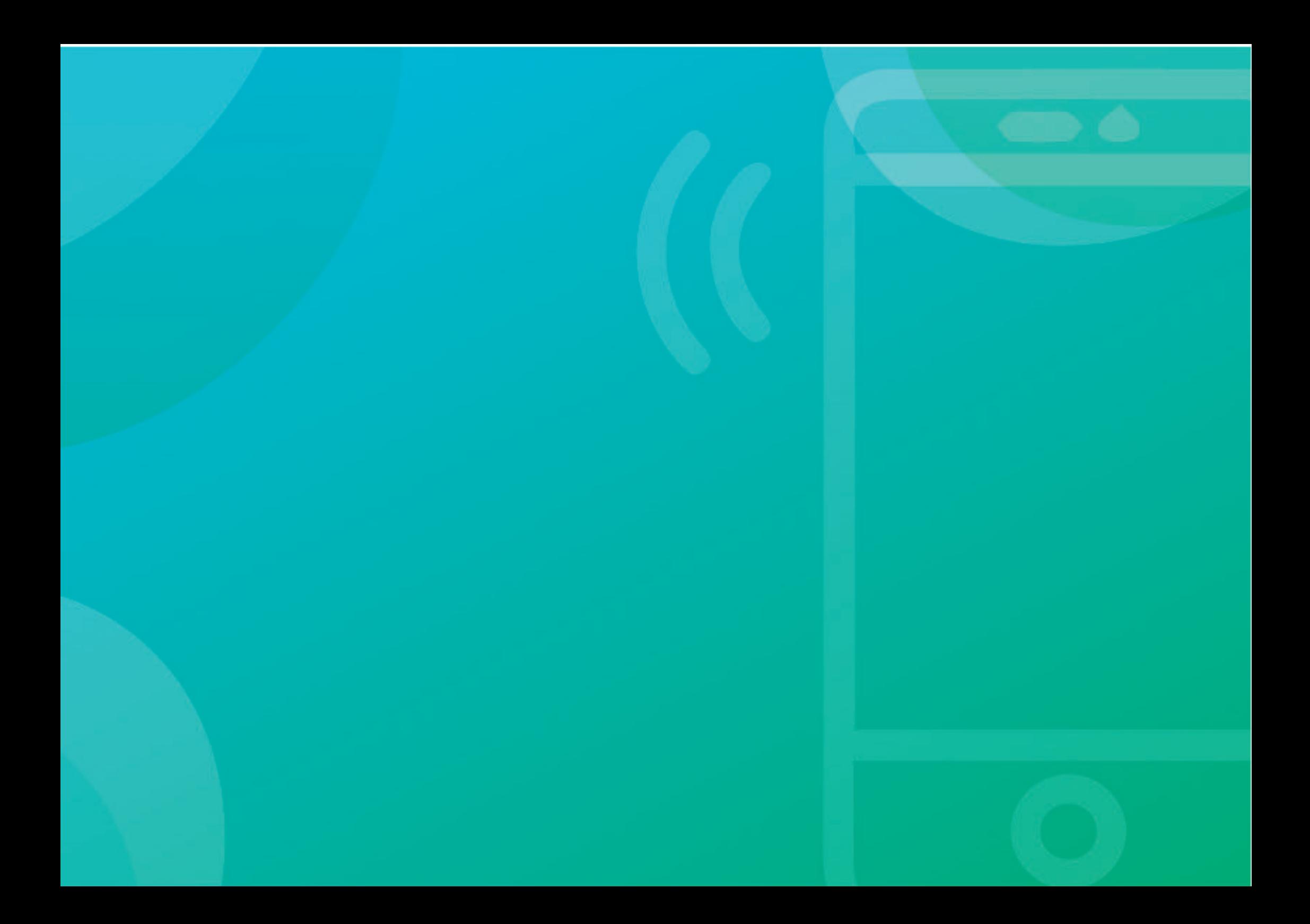

### **DECÁLOGO DEL INSTALADOR DE GAS NATURAL**

- Porta siempre su carné de identificación como instalador registrado en Osinergmin. **01**
- Está atento a las vigencia de sus documentos: carné de instalador, seguro contra accidente, entre otros. **02**
- Firma un acuerdo con el ciudadano para la construcción de la instalación interna y entrega el Certificado de Garantía. **03**
- Mantiene comunicación constante con el futuro usuario de gas natural y lo asesora ante cualquier duda. **04**
- Realiza la construcción de la instalación de acuerdo a la normativa vigente, velando por la seguridad de todos. **05**
- Porta sus herramientas adecuadas y su equipo de seguridad para trabajar. **06**
- Es atento y amable con el ciudadano, y se preocupa por bridarle un servicio de calidad. **07**
- Revisa constantemente las normas publicadas por Osinergmin, relacionadas a su trabajo. **08**
- Cuida su usuario y contraseña, y sigue los lineamientos de las herramientas tecnológicas de Osinergmin, indicadas en sus manuales de uso. **09**
- Hace uso correcto del App Facilito Gas Natural, Portal de Habilitaciones y Portal de Registro de Instaladores. **10**

# **CAPÍTULO 01**

## **INGRESO AL PORTAL DE HABILITACIONES DE GAS NATURAL**

## **CAPÍTULO 01 INGRESO AL PORTAL DE HABILITACIONES DE GAS NATURAL**

En el presente capítulo podremos conocer la ruta de ingreso al portal, cómo personalizar nuestro perfil y cómo cambiar nuestra contraseña.

El ingreso al Portal de Habilitaciones de Gas Natural requiere de un usuario y contraseña, el cual es proporcionado por el área de administración de la plataforma del Osinergmin\*.

Es importante resaltar que la entrega de accesos se realiza previo compromiso del correcto uso de la plataforma.

#### **1. INGRESO AL SISTEMA**

El ingreso al sistema se realiza mediante el siguiente enlace:

**https://masigas.osinergmin.gob.pe/gnr-web/pages/public/login**

#### *Pantalla de acceso al Portal de Habilitaciones*

**Portal de Habilitaciones Osinergmin** de Gas Natural **Ingreso al Sistem** Portal de Habilitaciones de Gas Natural Sistema de Gestión del Proceso de Instalaciones Domiciliarias de Gas **Llaunrin Natural**  $\overline{\mathscr{L}}$ El Portal de Habilitaciones de Gas Natural permite registrar desde la solicitud de nuevo suministro hasta la ejecución de la<br>habilitación, y de esa manera tener la trazabilidad del proceso con el fin de brindar transparenc  $\bullet$ No soy un robot  $recAPTCH$ Contactor Portal de Habilitaciones de Gas Natural ¿Olvidaste tu contraseña? soportegortal@osinergmin.gob.pe Ingresar Si eres un ciudadano y quieres hacerle seguimiento al estado de tu trámite puedes hacerlo por aquí: Consulta tu trámit

*\*A partir del 2021, los instaladores podrán usar el correo de persona natural para su registro en más de una empresa instaladora.* 

Luego de ingresar el usuario y contraseña, se podrá visualizar la siguiente pantalla inicial:

#### *Pantalla de inicio del Portal de Habilitaciones de Gas Natural*

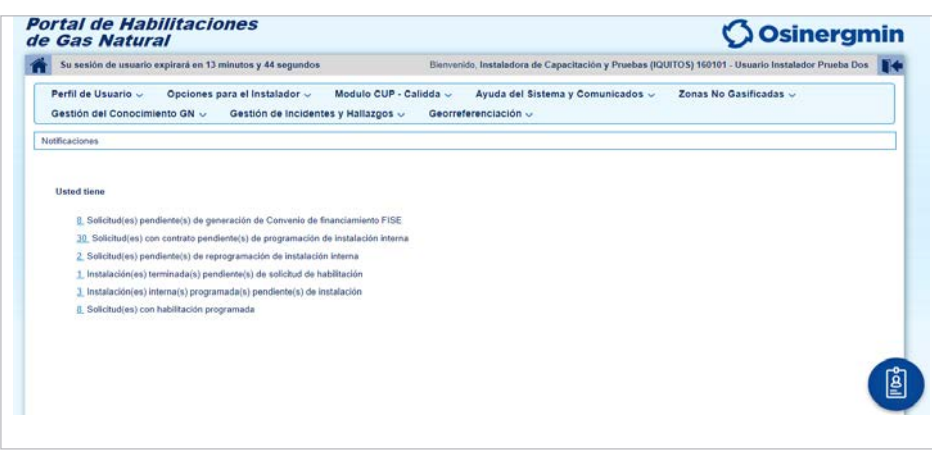

#### **2. MÓDULO DEL PERFIL DE USUARIO**

El módulo *Perfil de Usuario* le permite al instalador modificar sus datos personales y contraseña.

#### **2.1 Editar Perfil de Usuario**

Para acceder se debe seleccionar la opción *Editar Perfil* del módulo *Perfil de Usuario.* Los datos que pueden ser modificados son:

- Nombre de usuario (usar nombre completo)
- Correo electrónico.

Para guardar los cambios presione el botón *Aceptar.* Al presionar el botón *Aceptar* aparecerá un aviso de confirmación.

#### *Pantalla de la actualización del perfil de usuario*

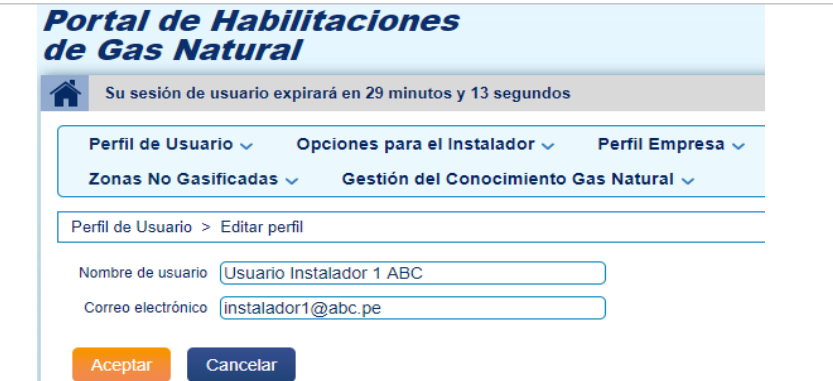

Al aceptar este aviso el sistema mostrará un mensaje de éxito o error. Para salir de la pantalla se debe presionar el botón *Aceptar.*

#### **2.2 Cambiar de contraseña**

Para acceder se debe seleccionar la opción *Cambiar Contraseña* del módulo *Perfil de Usuario.* 

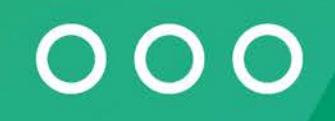

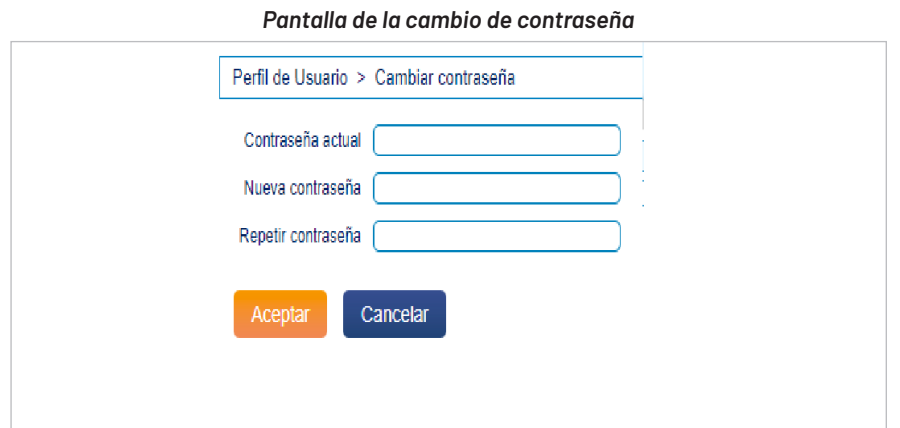

Complete los datos solicitados y presione el botón *Aceptar* y aparecerá un aviso de confirmación.

Al aceptar este aviso el sistema mostrará un mensaje de éxito o error. Para salir debe presionar el botón *Aceptar.*

#### *Pantalla de la cambio de contraseña* **3. RECUPERACIÓN DE CONTRASEÑA**

Para recuperar su contraseña, ingrese a la opción "¿Olvidaste tu contraseña?" en la pantalla de inicio del Portal de Habilitaciones.

Seguidamente, ingresará al siguiente menú:

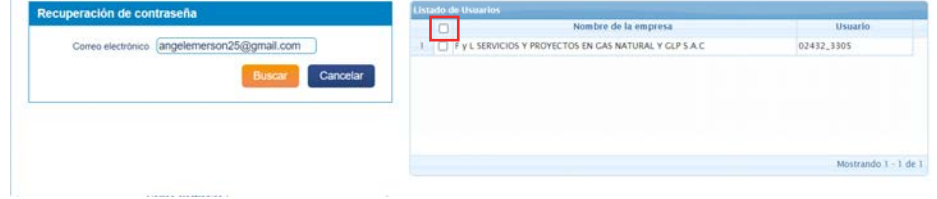

Desde el 2021, la plataforma permite que los usuarios elijan cuál de las cuentas asociadas a su correo desea recuperar. Si desea recuperar todas, debe marcar el primer cuadro en blanco de la fila.

 El sistema le enviará los pasos para recuperar su contraseña al correo electrónico correspondiente.

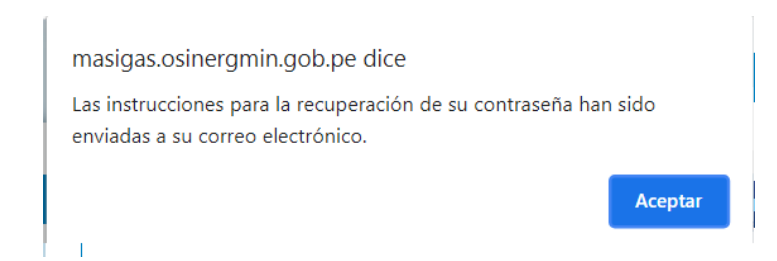

# **CAPÍTULO 02**

## **ASPECTOS GENERALES DE LA GESTIÓN DE SOLICITUDES**

## **CAPÍTULO 02 ASPECTO GENERALES DE LA GESTIÓN DE SOLICITUDES**

En el presente capítulo podremos conocer sobre los aspectos básicos en la gestión de solicitudes.

Con este módulo, el instalador podrá aprender a obtener un historial de solicitudes, su estado, la trazabilidad y qué acción se puede realizar con ella.

Posteriormente, también aprenderá a realizar el registro de una pre-visita y un visita en el domicilio del futuro usuario de gas natural.

#### **1. HISTORIAL DE SOLICITUDES**

Para acceder se debe seleccionar la opción *Historial de Solicitudes* del módulo *Opciones del Instalador*.

En esta opción se podrán visualizar todas las solicitudes registradas, la trazabilidad de las mismas y en qué estado se encuentran. Se puede realizar las acción de búsqueda de solicitudes de instalacion, visualizacion del detalle de la solicitud y detalle de la acción realizada.

#### **a) Búsqueda de solicitudes**

La búsqueda de *Solicitudes de Instalación Domiciliaria de GN* se puede realizar mediante los siguientes filtros ubicados en la parte superior de la bandeja:

- **• Empresa Instaladora Ejecutora:** se refiere a la empresa instaladora encargada.
- **• Número de solicitud:** se refiere al número de solicitud de instalación domiciliaria a buscar.
- **• Código de identificación interna del predio:** se refiere al código de identificación interna del predio a buscar.
- **• Venta en zona no gasificada:** se refiere a la opción de seleccionar si el o los registros de solicitudes de instalación a buscar son de *"Venta en zona no gasificada".*
- **• Número de suministro:** es el número de suministro de la solicitud de instalación domiciliaria a buscar.
- **• Número de contrato Suministro:** es el número del contrato de suministro a buscar.
- **• Departamento:** se refiere al listado de los departamentos del Perú.
- **• Provincia:** se refiere al listado de las provincias de un departamento seleccionado.
- **• Distrito:** se refiere al listado de los distritos de una provincia seleccionada.
- **• Número de documento de identificación del solicitante:** es el número de DNI del solicitante de la instalación domiciliaria.
- **• Estado:** es el estado de las solicitudes de instalación domiciliaria de GN (Activo o Inactivo).
- **• Resultado de la instalación de acometida:** se refiere al resultado del proceso de instalación de acometida.
- **• Resultado de la instalación de tubería de conexión:** seleccione el estado de la instalación mencionada.
- **• Última acción realizada:** se refiere al listado de acción a seleccionar sobre las solicitudes de instalaciones domiciliarias a buscar.
- **• Tipo de generación pendiente de Convenio de Financiamiento**
- **• FISE:** de ser el caso, seleccione el tipo de trámite que se encuentra efectuando respecto a financiamiento FISE.

Se debe ingresar o seleccionar los datos de los filtros disponibles y luego presionar el botón *Buscar*. A continuación, se muestra la ubicación de dicho botón y de otros más que se explicarán posteriormente:

#### *Pantalla de búsqueda de una solicitud*

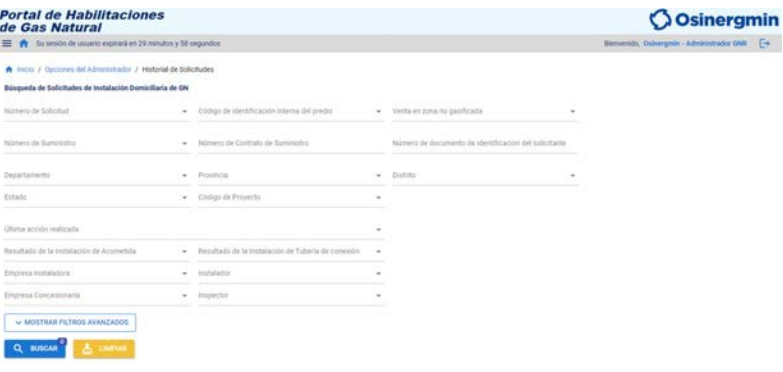

Además, puedes encontrar **más filtros avanzados como:**

- **• Usuario Fise:** Selecciona si eres usuario SI o NO
- **• Mecanismo de promoción:** Selecciona si eres usuario SI o NO
- **• Habilitada: Selecciona SI o NO**
- **• Liquidada:** se refiere al listado de los departamentos del Perú.
- **• Fecha de registro de la Solicitud en el Portal (desde/hasta):** se refiere al rango de fechas de registro.
- **• Fecha de aprobación del contrato (desde/ hasta):** se refiere al rango de fecha de aprobación del contrato
- **• Fecha de inicio de la Instalación Interna (desde / hasta):** se refiere al rango de fechas de la instalación.
- **• Fecha de finalización de la Instalación Interna:** se refiere al rango de fechas de finalización.
- **• Fecha de programación de Habilitación:** se refiere al rango de fechas de programación.
- **• Fecha de realización de las pruebas:** se refiere al rango de fechas de realización de pruebas.
- **• Código de Objeto de conexión:** ingrese el código de objeto de conexión.
- **• Fecha programada de la instalación de acometida:** rango de fechas en la que se programó la instalación de acometida.
- **• Fecha de registro de resultado de la acometida:** rango de fechas en la que se registró el resultado de acometida.
- **• Fecha programada de instalación de TC:** rango de fechas en la que se programó la instalación de TC.
- **• Fecha de registro de instalación de TC:** rango de fechas en la que se registró el resultado de TC.
- **• Categoría de Proyecto:** selecciona si es proyecto Residencial, Multifamiliar o Comercio. En el último caso, listará tanto proyectos típicos como no típicos.

#### *Pantalla de búsqueda avanzada de una solicitud*

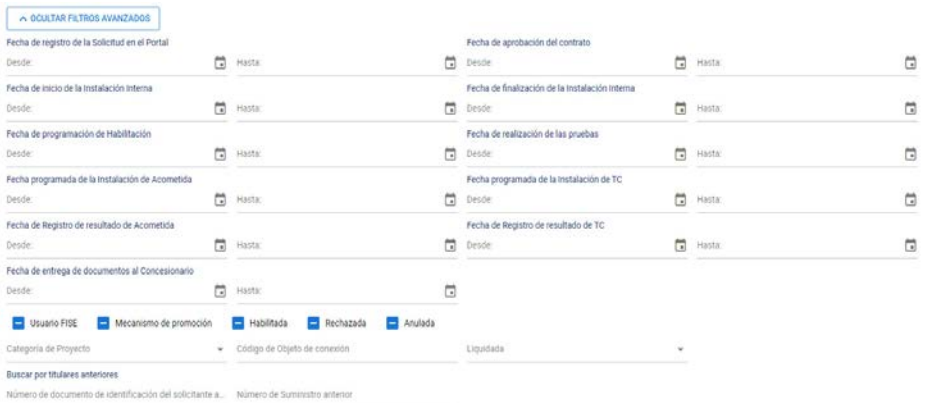

Se puede realizar la búsqueda de más de 1 solicitud mediante el filtro número de solicitud, código de identificación interna del predio y número de suministro.

*Pantallas de búsqueda multiple*

#### Búsqueda de Solicitudes de Instalación Domiciliaria de GN

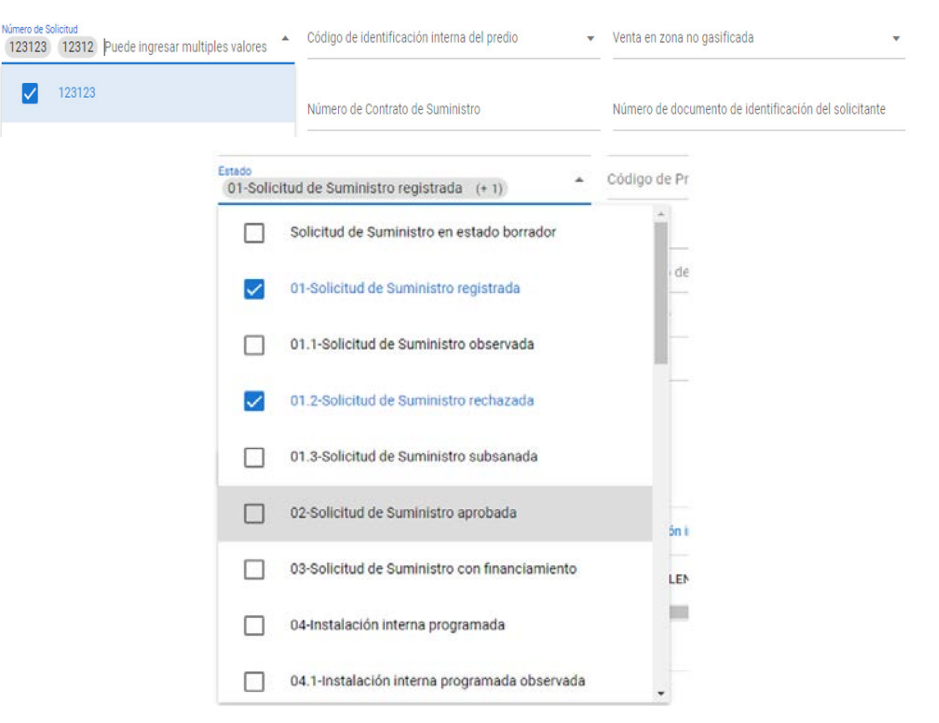

Los filtros sin marcar aparecerán de la siguiente manera:

Los filtros seleccionados se deben visualizar de la siguiente manera:

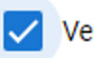

Venta en zona no gasificada

NO debe dejar los cuadros de la siguiente manera, pues la plataforma le notificará como error.

Venta en zona no gasificada

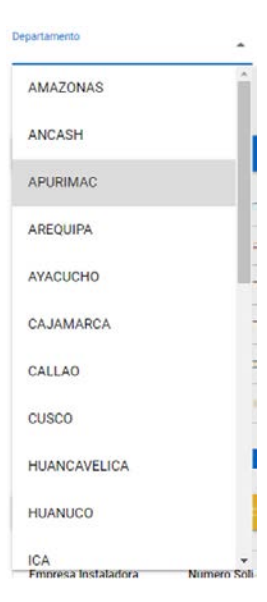

El campo Departamento cuenta con el siguiente filtro. Escoja la opción que corresponda y posteriormente escoja el campo Provincia.

Cuando se selecciona un departamento, el sistema filtra las provincias que pertenecen al departamento.

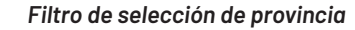

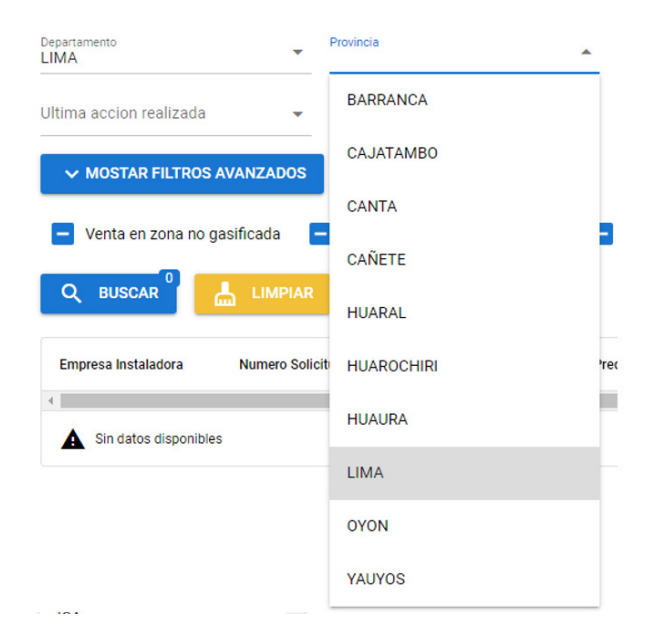

Cuando se realice una búsqueda aparecerá encima del botón Buscar la cantidad de solicitudes encontradas. Al dar clic en Limpiar borrará todos los filtros que se ha seleccionado.

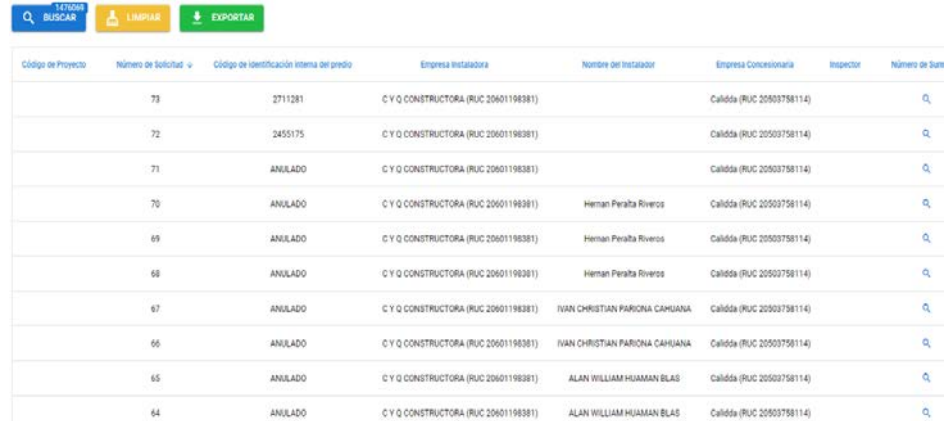

Finalmente, al dar clic en el botón Exportar generará un archivo de Excel con las solicitudes generadas.

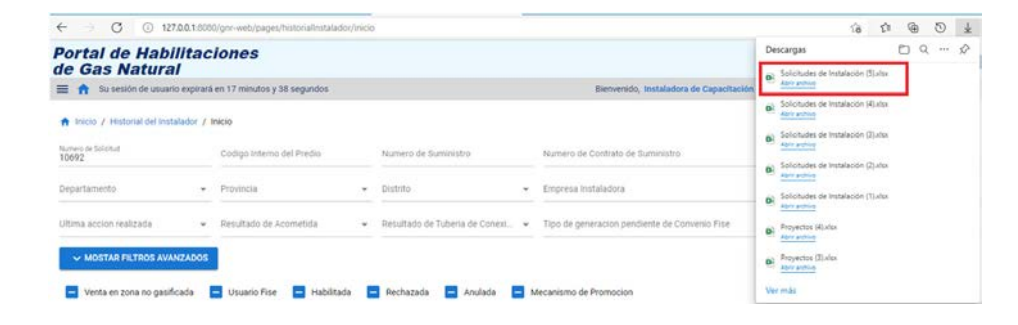

#### **b) Detalle de la Solicitud:**

Presionando el botón *Ver Detalle de la Solicitud (ícono de lupa)*, aparecerá la ventana con el detalle de la solicitud:

Al presionar el botón V*isualizar en el mapa* se abrirá una nueva pestaña en donde mostrará la ubicación en el mapa de la dirección mostrada en el *Detalle de la Solicitud.*

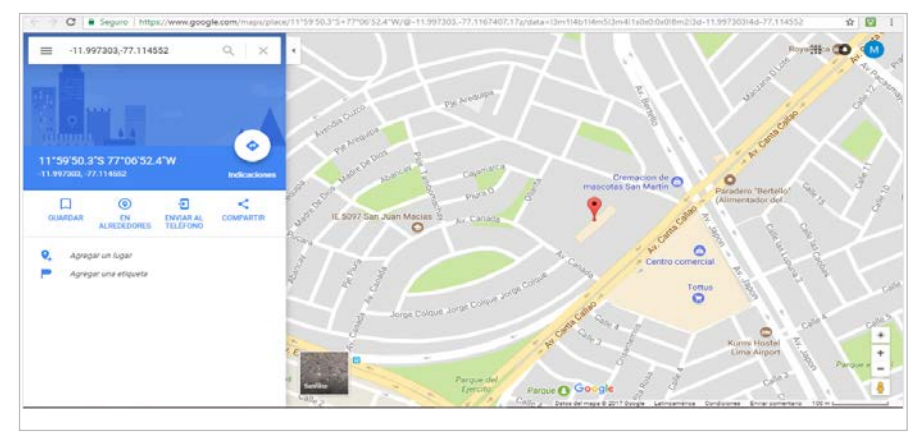

#### *Pantalla de los detalles de una solicitud*

#### **c) Detalle de la acción**

Para visualizar el detalle de una acción de una solicitud se debe presionar el botón *Detalle de la Acción* que aparece al lado derecho para cada fila del listado de la zona de visualización de información.

Luego, aparecerá la siguiente ventana, en el cual se podrá visualizar el detalle de la acción de una solicitud:

#### *Pantalla del mapa ubicado en el detalle de la solictud*

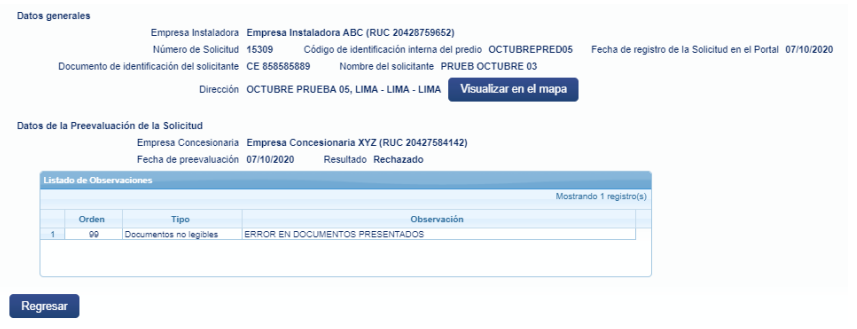

Al presionar el botón *Regresar* se cerrará la ventana *Detalle de la acción*  realizada sobre la solicitud.

#### **c) Pre visualización y descarga de imágenes**

Para visualizar las fotografías registradas en los aplicativos móviles, ingrese al detalle de la solicitud.

Presionando la flecha, descargará la imagen en formato .jpg a su ordenador. Al presionar el ícono de imagen, hará una pre visualización.

#### *Listado de procesos con toma de fotografías*

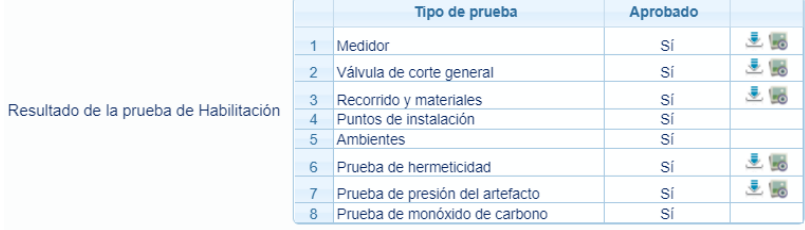

#### *Pantalla del detalle de la acción - Segunda parte*

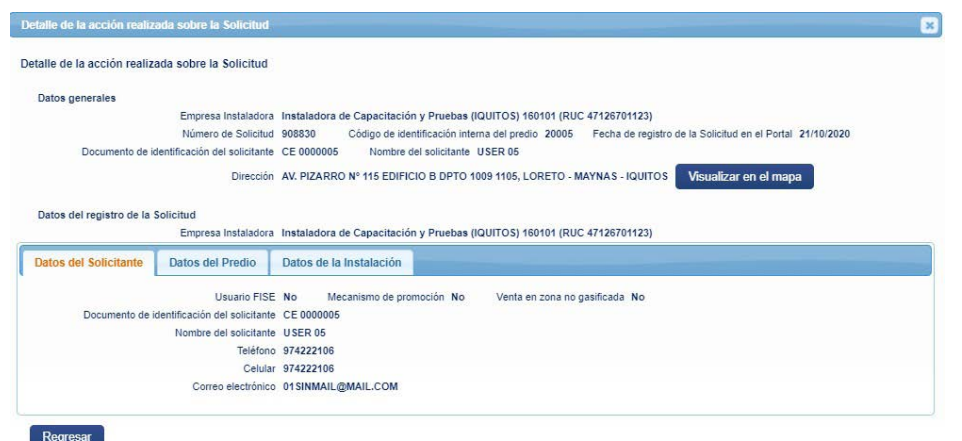

**d) Actualizar datos para volver a generar el Convenio de Financiamiento FISE**

Presionando el botón *Actualizar datos para volver a generar el Convenio de funcionamiento FISE*, aparecerá la siguiente ventana:

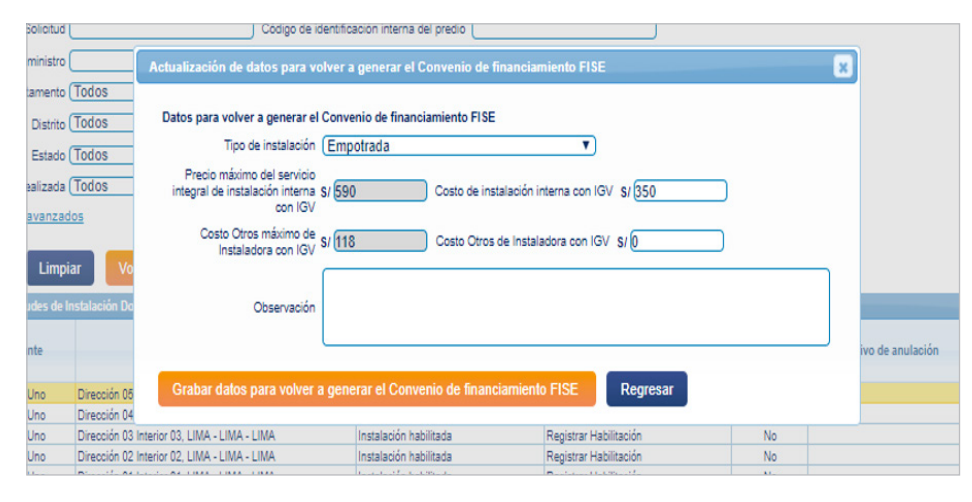

#### *Pantalla para generar en Convenio de Financiamiento FISE*

Se tienen los siguientes campos:

- **• Tipo de instalación:** se refiere al tipo de instalación a seleccionar para la actualización de datos.
- **• Costo de instalación interna con IGV:** se refiere al valor a ingresar sobre el costo de instalación interna con IGV.
- **• Costo Otros de Instaladora con IGV:** se refiere al valor a ingresar sobre el costo de Otros de instaladora con IGV.
- **• Observación:** se refiere a la observación a ingresar respecto a la actualización de datos para volver a generar el Convenio de funcionamiento de FISE.

Al presionar el botón *Guardar datos* aparecerá un aviso de confirmación. Al aceptar este aviso el sistema mostrará un mensaje de éxito o error.

#### **2. HISTORIAL DEL INSTALADOR**

Este módulo, dirigido a los instaladores Persona Natural, le permitirá ingresar a un menú donde estarán filtradas únicamente las solicitudes donde ha sido registrado para la instalación interna, al igual que le filtrará todas las empresas a las que se encuentre vinculado y que su usuario este activo.

Para ingresar, debe hacer click en el ícono ubicado en la parte inferior derecha del menú principal.

#### *Pantalla de inicio- Historial del Instalador*

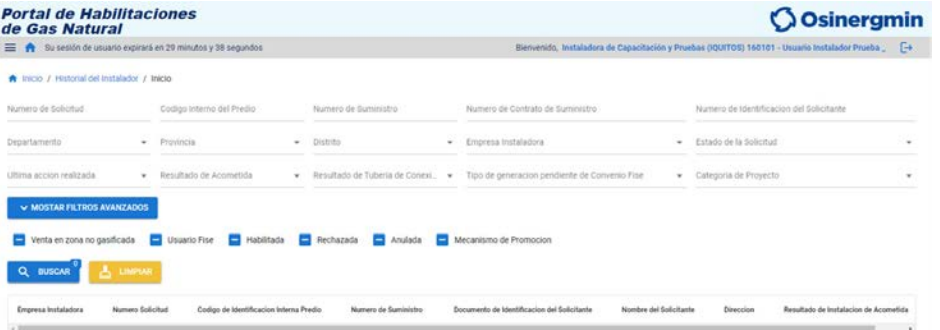

Cuenta con todos los filtros del historial de solicitudes, incluso con los filtros avanzados de las fechas.

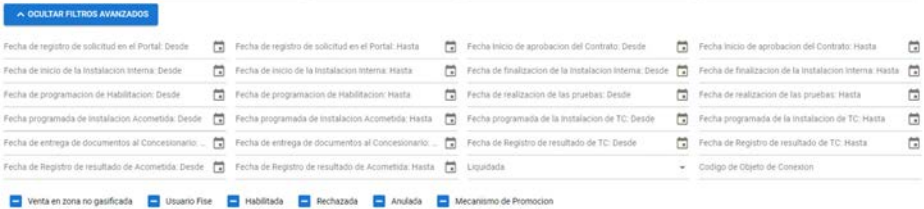

Con respecto al filtro de Empresas Instaladora sólo aparecerán las empresas en las que tiene instalaciones realizadas.

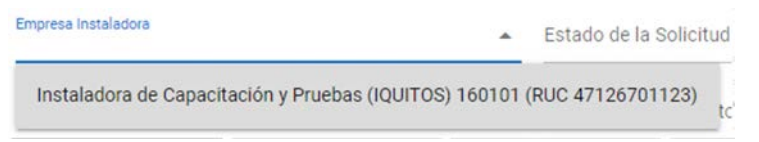

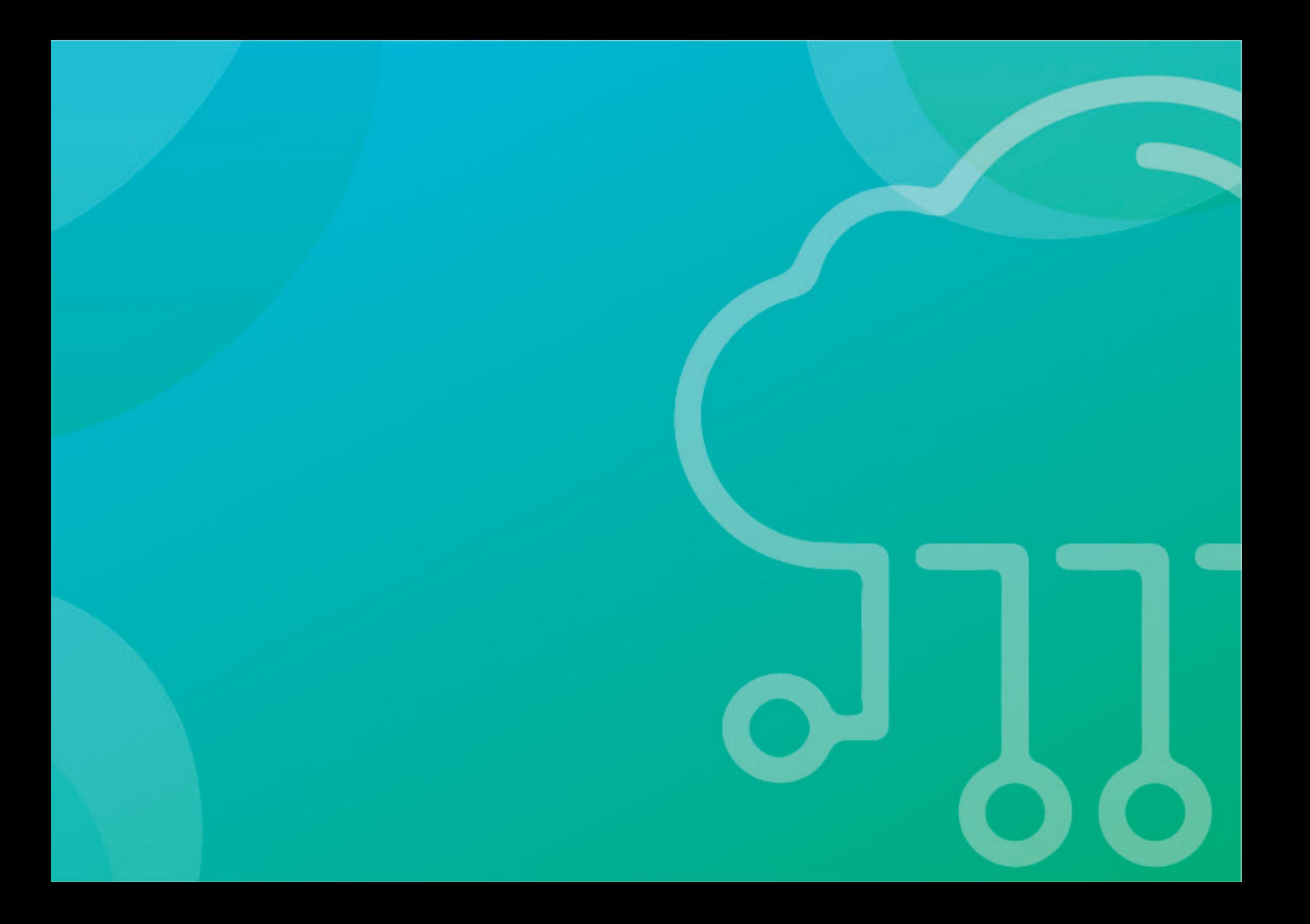

# **CAPÍTULO 03**

## **PRE-VISITA Y VISITA AL POTENCIAL USUARIO DE GAS NATURAL**

## **CAPÍTULO 03 PRE-VISITA Y VISITA AL POTENCIAL USUARIO DE GAS NATURAL**

El instalador puede acudir a la vivienda del potencial usuario y generar una pre-visita en la cual captura los datos necesarios para que pueda generar una solicitud de instalación de gas natural.

La pre-visita y la visita se realizan mediante el aplicativo móvil del Portal de Habilitaciones, el cual debe estar descargado en el celular del instalador antes de realizar la visita.

Los siguientes módulos están relacionados a la gestión de registros de visitas dentro del Portal de Habilitaciones.

#### **1. BANDEJA DE VISITAS**

Para acceder se debe seleccionar la opción *Bandeja de Visitas* del módulo *Opciones del Instalador* del menú del Portal de Habilitaciones de Gas Natural.

Aquí se puede realizar las acción de búsqueda y detalle del resultado de búsqueda sobre las visitas registradas.

#### **a) Búsqueda de Visitas**

La búsqueda de visitas se puede realizar mediante los siguientes filtros ubicados en la parte superior a la bandeja:

- **• Código de visita:** se refiere al código de visita a buscar.
- **• Dirección del predio:** se refiere a la dirección del predio a buscar.
- **• Nombre de la persona visitada:** se refiere al nombre de la persona visitada a buscar.
- *• Número de documento de identificación de la persona visitada:* se refiere al número de DNI de la persona visitada a buscar.
- **• Departamento:** se refiere al listado de los departamentos del Perú.
- **• Provincia:** se refiere al listado de las provincias de un departamento seleccionado.
- **• Distrito:** se refiere al listado de los distritos de una provincia seleccionada.
- **• Fecha de visita (desde/hasta):** se refiere al rango de fechas de visita desde/hasta a buscar.
- **• Acepta instalación:** se refiere a la opción de seleccionar *"Si" o "No"*  sobre la aceptación de la instalación.
- **• Tiene solicitud:** se refiere a la opción de seleccionar *"Si" o "No"*  sobre si tiene solicitud.
- **• Estado:** se refiere al estado de las visitas *(Activo o Inactivo).*

Hay que ingresar o seleccionar datos de los filtros disponibles y luego presionar el botón *Buscar*. A continuación, se muestra la ubicación de dicho botón y de otros más que se explicarán posteriormente:

#### *Pantalla de búsqueda de visitas*

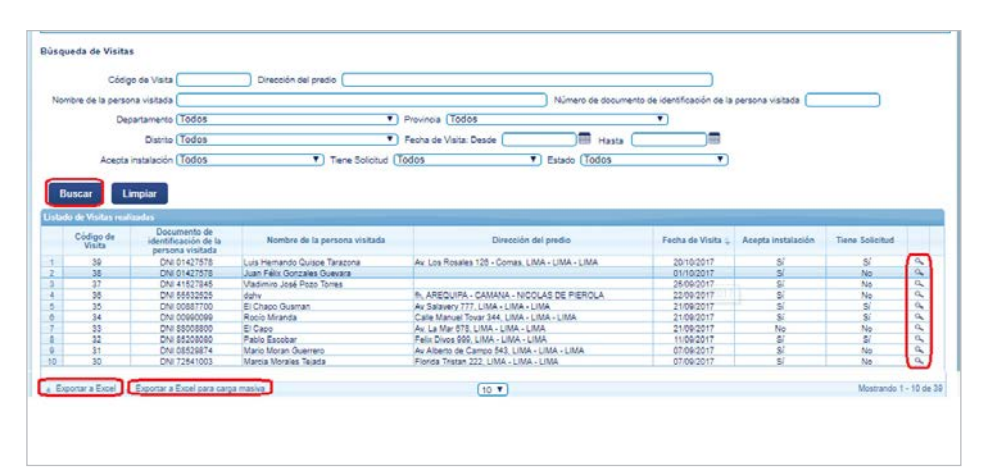

#### **b) Detalle de la Visita**

Ingresar a la opción Ver detalles de la visita, representado por el ícono de la **lupa**, al lado derecho de las solicitudes. Al presionarlo, aparecerá la siguiente ventana:

#### *Pantalla del detalle de la visita*

#### Datos de la Visita Código de Visita 8 Fecha de Visita 08/10/2020 Empresa Instaladora Empresa Instaladora ABC (RUC 20428759652) Documento de identificación del visitante DNI 41959785 Mombre del visitante Instalador 1 ARC Datos del predio Ubicación del predio -6.827539958298044-79.91814728826284 Mountizon on all m Dirección del predio M7 e lote 15 Sen juen 1 IMA - LIMA - DIMAC Datos de la persona visitada Documento de identificación DNI 71431155 Teléfono 503050 Celular 924316798 Correo electrónico juan@prueba.com Datos nara la instalación Acepta instalación Sí Técnico Instalador indicó existencia de redes de gas natural en la zona Sí -<br>Tiene Solicitud No Regresar

Al presionar el botón **Visualizar en el mapa** se abrirá una nueva pestaña en donde mostrará la ubicación en el mapa sobre la dirección mostrada en el *Detalle de la Solicitud.*

#### *Pantalla del detalle de la solicitud*

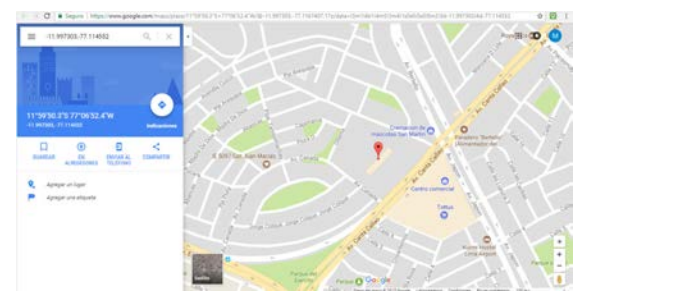

#### **c) Exportar Bandeja de Visitas a un archivo Excel**

Para exportar *Bandeja de Visitas* a un archivo Excel se debe presionar el botón *Exportar* que aparece en la parte baja de la ventana. Los registros comprendidos en la exportación son el resultado de la última búsqueda realizada.

#### **d) Exportar Bandeja de Visitas a un archivo Excel para carga masiva:**

Para tener esta información en su ordenador, diríjase al final del cuadro y encontrará las opciones Exportar a Excel y Exportar a Excel para carga masiva. Con estos archivos, el instalador independiente podrá ver a detalle sus visitas. Asimismo, las empresas instaladoras podrán visualizar las visitas que realizaron sus instaladores.

#### **2. PRE-VISITA**

Para acceder se debe ingresar al aplicativo móvil y seleccionar la opción *Pre-Visitas* de las opciones mostradas en el *Aplicativo IGN - Instalador.* 

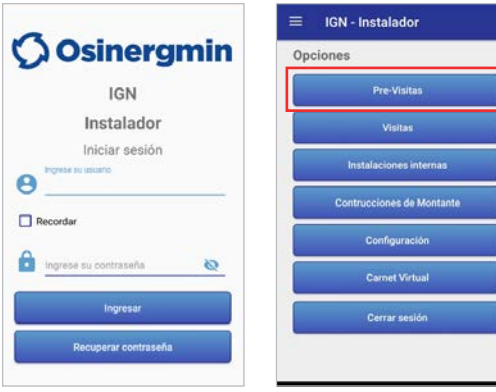

En esta opción se mostrarán los beneficiarios que han solicitado una visita con el Instalador.

Al realizar la visita al potencial usuario de gas natural, el Instalador debe seleccionar la solicitud del usuario.

El instalador tendrá las siguientes acción:

- **• Acepta instalación:** se refiere a la opción de seleccionar si el potencial usuario acepta la instalación.
- **• Fecha de acuerdo de construcción interna:** se refiere a la fecha de acuerdo de la construcción interina a realizar.
- **• Acuerdo de construcción interna**: se refiere a la captura de imagen.

Grabar

**CONTRACTOR** 

28/09/201

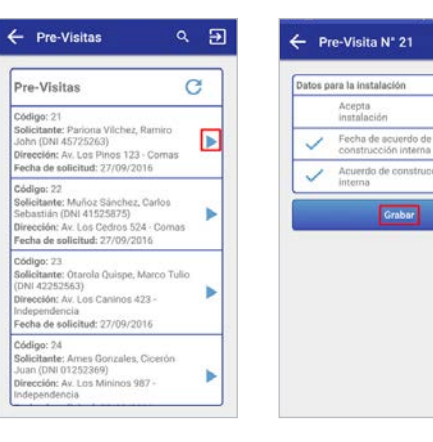

Al seleccionar la opción *Grabar*, se mostrará un mensaje de confirmación.

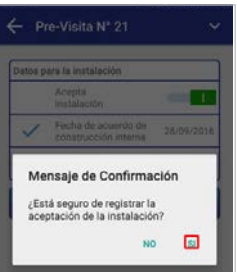

Al seleccionar la opción *Si,* se mostrará un mensaje en el cual confirma la aceptación de la instalación.

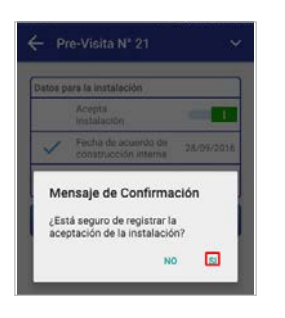

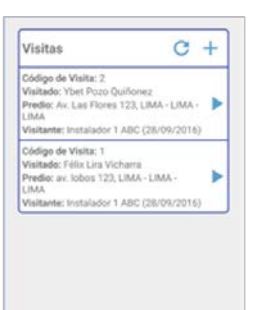

Seleccionar la opción *Acepta* y se cargará nuevamente la bandeja de solicitudes de la opción pre-visita, en donde ya no se mostrará la solicitud atendida.

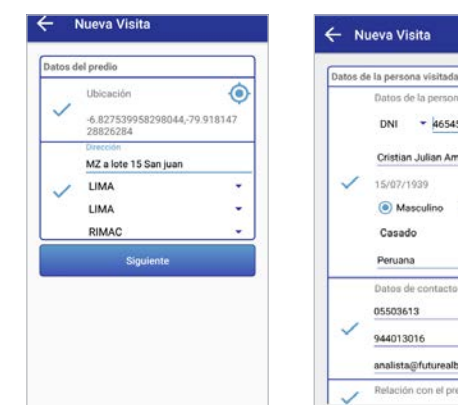

Para registrar una visita, se debe ingresar los datos básicos del beneficiario.

#### **a) Visitas**

Para acceder se debe ingresar al aplicativo móvil y seleccionar la opción *Visitas* de las opciones mostradas en el *Aplicativo IGN Instalador.* El sistema obtiene las coordenadas UTM de la vivienda.

Para ingresar una nueva visita se debe de seleccionar la opción *Agregar*   $(+).$ 

 $\alpha$ 

 $C +$ 

b

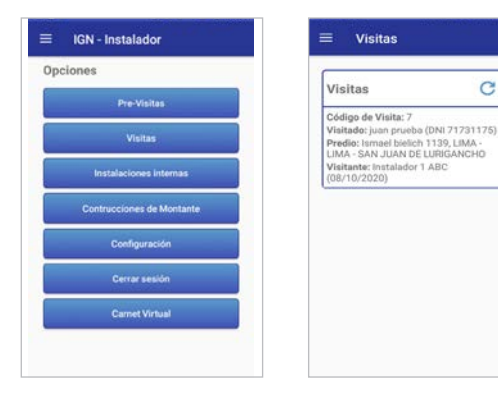

A su vez, se debe ingresar la información de la dirección, departamento, provincia y distrito.

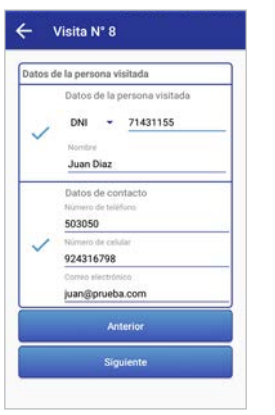

Nueva Visita

Datos para la instalación

Aceptar

**Instalanting** 

Declaro que existen<br>redes de gas natural<br>para la vivienda

Anterior Crahar

Al seleccionar *Siguiente* se mostrará la confirmación de los datos para la instalación, con las siguientes opciones:

- **• Acepta instalación:** se refiere a la opción de aceptar la instalación.
- **• Declaro que existen redes de gas natural para la vivienda: activar en caso de conformidad.**

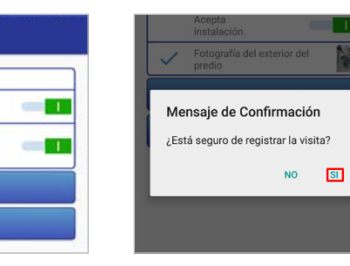

Nueva Visita

DNL

15/07/1020

Casado

Peruana Datos de contacto 05503613 944013016 analista@futurealba.com Relación con el predio

Datos de la nersona visitada

 $-$  46545488

Cristian Julian Ames Caldas

(a) Masculino (C) Fernenino

Al seleccionar la opción *Grabar*, se mostrará un mensaje de confirmación.

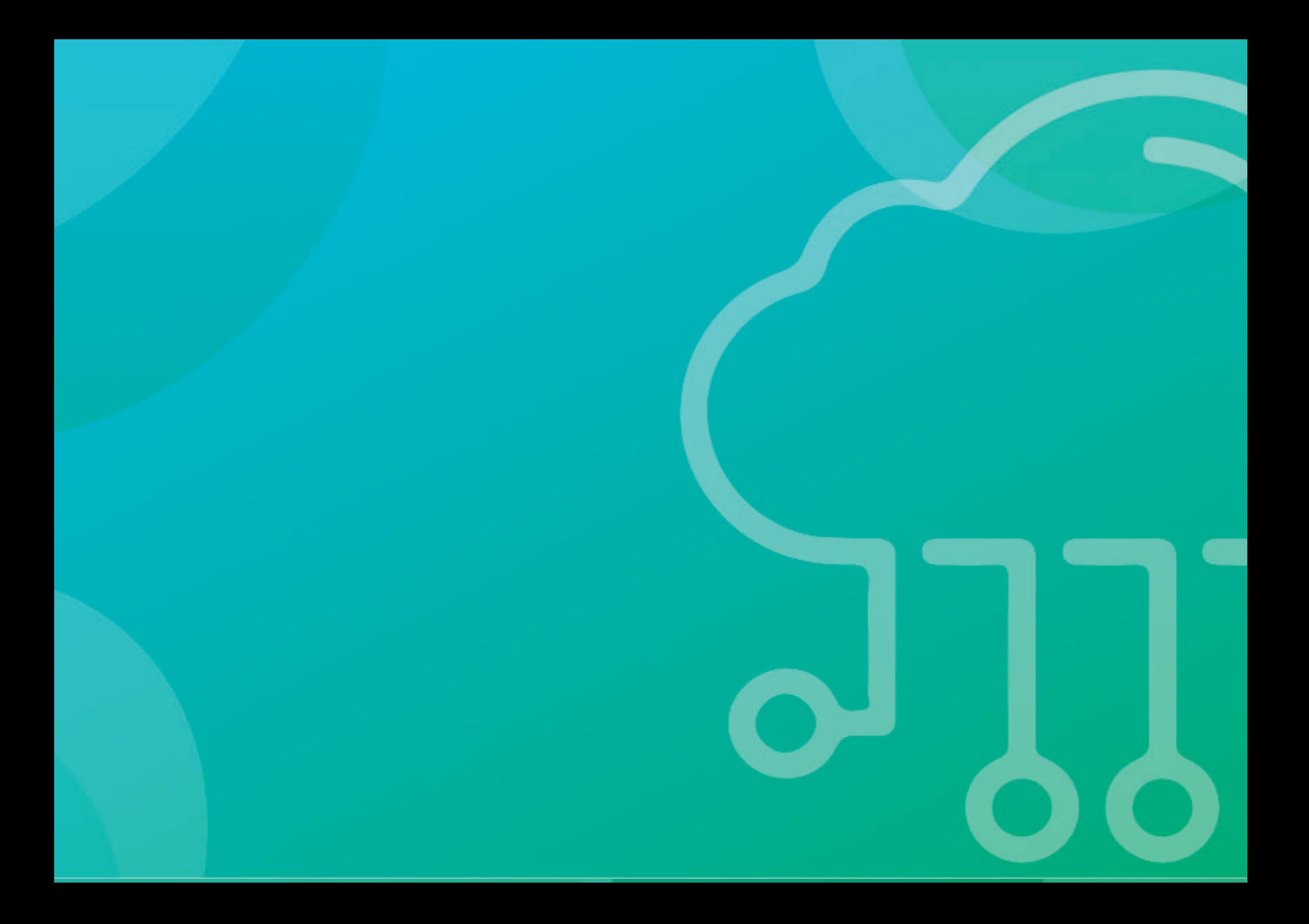

# **CAPÍTULO 04**

## **TRABAJO EN MODO OFF-LINE**

## **CAPÍTULO 04 TRABAJO EN MODO OFF-LINE**

Cuando el instalador se disponga a trabajar en un área sin cobertura a internet, puede activar el modo de trabajo Off Line en su aplicativo IGN Instalador.De esta manera, puede registrar y almacenar información a través del aplicativo móvil con la seguridad de que todo va a quedar almacenado.

El presente capítulo explica cómo podemos hacer uso de esta opción tan beneficiosa para el instalador. Recuerde que todos estos procesos deben ser realizados cuando aún se encuentre en una zona con internet.

#### **1. ACTIVACIÓN O DESACTIVACIÓN DE MODO OFF LINE**

#### **IGN - Instalador**

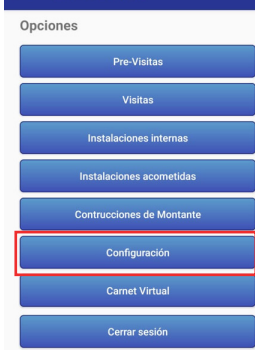

Para acceder a la opción de configurar la aplicación móvil a modo OFF-LINE, se deberá seleccionar la opción *Configuración* en el *Aplicativo IGN Instalador.*

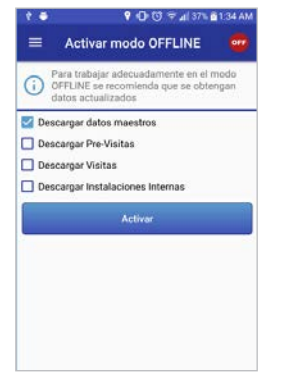

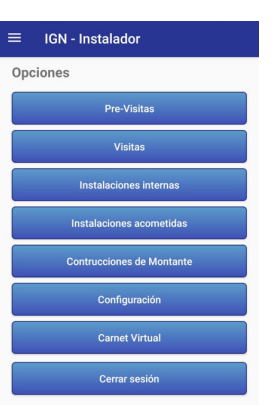

Para que se pueda trabajar adecuadamente en el modo OFF-LINE, se debe de tener los datos actualizados, es por ello que se deberá seleccionar las siguientes opciones:

- Descargar datos maestros.
- Descargar Pre-Visitas.
- Descargar Visitas.
- Descargar Instalaciones internas.

A continuación, se debe seleccionar la opción *Activar* y se procederá a descargas las opciones seleccionadas.

Para salir de la aplicación móvil, se deberá seleccionar la opción *Cerrar sesión*.

Finalmente, se mostrará un mensaje de confirmación.

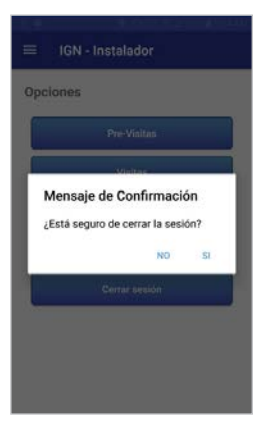

## $000$

#### **Ojo**

Cuando se encuentre en una zona con acceso a internet, usted deberá seleccionar la opción **SINCRONIZAR.** 

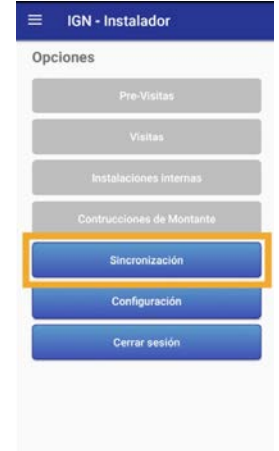

Finalmente, le aparecerá el siguiente **mensaje de confirmación.** 

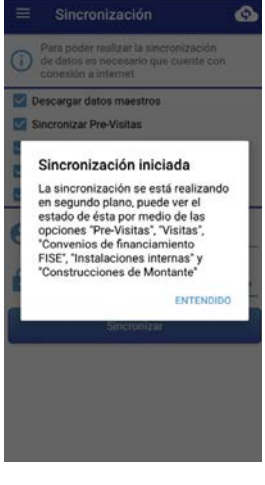

Le aparecerá la siguiente ventana, en la cual debe seleccionar todo los checks de datos. Finalmente, coloque su usario y contraseña y de click en **Confirmar**.

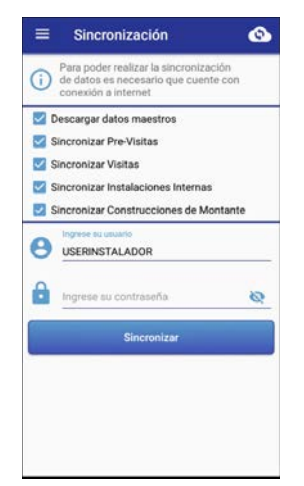

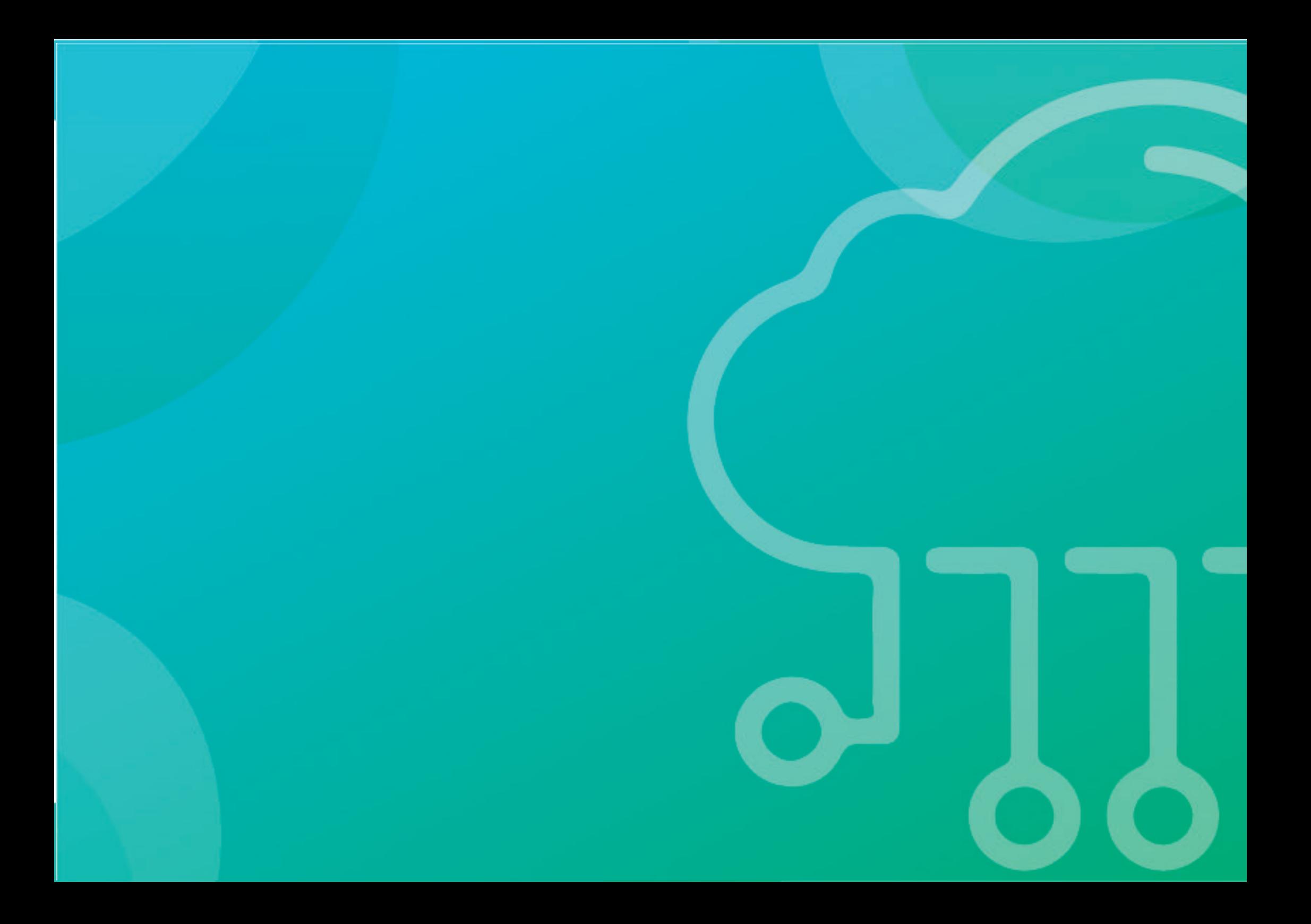

# **CAPÍTULO 05**

## **REGISTRO DE SOLICITUD DE NUEVO SUMINISTRO**

### **FLUJO RESIDENCIAL GASIFICADO**

A continuación, se presenta **el flujo de trabajo en redisenciales en zonas gasificadas.**

Recuerde que el registro debe ser llevado a cabo por un instalador con inscripción vigente en el Registro de Instaladores de Gas Natural de Osinergmin.

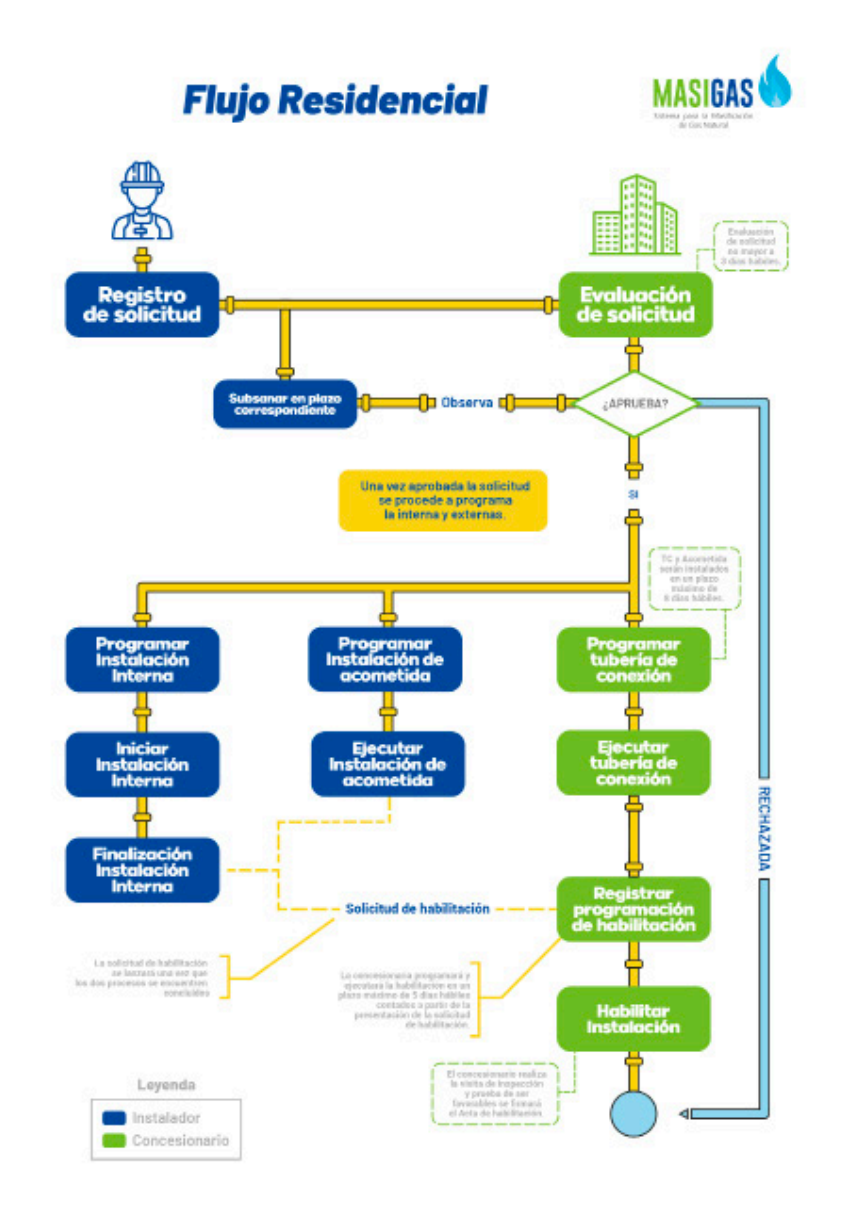

### **FLUJO RESIDENCIAL NO GASIFICADO**

A continuación, se presenta **el flujo de trabajo en redisenciales en zonas gasificadas.**

Recuerde que el registro debe ser llevado a cabo por un instalador con inscripción vigente en el Registro de Instaladores de Gas Natural de Osinergmin.

Asimismo, es bajo su responsabilidad asumir un proyecto en zona gasificada, pues la gasificación de la zona responde a diversos factores que escapan de nustro poder.

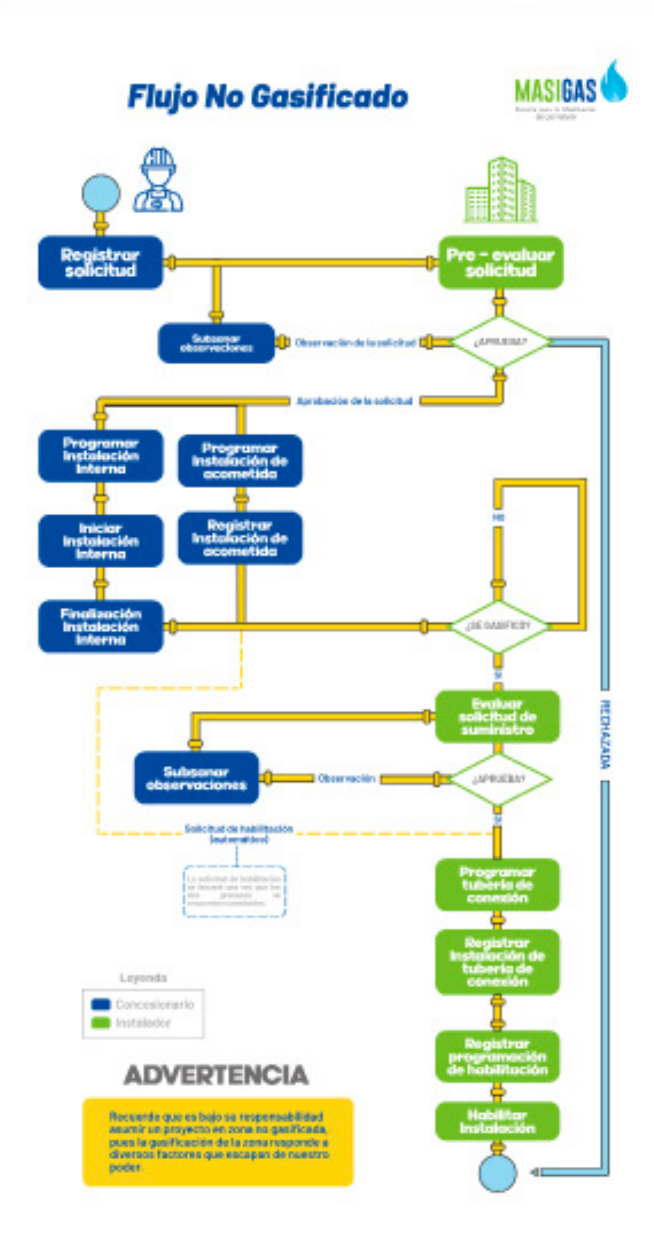
### **CAPÍTULO 05 REGISTRO DE SOLICITUD DE NUEVO SUMINISTRO**

Para la construcción de una instalación interna, es necesario que el instalador firme un contrato de trabajo con el futuro usuario de gas natural.

Asimismo, debe indicar cómo se llevará a cabo el trabajo, por dónde recorrerá la tubería y cómo funcionará su gasodoméstico.

Los siguientes módulos están relacionados a la programación y registro de solicitud de instalación interna.

Se debe tener en cuenta que el registro de las solicitudes se deberán realizar el mismo día que se presentó la documentación a la concesionaria. No es pre requisito que la solicitud este aprobada para realizar el registro, si no realiza esta acción se considerará una falta por parte de la empresa instaladora.

### **1. REGISTRO DE SOLICITUD DE NUEVO SUMINISTRO**

Para acceder se debe seleccionar la opción *Registro de Solicitudes* del módulo *Opciones del Instalador* del menú del Portal de Habilitaciones de Gas Natural.

### **a) Búsqueda de Solicitudes:**

La búsqueda de Solicitudes de Nuevo Suministro se puede realizar mediante los siguientes filtros ubicados en la parte superior a la bandeja:

- **• Departamento**: se refiere al departamento que fue registrada la solicitud de instalación domiciliaria de GN.
- **• Provincia:** se refiere a la lista de provincias del departamento seleccionado.
- **• Distrito**: se refiere a la lista de distritos de la provincia seleccionada.
- **• Número de documento de identificación del solicitante**: se refiere al número de DNI del solicitante de la instalación domiciliaria a buscar.
- *• Número de solicitud:* es el número de la solicitud de instalación domiciliaria a buscar.
- *• Código de identificación interna del predio:* se refiere al código de identificación interna del predio a buscar.
- *• Tipo de proyecto:* se refiere al tipo de proyecto (Típico, No típico) al que pertenece la solicitud de instalación domiciliaria.
- *• Fecha de registro de la solicitud en el Portal (desde/hasta):* es el rango de fechas en que fue registrada la solicitud de instalación.
- Venta en zona no gasificada: seleccionar si el o los registros de solicitudes a buscar son de "Venta en zona no gasificada.
- *• Estado:* es el estado de las solicitudes de instalaciones domiciliarias (Activo, Inactivo).
- *• Código del proyecto:* ingresar el código del proyecto.

Hay que ingresar o seleccionar datos de los filtros disponibles y luego presionar el botón *Buscar*.

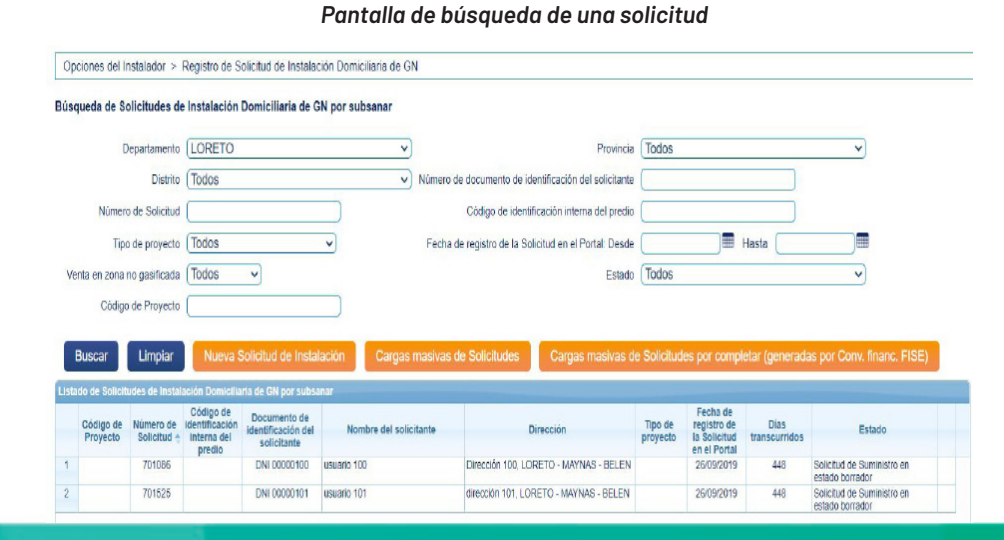

### **b) Nueva Solicitud de Instalación**

Presionar el botón *Nueva Solicitud de Instalación* y aparecerá el siguiente formulario para completar.

*Pantalla para el registro de una nueva solicitud*

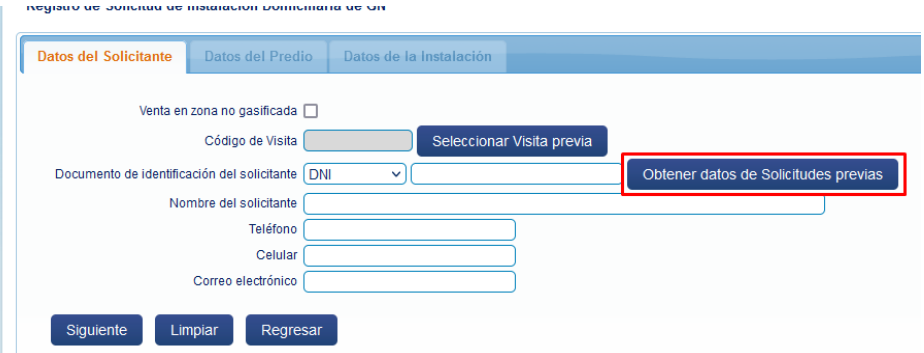

En la pestaña de nueva solicitud, aparecerá el botón de Obtener datos de solicitudes previas, dale clic y aparecerá la siguiente ventana.

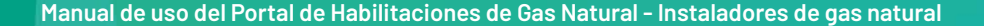

Recuerda que, si hay solicitudes aparecerá otra ventana con los datos del solicitantes.

Para seleccionar visita, se debe hacer clic en el check. Se cargarán los Datos del Solicitante con la información correspondiente a la visita seleccionada. Para continuar a Datos del predio damos click en el botón Siguiente.

Obtener datos del Solicitante y de Solicitudes previas

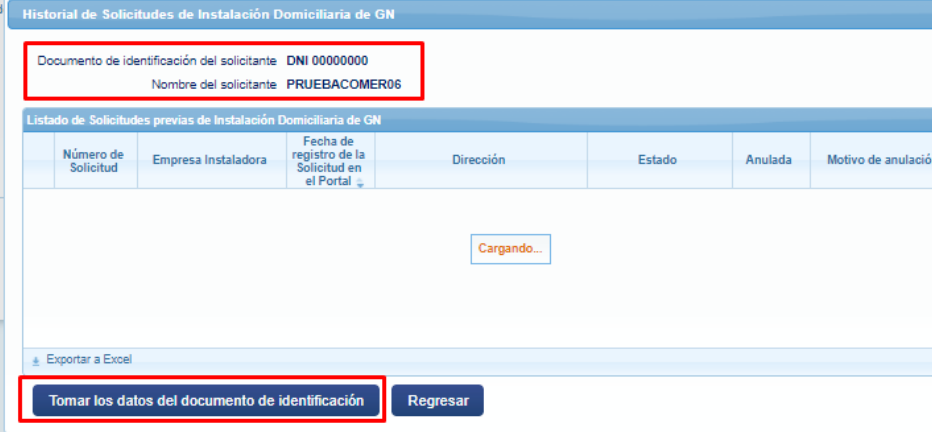

cerá el siguiente mensaje latos de identificación".

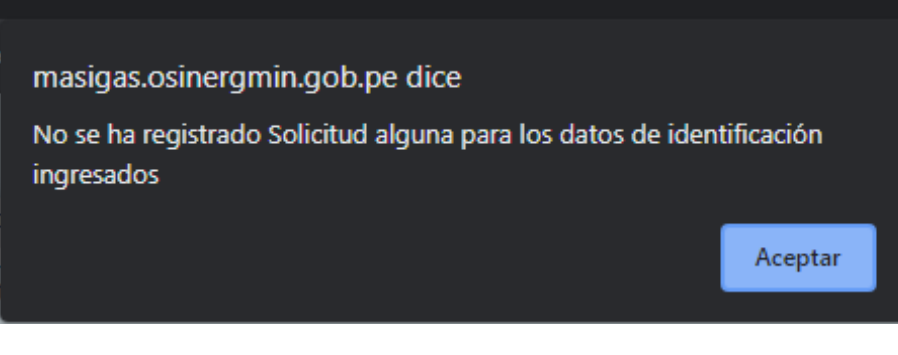

Si el DNI, CE o el RUC del usuario no esté validado, podrá hacerlo de dos formas:

-Si ya tiene solicitudes previas, Ingrese a OBTENER DATOS DE SOLICITUDES PREVIAS.

Le aparecerá la siguiente ventana, donde debe hacer click en el botón TOMAR LOS DATOS DEL DOCUMENTO DE IDENTIFICACIÓN.

-Si no las tiene, lo haremos manualmente.

Registro de Solicitud de Instalación Domiciliaria de GN

Documento de identificación del solicitante DNI

Siguiente Limpiar Regresar

Datos del Solicitante | Datos del Predio | Datos de la Instalaci Venta en zona no gasificada [ Código de Visita 8

> Nombre del solicitante Juan Diaz Estado del DNI Teléfono 503050 Celular 924316798 Correo electrónico (juan@prueba.com

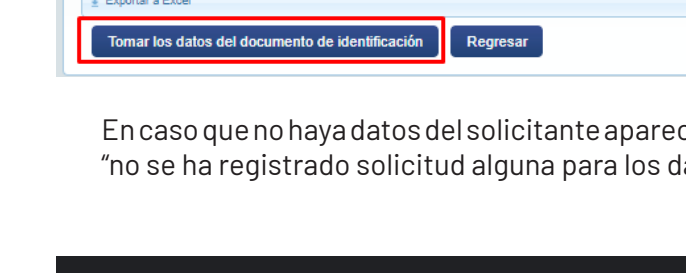

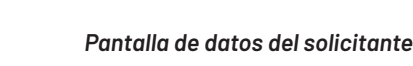

Seleccionar Visita previa

 $\sqrt{71431155}$ 

### *Validación de datos del solicitante*

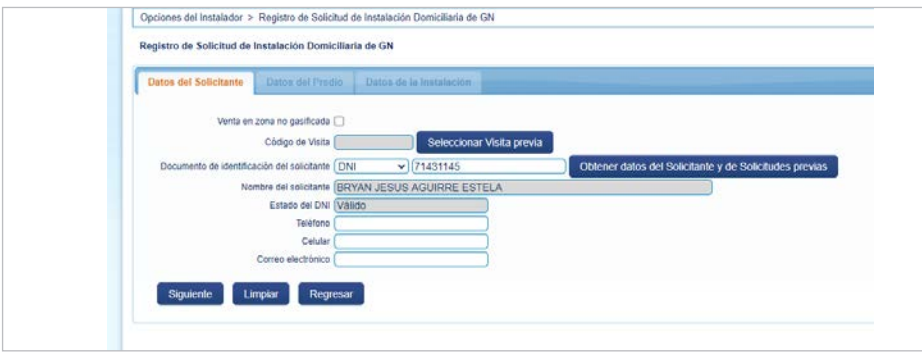

Para continuar a Datos del predio damos click en el botón Siguiente.

### Registro de Solicitud de Instalación Domiciliaria de GN

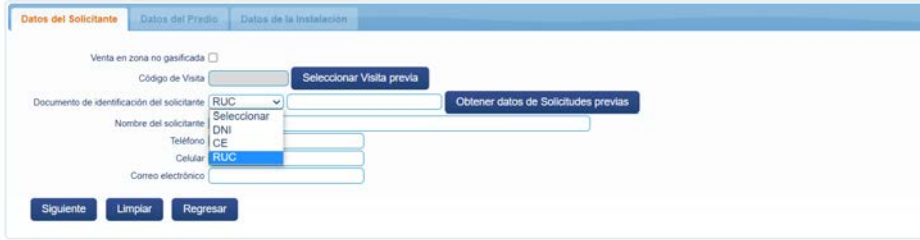

### **Actualización:**

Actualmente el sistema permite registrar y evaluar solicitudes con RUC, tanto para interfaz y carga masiva.

En la pestaña *Datos del Predio*, aparecerá el siguiente formulario, donde se ingresarán o seleccionarán datos para su llenado.

*Pantalla de datos del predio*

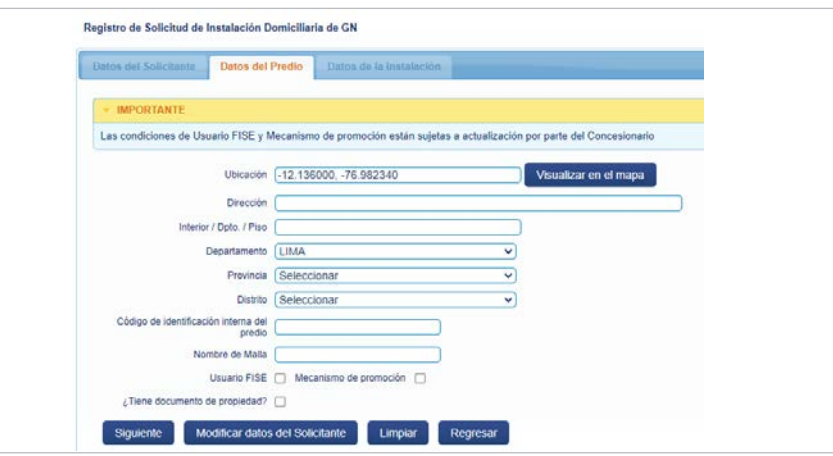

En la opción *Visualizar en el mapa,* nos permitirá visualizar en *Google Maps* la ubicación del predio anteriormente registrado. Si los campos fueron ingresados correctamente, seleccionar la opción *Siguiente*.

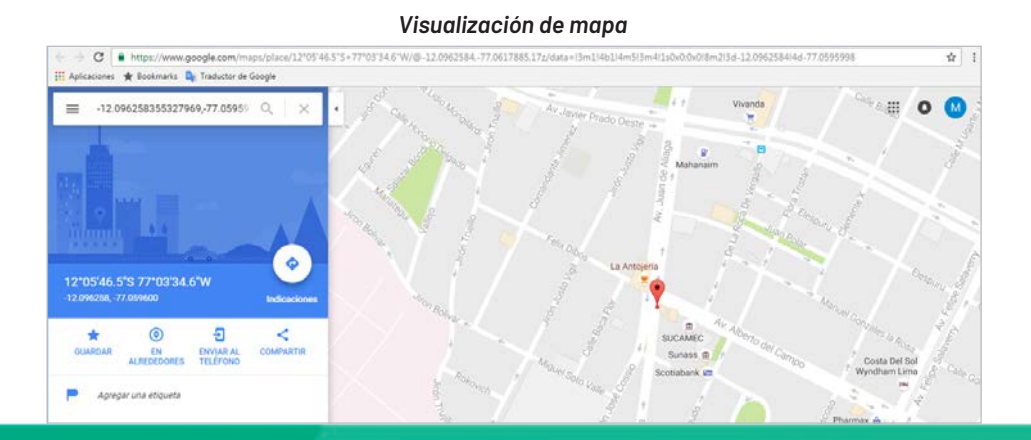

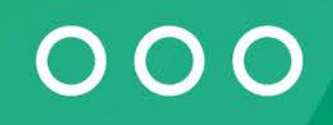

En la pestaña *Datos de la Instalación,* aparecerá el siguiente formulario, donde se ingresarán o seleccionarán datos para su llenado.

*Pantalla de formulario para los datos de instalación*

### Registro de Solicitud de Instalación Domiciliaria de GN

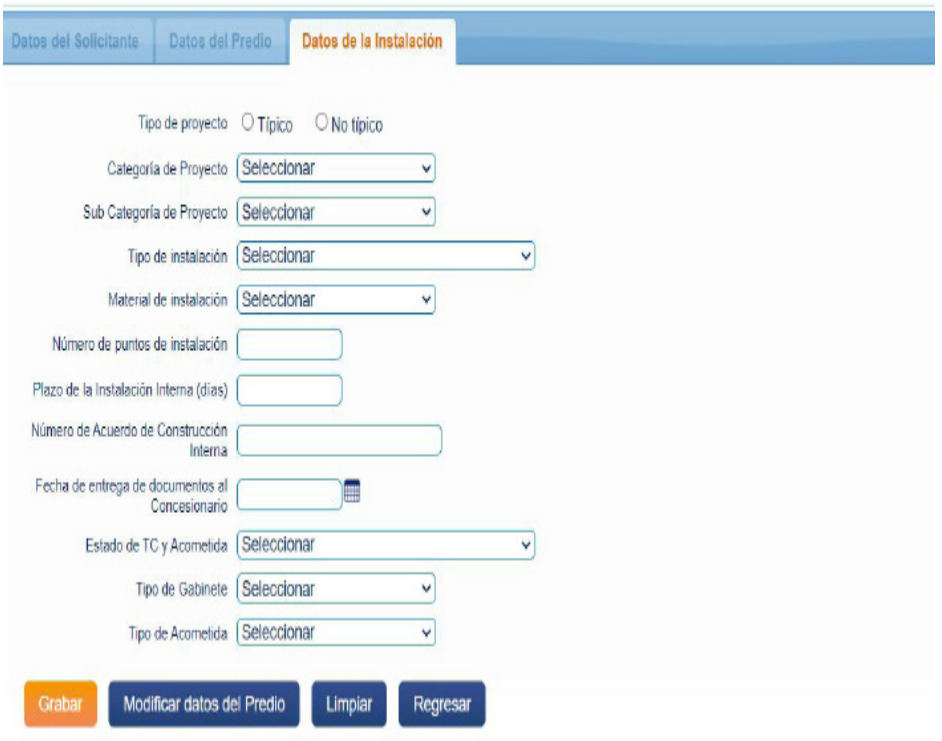

**Seleccionar si su proyecto es TÍPICO o no TÍPICO (Según la RCD 030-2016)** Complete los datos correctamente. Finalmente se debe seleccionar la opción *Grabar* y se mostrará un mensaje de confirmación.

(\*) Solo para el caso de instalaciones financiadas por el Programa BONOGAS (FISE), la determinación del tipo de instalación interna se debe realizar considerando el porcentaje de la tubería que se encuentra a la vista.

Si este porcentaje es mayor a 50% la instalación interna se considera como instalación interna a la vista, caso contrario la instalación interna será empotrada.

Finalmente se debe seleccionar la opción *Grabar* y se mostrará un mensaje de confirmación:

### **c) Cargas masivas de solicitudes**

La carga masiva de solicitudes se recomienda para volúmenes mayores a 2 solicitudes.

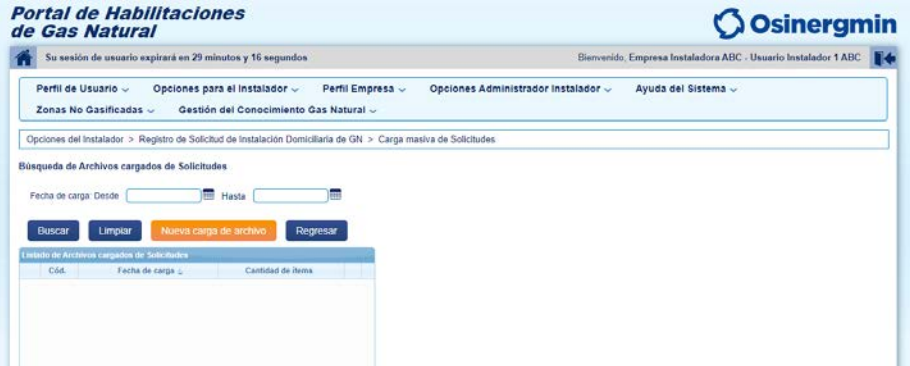

Presionando el botón **Nueva carga de archivo**, aparecerá la siguiente pantalla:

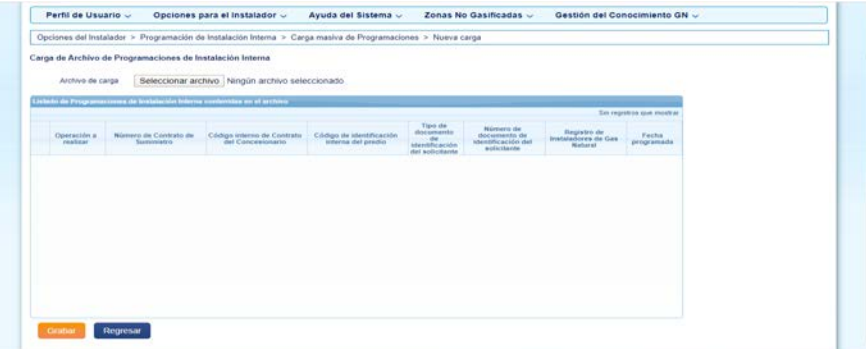

Se deberá seleccionar un archivo en el campo *Archivo de carga* y finalmente seleccionar la opción *Grabar*.

### *Pantalla de selección de nueva carga de archivo*

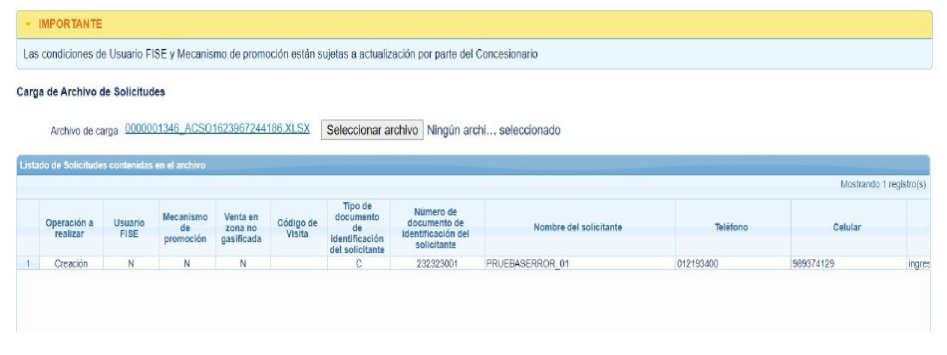

Recuerde que puede obtener la plantilla de este documento en la opción Plantillas Instalador en el menú **Ayuda del sistema y comunicados**, ya que este se actualiza continuamente.

**- Recuerde revisar la pestañas de descripción en la plantilla del instaladores en formato Excel-.**

### **Búsqueda de archivos**

La búsqueda de carga de archivos se puede realizar mediante el siguiente filtro:

**• Fecha de carga (desde/hasta):** se refiere al rango de fechas de archivos cargados de solicitudes.

Complete los campos y luego presione el botón *Buscar*.

### *Pantalla de carga masiva de solicitudes*

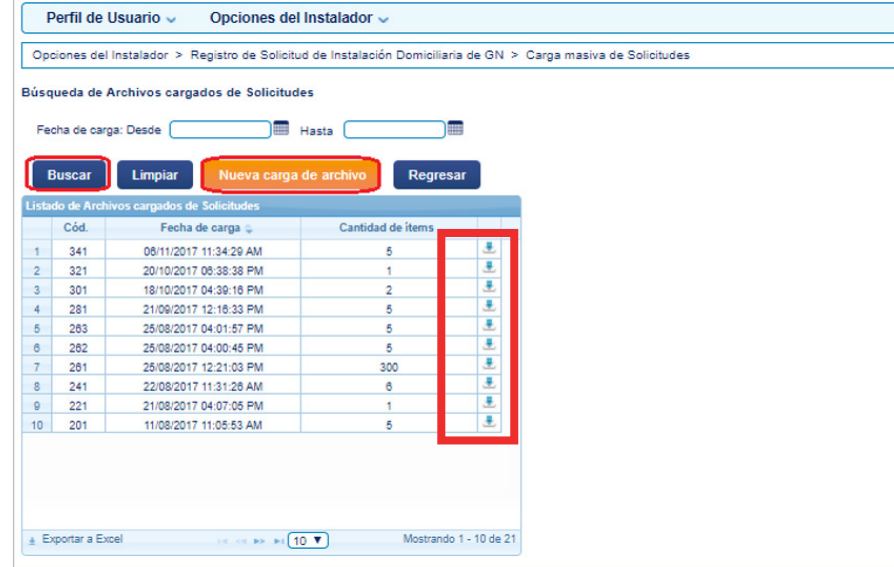

Para descargar los ítems en su ordenador, presione el ícono de flecha ubicado al lado derecho de cada cuadro.

**• Exportar Solicitudes de Nuevo Suministro a un archivo Excel**

Para exportar *Solicitudes de Nuevo Suministro* a un archivo Excel se debe presionar el botón *Exportar* que aparece debajo de la zona de visualización de información.

Los registros que serán comprendidos en la exportación son aquellos que fueron obtenidos como resultado de la última búsqueda realizada.

OO

# **CAPÍTULO 06**

# **PROGRAMACIÓN Y REGISTRO DE INSTALACIÓN INTERNA Y ACOMETIDA**

## **CAPÍTULO 06 PROGRAMACIÓN Y REGISTRO DE INSTALACIÓN INTERNA Y ACOMETIDA**

La instalación interna es aquella que va desde el gabinete o acometida hasta el gasodoméstico del hogar.

Luego de realizar un contrato debidamente firmado, es necesario que el instalador, coordine la fecha y hora de la construcción con el futuro usuario de gas natural. Durante esta etapa se deben tomar todas las medidas de seguridad para evitar daños innecesarios al hogar del usuario.

El registro y programación de acometida ha sido incluido en las actividades de los instaladores de las concesiones de Lima, Callao e Ica desde julio de 2022, y aplica para todas las solicitudes enviadas desde el 7 de mayo.

Es importante recalcar que el instalador que registre la acometida debe ser el mismo que haya realizado los trabajos de instalación interna. De no cumplir con este lineamiento, se sancionará por mal uso del Portal. Hasta el 31 de julio del 2022 las empresas instaladoras podrán regularizar las acometidas con usuarios distintos, para posteriormente acatar el lineamiento previamente mencionado.

### **1. PROGRAMACIÓN DE INSTALACIÓN INTERNA**

Para acceder se debe seleccionar la opción *Programar Instalación Interna* del módulo *Opciones del Instalador.*

### **a) Búsqueda de instalaciones internas pendientes**

La búsqueda de instalaciones internas pendientes se puede realizar mediante los filtros ubicados en la parte superior a la bandeja:

- **• Departamento:** es el departamento donde fue registrada la solicitud de instalación domiciliaria de GN.
- **• Provincia:** es la lista de provincias del departamento seleccionado.
- **• Distrito**: es la lista de distritos de la provincia seleccionada.
- **• Número de solicitud:** es el número de la solicitud de instalación domiciliaria a buscar.
- **• Código de identificación interna del predio:** es el código de identificación interna del predio a buscar.
- **• Número de suministro:** es el número de suministro de la solicitud a buscar.
- **• Venta en zona no gasificada:** se debe seleccionar si el o los registros de solicitudes a buscar son de "Venta en zona no gasificada".
- **• Número de contrato de Suministro:** es el número de contrato de suministro a buscar.
- **• Número de documento de identificación del solicitante:** es el número de DNI del solicitante de la instalación domiciliaria.
- **• Fecha de aprobación del contrato (desde/hasta):** se refiere al rango de fechas en que fue aprobada el contrato con el concesionario.
- **• Instalación de acometida concluida:** se refiere a la opción de seleccionar si es que la instalación de acometida fue concluida.
- **• Estado:** es el estado de la instalación: Instalación interna programada, Instalación interna programada observada, Solicitud de suministro aprobada, Solicitud de suministro con financiamiento.

Se debe ingresar o seleccionar los datos de los filtros disponibles y luego presionar el botón *Buscar*.

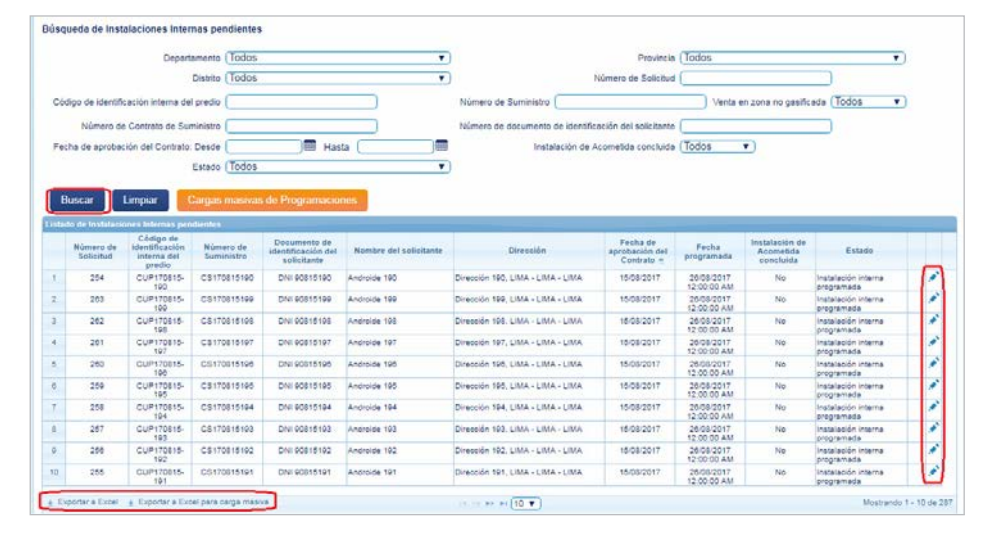

### *Pantalla de búsqueda de instalaciones internas pendientes*

### **b) Modificar programación de instalación interna**

Presionando el botón *Reprogramar instalación interna*, ícono ubicado al lado derecho de la solicitud, aparecerá la siguiente pantalla:

### *Pantalla para programar una instalación interna*

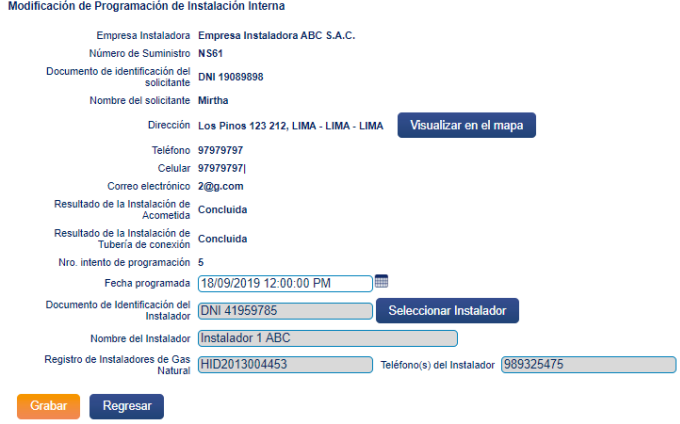

Al seleccionar la opción *Seleccionar Instalador* se mostrará una ventana que nos permitirá buscar y seleccionar el instalador requerido.

### **IMPORTANTE:**

Se hace hincapié en que las empresas deben programar a instaladores que cuenten con competencias no prontas a vencer, ya que el pronto vencimiento de sus credenciales retrasaría el proceso de instalación interna.

### *Pantalla de selección de instalador*

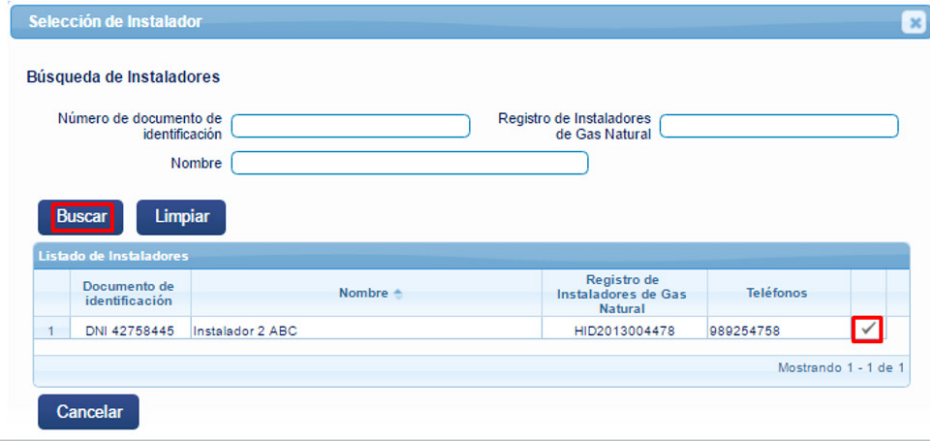

Al seleccionar el instalador, se cargará nuevamente el formulario *Modificación de Programación de Instalación Interna* con la información del instalador seleccionado.

Asimismo, se deberá ingresar la fecha y hora en el que el instalador deberá realizar la instalación interna.

*Pantalla de modificación de programación de instalación interna respecto del instalador*

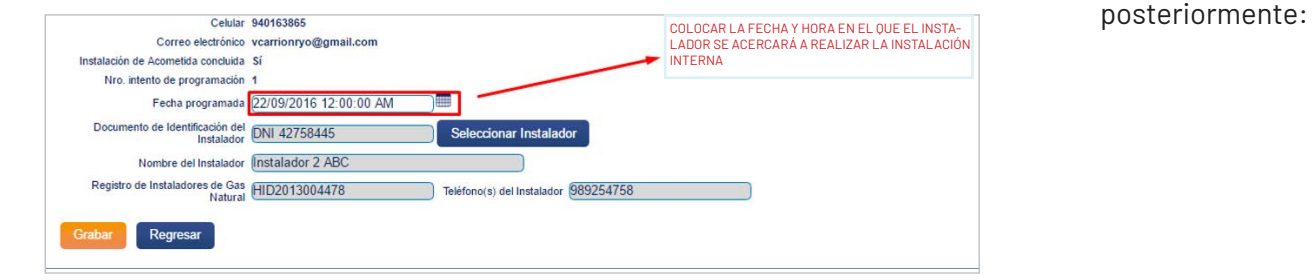

Finalmente presionar la opción *Grabar* y mostrará un mensaje de confirmación:

*Pantalla de mensaje de confirmación*

La programación de la Instalación Interna fue registrada satisfactoriamente

Aceptar

### **c) Cargas masivas de programaciones**

La búsqueda de cargas masivas de programaciones se puede realizar mediante el filtro **Fecha de carga (desde/hasta).**

Luego, debe presionar el botón *Buscar*. A continuación, se muestra la ubicación de dicho botón y de otros más que se explicarán

**47**

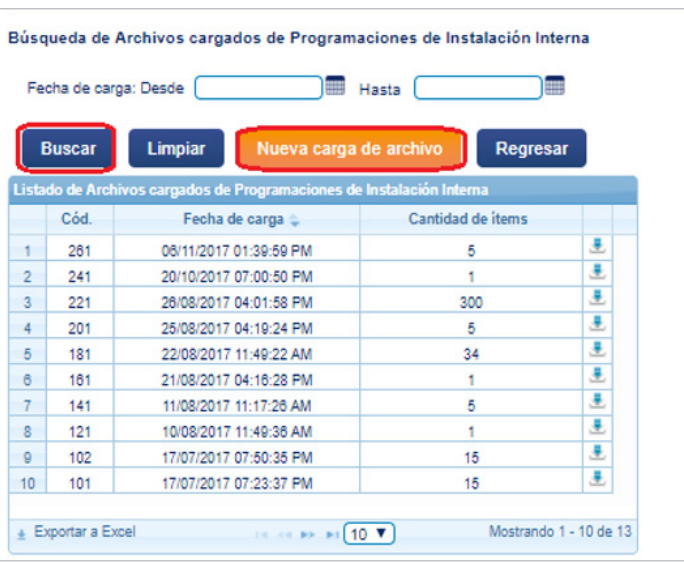

### *Pantalla de cargas masivas de programaciones*

Al presionar el botón  $(\blacksquare)$  se procederá a descargar el archivo de carga de datos de programaciones.

### **d) Cargas de archivo de programaciones de instalaciones internas**

Para realizar una carga de archivo de programación de instalaciones internas se debe presionar el botón *Nueva carga de archivo*, que generará la aparición de la siguiente pantalla:

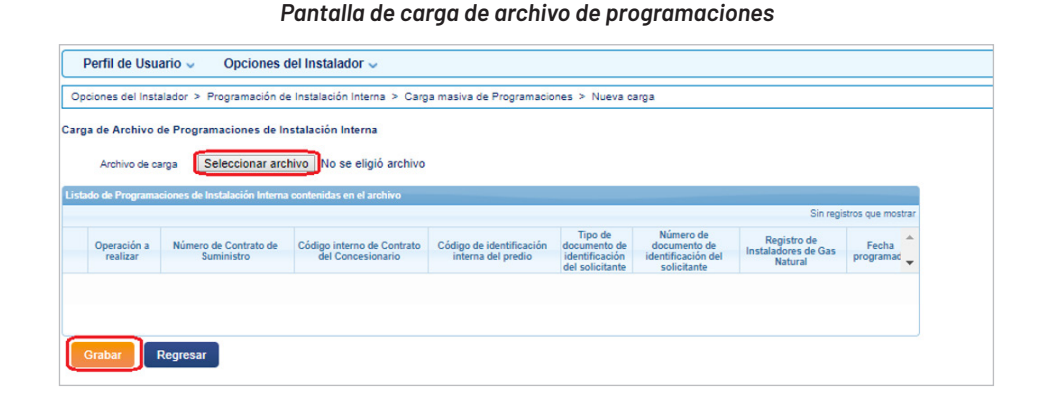

### Se deberá seleccionar un archivo en el campo *Archivo de carga* y finalmente seleccionar la opción *Grabar*.

### **e) Exportar Solicitudes Internas Pendientes a un archivo Excel**

Para exportar *Solicitudes Internas Pendientes* a un archivo Excel se debe presionar el botón *Exportar* que aparece abajo de la pantalla principal de búsqueda.

Los registros que serán comprendidos en la exportación serán los obtenidos como resultado de la última búsqueda realizada.

### **f) Exportar Solicitudes de Internas Pendientes un archivo Excel para carga masiva**

Para exportar *Solicitudes Internas Pendientes* a un archivo Excel para carga masiva se debe presionar el botón *Exportar a Excel para carga masiva* que aparece abajo de la pantalla.

### **2. REGISTRO DE INSTALACIÓN INTERNA (MÓVIL)**

Para acceder se debe ingresar al aplicativo móvil y seleccionar la opción *Instalaciones Internas* mostrada en el *Aplicativo IGN Instalador.*  Con esta acción, el sistema obtiene las solicitudes de instalaciones internas pendientes.

**ACTUALIZACIÓN**: A continuación selecciona la instalación a construir e ingresa los datos de validación: Numero de suministro, Número de documento (Número de documento de identificación del solicitante) y Número de instalación, este último opcionalmente.

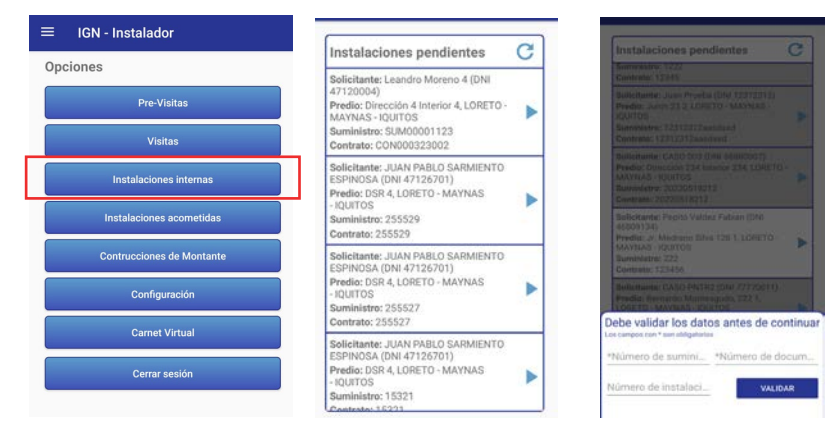

Las siguientes deben ser las obligaciones para el registro de coordenadas:

- Las coordenadas de ubicación deben ser tomada a una distancia no mayor de 1 metro de la acometida de gas natural, referida a donde se ubica el gabinete.
- Coordenadas geográficas expresadas en grados decimales.
- Estandarización del punto (.) como separación decimal de coordenadas.
- Debido a que las concesiones están ubicadas en el hemisferio sur, todas deben ser negativas, es decir iniciar con valor negativo (-), tanto latitud y longitud.
- El primer valor reportado debe ser el de latitud, luego el de longitud. No se debe emplear espacios en el reporte.
- La separación de la latitud y longitud debe ser mediante una coma (,) de acuerdo al siguiente ejemplo:

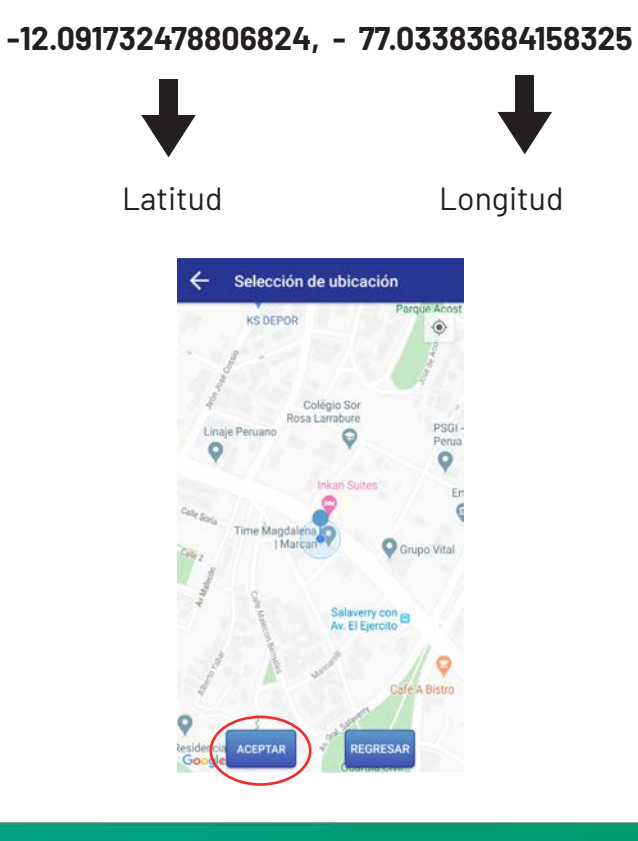

## 000

Se debe capturar las imágenes antes de la instalación interna, pero previamente se muestran las siguientes opciones:

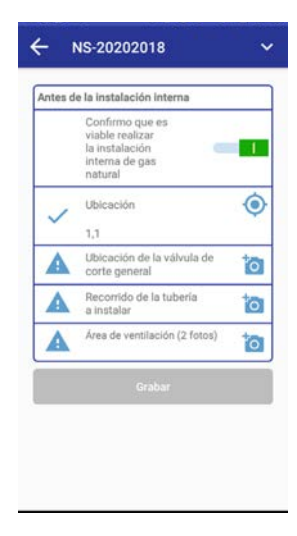

**• Confirme la opción** para indicar que se puede realizar la instalación.

### **IMPORTANTE**

El aplicativo registrará la información en segundo plano y le notificará cuando ya haya sido finalizado. Recomendamos no cerrar la aplicacion para evitar problemas en las subidas.

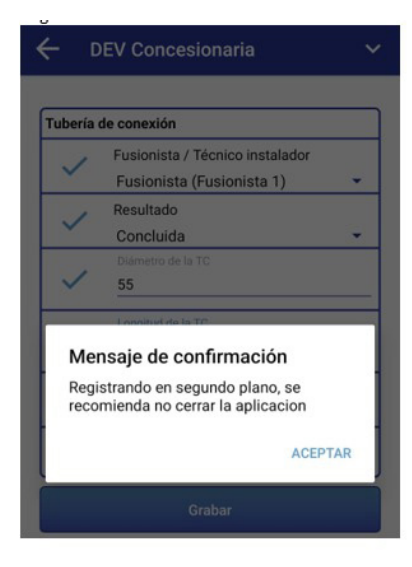

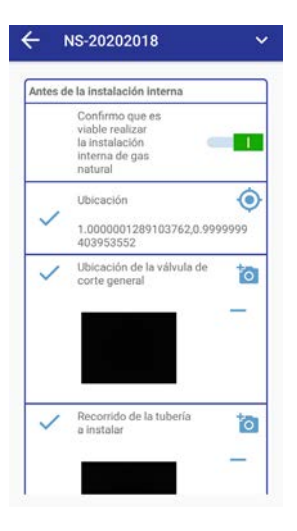

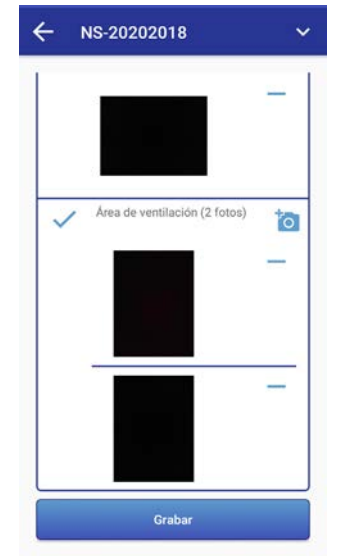

### **CARGA DE ARCHIVOS (MÓVIL)**

En el siguiente cuadro, se muestran algunas consideracion que se deben tomar en cuenta para la toma y reporte de las fotografías:

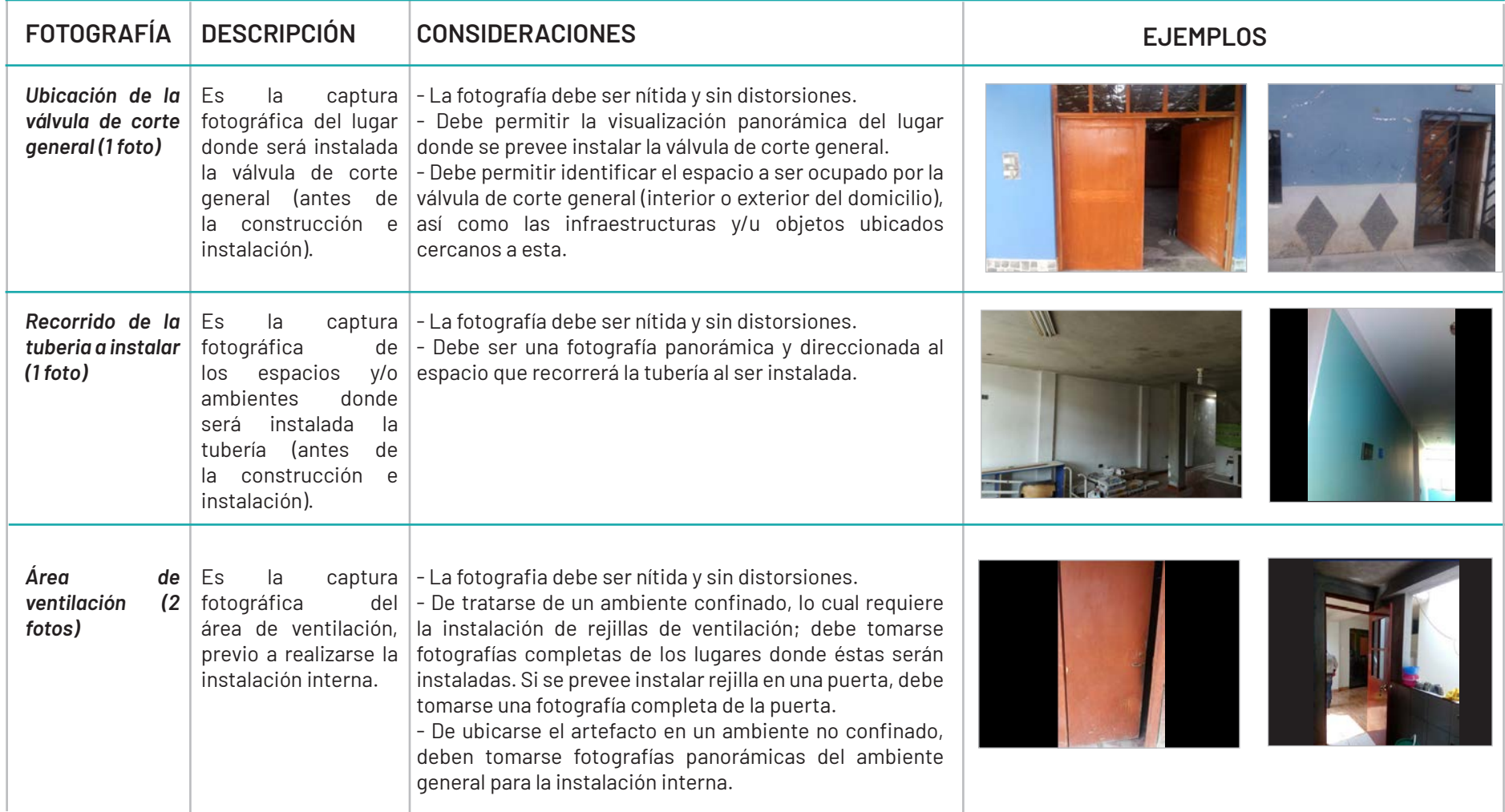

Se necesita conexión a internet para subir las fotos al aplicativo móvil, de no tener quedará grabada en la cache del celular hasta encontrar una conexión.

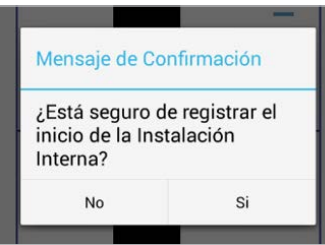

Al seleccionar la opción *Grabar*, se mostrará un mensaje de confirmación.

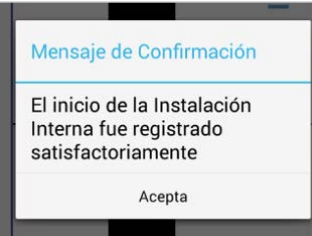

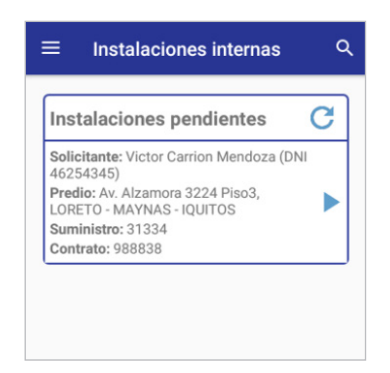

Al seleccionar la opción *Si,* se mostrará un mensaje en el cual confirma el registro del inicio de la instalación interna.

Seleccionar la opción *Acepta.*

Una vez registrado el inicio de la instalación interna en el aplicativo, el instalador procederá a realizar la instalación.

El instalador ingresará nuevamente al aplicativo móvil y visualizara las instalaciones pendientes.

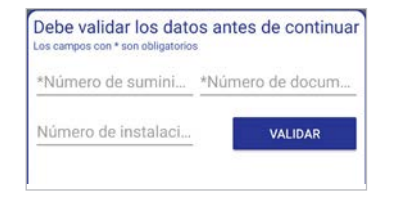

Ingresa los datos de validación: Numero de suministro, Número de documento (Número de documento de identificación del solicitante) y Número de instalación, este último opcionalmente

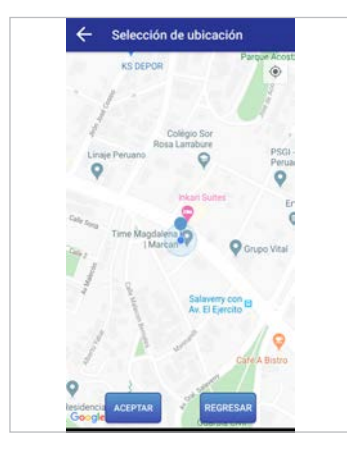

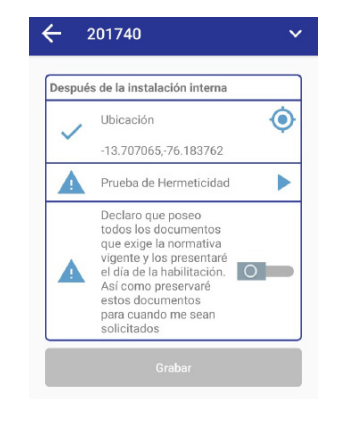

El sistema debe validar que el instalador se encuentre cerca del predio para poder registrar la finalización de la instalación

En esta opción solo se guardará una declaración jurada de que el instalador cuenta con toda la documentación necesaria para poder realizar una habilitación correcta.

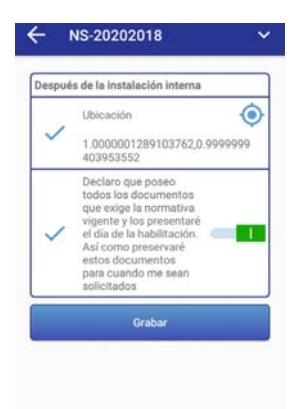

Finalmente el instalador presionará clic en la opción *Grabar* para registrar la finalización de la instalación interna

### **IMPORTANTE**

El aplicativo cargará los archivos en segundo plano y le notificará cuando ya haya sido finalizado. Recomendamos no cerrar la aplicacion para evitar problemas en las subidas.

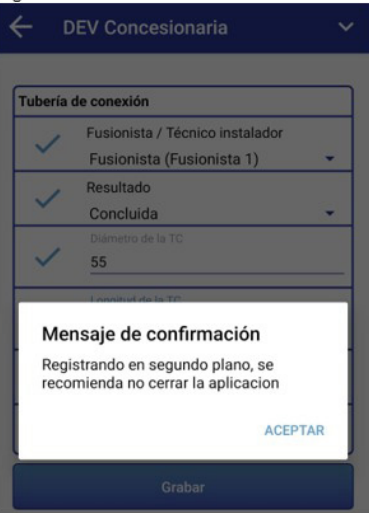

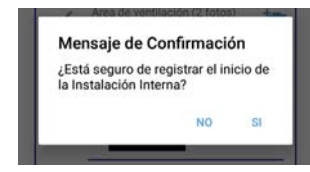

Al seleccionar la opción *Grabar*, se mostrará un mensaje de confirmación.

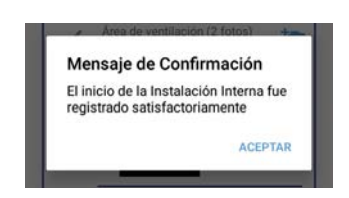

Al seleccionar la opción *Si,*  se mostrará un mensaje en el cual confirma el registro de la finalización de la instalación interna. Seleccionar la opción *Acepta.*

Cabe resaltar que al realizar la finalización la solicitud se visualiza en automático la bandeja de la empresa Concesionaria para que

está pueda realizar la programación de la habilitación.

Usted podrá monitorear el proceso de registro de información y carga de archivos en paralelo. Asimismo, puede realizar otros procesos en simultáneo.

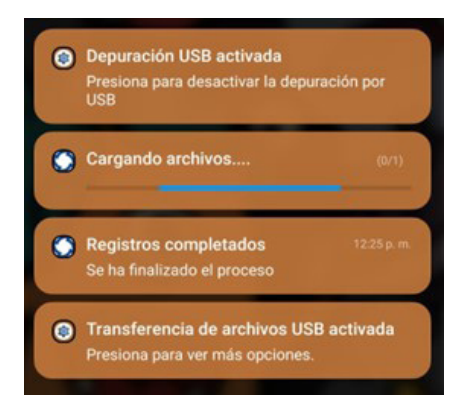

### **2. ACOMETIDA**

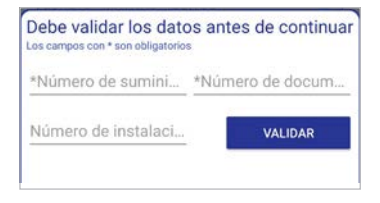

Previo a registrar el estado de la acometida, debes validar el suministro, como lo hiciste en el incio y cierre de la instalación interna.

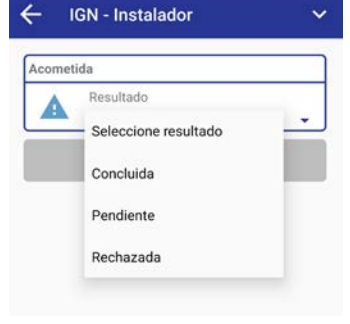

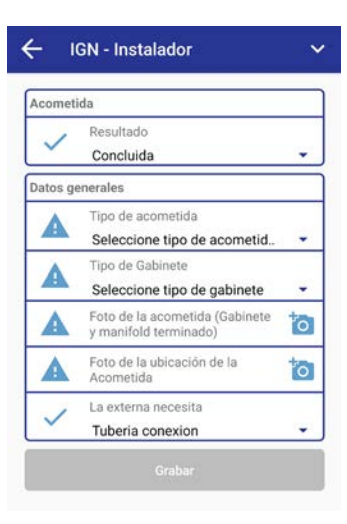

Debe seleccionar el resultado de la Acometida: Concluida, Pendiente o Rechazada. En caso de ser Concluida, deberás ingresar los datos

de la acometida y gabinete..

### **Resultado Concluida**

Campos a completar:

- Con murete o sin murete.
- Tipo de medidor.
- Individual o múltiple.
- Fotografías de la acometida.

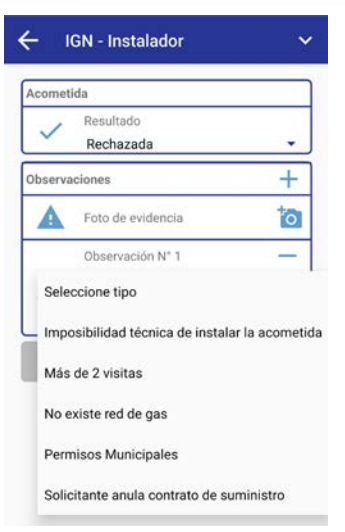

Si el resultado de la Acometida es Rechazado o Pendiente, debe indicar el tipo de Observación y fotografía de la evidencia.

### **NUEVO: Cierre múltiples de acometidas - Proyectos**

Ahora podrás cerrar múltiples acometidas de tu proyecto, de la siguiente manera:

1. Desde la web, programa todas las acometidas a cerrar.

2. Desde el aplicativo móvil, registra el resultado de una sola acometida.

3. Automáticamente el resto de acometidas programadas adoptarán el mismo resultado.

Para esto, es importante que al momento de registrar tu proyecto, puedas ingresar de manera correcta la cantidad y el tipo de gabinetes con los que contará tu proyecto *(Ver Capítulo 8 - Registro de proyectos multifamiliares) .*

## $000$

En el siguiente cuadro, se indican algunas consideraciones para la toma y reporte de las fotografías:

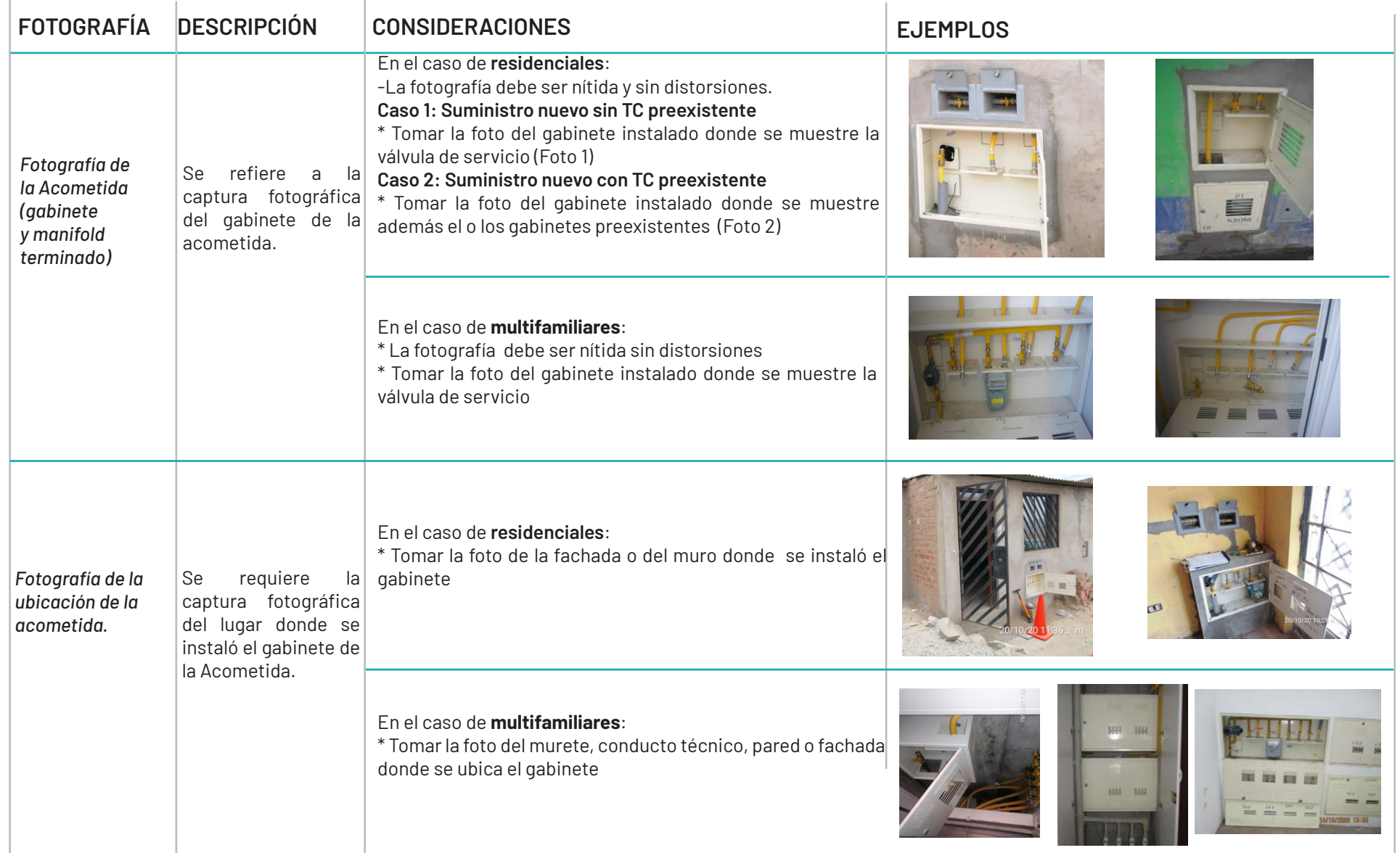

### **IMPORTANTE**

El aplicativo cargará los archivos en segundo plano y le notificará cuando ya haya sido finalizado. Recomendamos no cerrar la aplicacion para evitar problemas en las subidas.

### $\mathbf{m}_{\mathbf{z}}$  $\begin{array}{ccccccccccccccccc} \textbf{a} & \textbf{a} & \textbf{b} & \textbf{c} & \textbf{b} & \textbf{b} & \textbf{c} & \textbf{b} & \textbf{c} & \textbf{b} & \textbf{c} & \textbf{d} & \textbf{c} & \textbf{d} & \textbf{d} & \textbf{d} & \textbf{d} & \textbf{d} & \textbf{d} & \textbf{d} & \textbf{d} & \textbf{d} & \textbf{d} & \textbf{d} & \textbf{d} & \textbf{d} & \textbf{d} & \textbf{d} & \textbf{d} & \textbf{d}$

T DEV Concesionaria · now ^ Registrando en segundo plano...

Registrando acometida PNS\_01

N Android System USB charging this device Tap for more options.

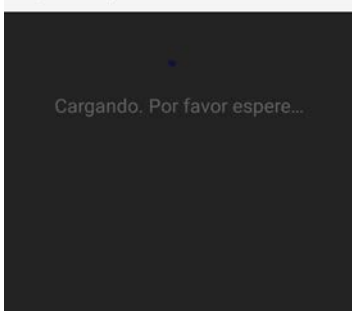

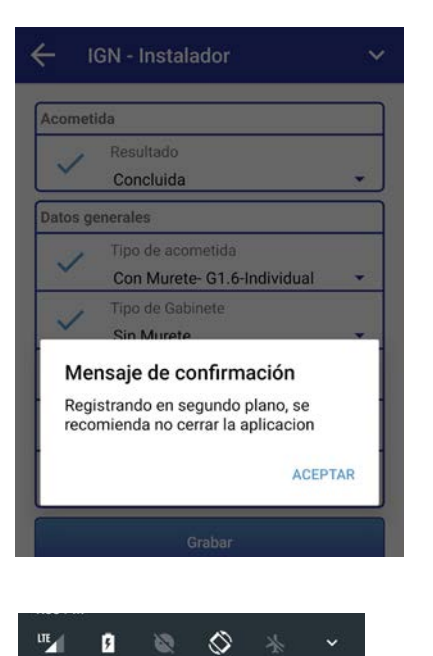

T DEV Concesionaria · now ^ Registros completados

Expandir para mas detalle

T DEV Concesionaria · 2m

Se han subido todos los archivos con éxito

Predio: Dirección 3 Interior 3, LORETO -

Tipo de instalación: Tubería de conexión Solicitante: PRUEBA APELLIDO 1 (DNI

CLEAR ALL

Carna finalizada (2/2)

N Android System USB charging this device Tap for more options citante: P

1111110) uministro: PNS\_01

**MAYNAS - IQUITOS** Contrato: PNCS\_01

uministro: NS\_02\_02

Usted podrá monitorear el proceso de registro de información y carga de archivos en paralelo. Asimismo, puede realizar otros procesos en simultáneo.

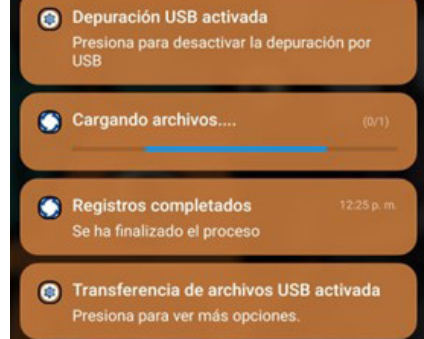

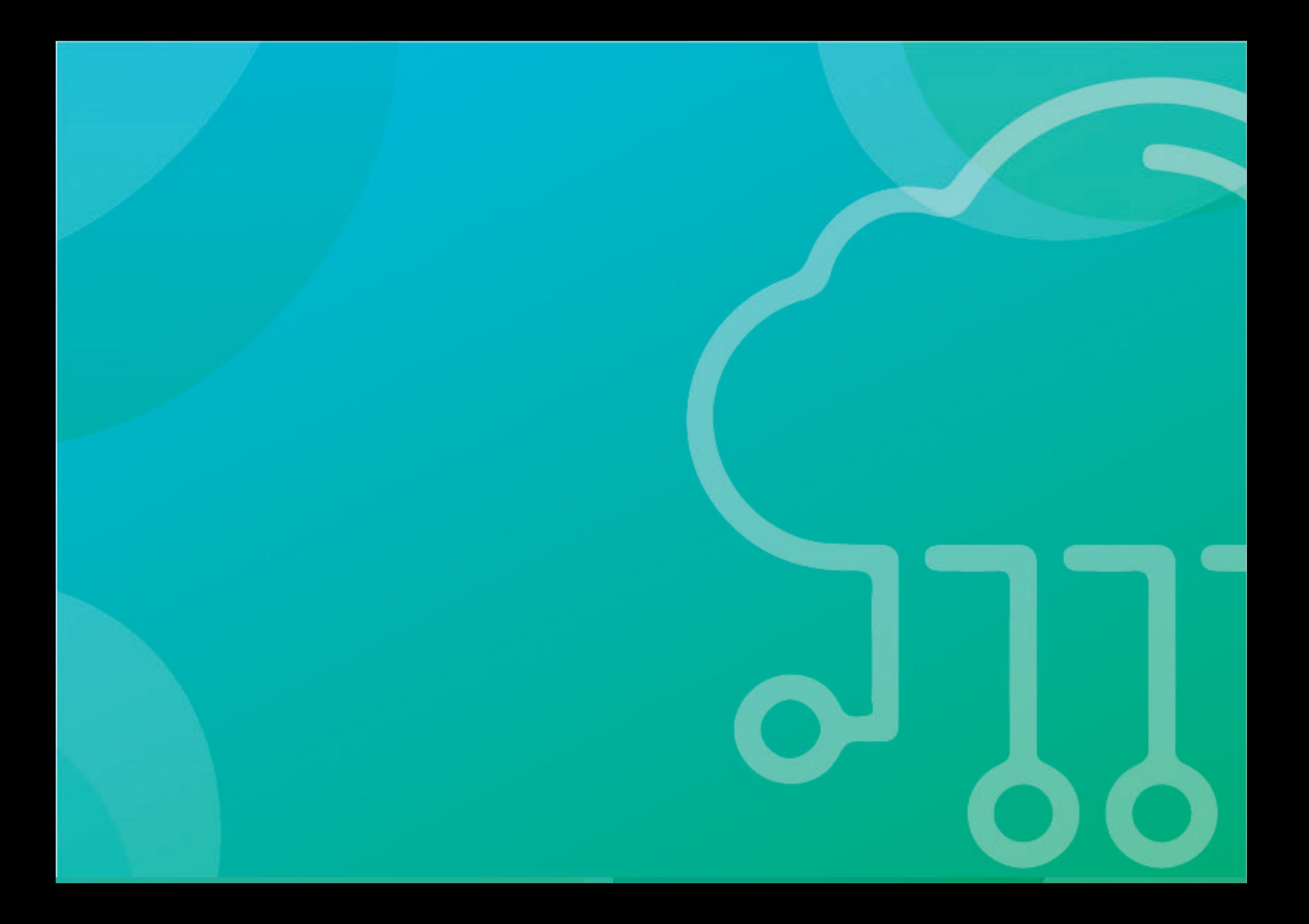

# **CAPÍTULO 07**

# **HABILITACIÓN**

# **SOLICITUD Y DESCARGO DE**

## **CAPÍTULO 07 SOLICITUD Y DESCARGO DE HABILITACIÓN**

Cuando el instalador de gas natural ha terminado con la construcción y registro de la instalación interna, la concesionaria debe atender la solicitud para programar y realizar las pruebas de seguridad y así poder ejecutar la habilitación del servicio.

En el presente capítulo se da a conocer qué acción debe realizar el instalador tras finalizar la construcción y el registro de la instalación interna.

### **1. REGISTRO DE SOLICITUD DE HABILITACIÓN**

Para acceder se debe seleccionar la opción *Solicitud de Habilitación* del módulo *Opciones del Instalador* del menú del Portal de Habilitaciones de Gas Natural.

Se encontrarán solicitudes en este módulo siempre y cuando se haya observado al momento de realizar la programación de la habilitación o hayan tenido un rechazo previo al momento de la habilitación y se dio una solución al mismo, ya sea mediante mandato o por corrección de la empresa instaladora, habiendo seguido los pasos necesarios dentro del portal.

### **a) Búsqueda de instalaciones pendientes de habilitación**

La búsqueda de Instalaciones pendientes de Habilitación se puede realizar mediante los siguientes filtros ubicados en la parte superior a la bandeja:

- **• Código de objeto de conexión:** se refiere al código de objeto de conexión de suministros en proyectos multifamiliares.
- **• Departamento:** se refiere al departamento que fue registrada la solicitud de instalación domiciliaria de GN.
- **• Provincia:** se refiere a la lista de provincias del departamento seleccionado.

### *Pantalla de búsquedas pendientes de habilitación*

- **• Distrito:** se refiere a la lista de distritos de la provincia seleccionada.
- **• Número de solicitud:** se refiere al número de la solicitud de instalación domiciliaria a buscar.
- **• Código de identificación interna del predio:** se refiere al código de identificación interna del predio a buscar.
- **• Número de suministro:** es el número de suministro de la solicitud de instalación domiciliaria a buscar
- **• Número de contrato de Suministro:** se refiere al número de contrato de suministro a buscar.
- **• Número de documento de identificación del solicitante:** se refiere al número de DNI del solicitante de la instalación domiciliaria.
- **• Fecha de aprobación del contrato (desde/hasta):** se refiere al rango de fechas en que fue aprobada el contrato con el concesionario.
- **• Venta en zona no gasificada:** debe seleccionar si el o los registros de solicitudes a buscar son de "Venta en zona no gasificada".
- **• Resultado de la Instalación de acometida:** seleccione el estado de la instalación de acometida
- **• Resultado de la Instalación de tubería de conexión:** seleccione el estado de la instalación de tubería de conexión.
- **• Código de Proyecto:** se refiere al código del proyecto multifamiliar.
- **• Estado:** es el estado de las instalaciones internas pendientes (Expediente de Habilitación observada, Instalación interna finalizada, Instalación observada sin descargo, Instalación resuelta con mandato, Instalación resuelta sin mandato).

Hay que ingresar o seleccionar datos de los filtros disponibles y luego presionar el botón *Buscar*.

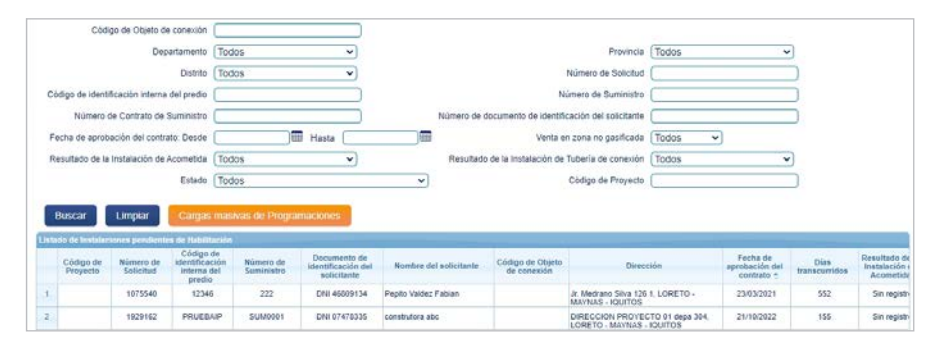

### **b) Nueva solicitud de habilitación**

Presionando el botón *Registrar Solicitud de Habilitación (ícono al lado derecho de la solicitud)*, y llenamos el formulario. Si abrimos una solicitud observada, esta tendrá los datos llenados automáticamente.

### *Pantalla de nueva solicitud de habilitación*

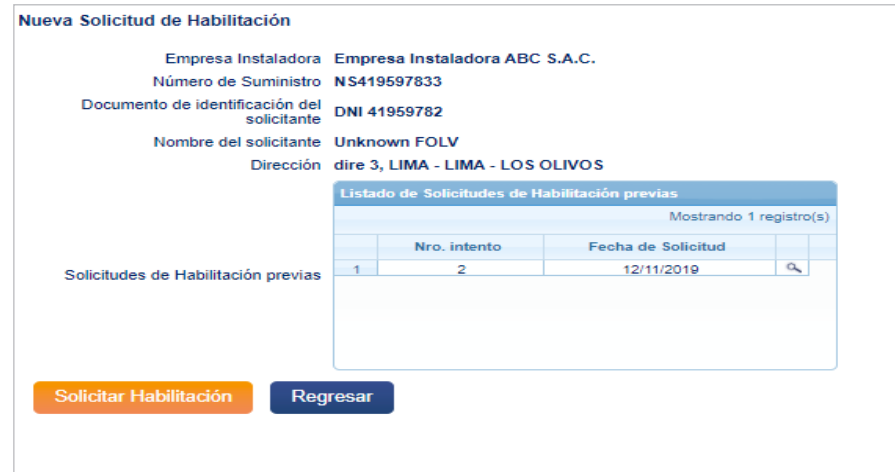

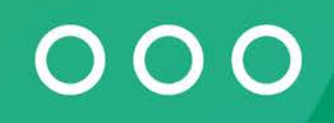

Finalmente se debe seleccionar la opción *Solicitar Habilitación* y se mostrará un mensaje de confirmación:

### *Pantalla de mensaje de confirmación*

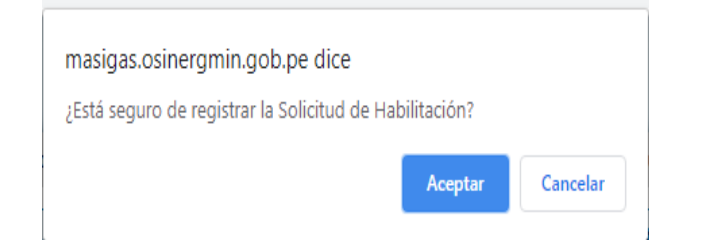

### **c) Exportar instalaciones pendientes de habilitación a un archivo Excel**

Para exportar Instalaciones pendientes de habilitación a un archivo Excel se debe presionar el botón *Exportar a Excel* que aparece debajo de la zona de visualización de información.

Los registros que serán comprendidos en la exportación son aquellos que fueron obtenidos como resultado de la última búsqueda realizada

Tener en cuenta que la solicitud de habilitación no se debe realizar cuando una solicitud ha sido registrada en zonas no gasificadas y la interna se encuentra finalizada, de lo contrario, dicha solicitud permanecerá bloqueada, por lo cual se perjudicará a los solicitantes, debido a que, cuando la concesionaria requiera hacer la aprobación de dicha solicitud, no será listada en su bandeja. Este comportamiento será considerado como un mal uso del Portal de Habilitaciones.

### **2. REGISTRO DE DESCARGO DE HABILITACIÓN**

Para acceder se debe seleccionar la opción *Descargos de Habilitación* del módulo *Opciones del Instalador* del menú del Portal de Habilitaciones de Gas Natural.

### **a) Búsqueda de Habilitaciones no conformes**

La búsqueda de Habilitaciones no conformes se puede realizar mediante los siguientes filtros ubicados en la parte superior a la bandeja:

- **• Departamento:** se refiere al departamento que fue registrada la solicitud de instalación domiciliaria de GN.
- **• Provincia:** se refiere a la lista de provincias del departamento seleccionado.
- **• Distrito:** se refiere a la lista de distritos de la provincia seleccionada.
- **• Número de solicitud:** se refiere al número de la solicitud de instalación domiciliaria a buscar.
- **• Código de identificación interna del predio:** se refiere al código de identificación interna del predio a buscar.
- **• Número de suministro:** se refiere al número de suministro de la solicitud de instalación domiciliaria a buscar.
- **• Número de contrato de Suministro:** se refiere al número de contrato de suministro a buscar.
- **• Número de documento de identificación del solicitante:** se refiere al número de DNI del solicitante de la instalación domiciliaria.
- **• Fecha de realización de las pruebas (desde/hasta):** se refiere al rango de fechas en que se realizarán las pruebas de instalaciones.
- **• Estado:** se refiere al estado de las instalaciones no conformes.

Hay que ingresar o seleccionar datos de los filtros disponibles y luego presionar el botón *Buscar*.

*Pantalla de búsqueda de instalaciones no conformes*

### **b) Nuevo descargo de habilitación**

Presionando el botón *Registrar Descargo de Habilitación (ícono al lado derecho de la solicitud)*, aparecerá el siguiente formulario, donde se ingresarán o seleccionarán datos para su llenado, y deberá aceptar o rechazar las observaciones realizadas a la habilitación.

### *Pantalla de nuevo descargo de habilitación*

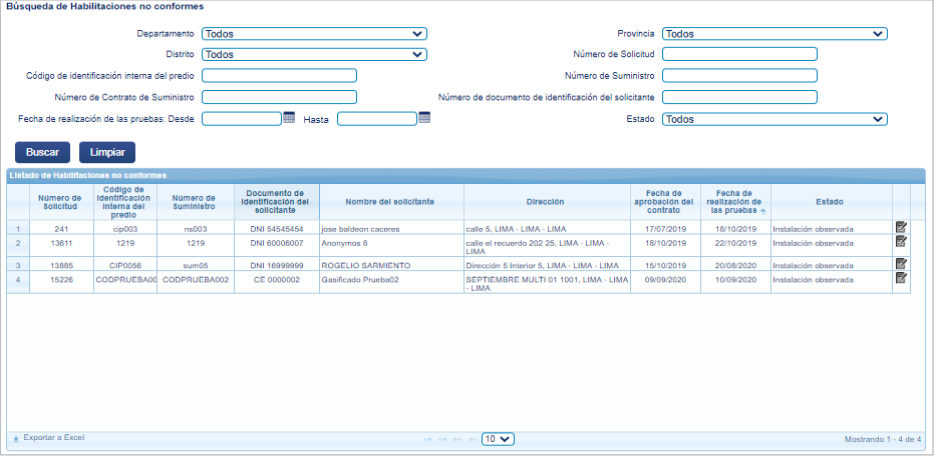

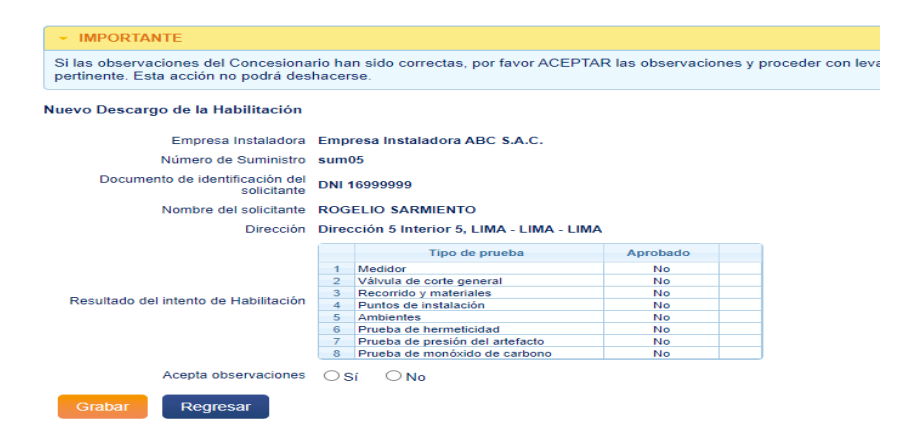

Finalmente se debe seleccionar la opción *Grabar* y se mostrará un mensaje de confirmación:

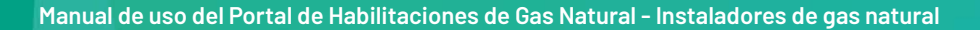

### *Pantalla de mensaje de confirmación*

...201-231-139.us-west-2.compute.amazonaws.com:59092 dice El Descargo de Habilitación fue registrado satisfactoriamente

Aceptar

### **c) Exportar habilitaciones no conformes a un archivo Excel**

Para exportar habilitaciones no conformes a un archivo Excel se debe presionar el botón *Exportar a Excel* que aparece debajo de la zona de visualización de información.

Los registros que serán comprendidos en la exportación son aquellos que fueron obtenidos como resultado de la última búsqueda realizada.

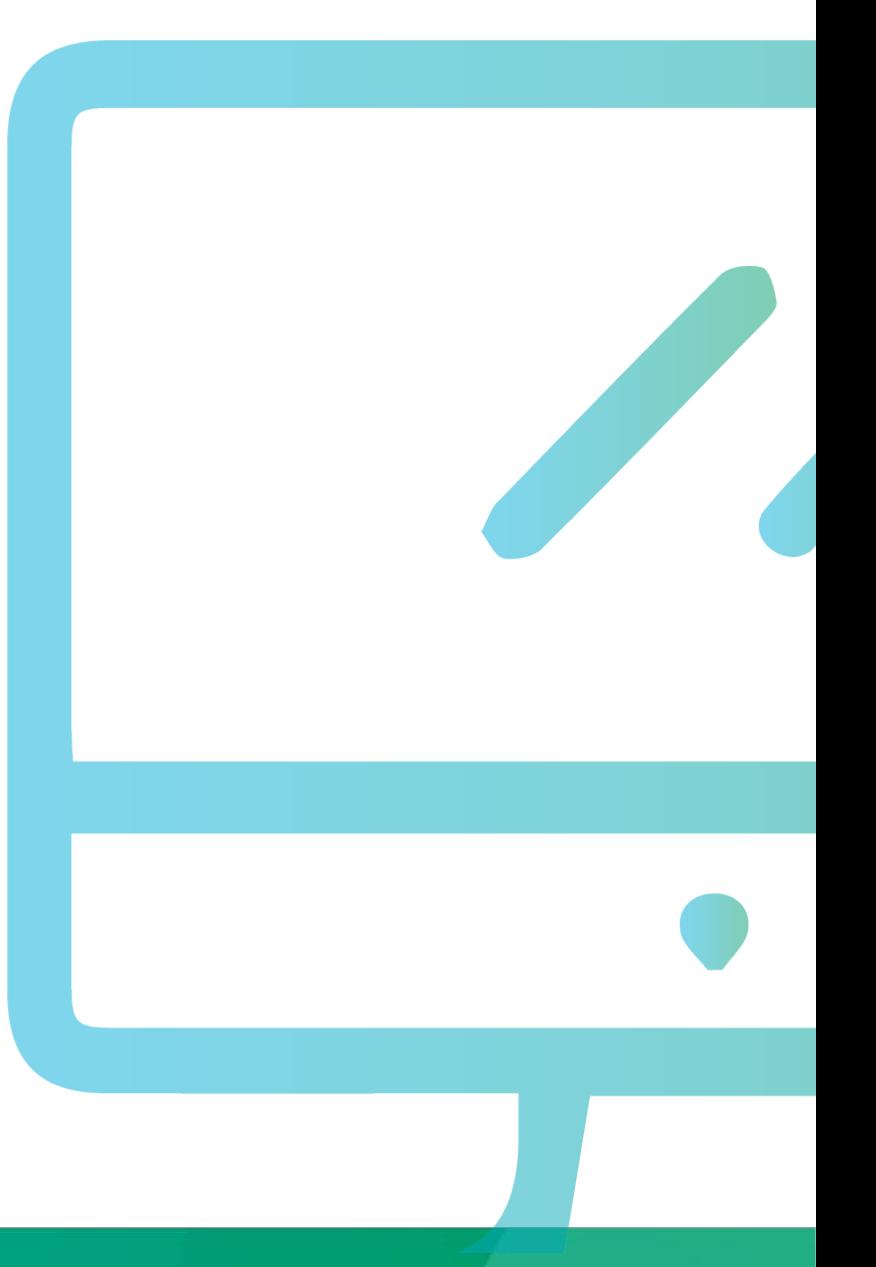

# **CAPÍTULO 08**

# **PROYECTOS MULTIFAMILIARES**

### **FLUJO MULTIFAMILIAR GASIFICADO**

A continuación, se presenta **el flujo de trabajo en multifamiliares gasificados.**

Recuerde que el registro debe ser llevado a cabo por un instalador categoría IG3 con inscripción vigente en el Registro de Instaladores de Gas Natural de Osinergmin.

La concesionaria brindará respuesta sobre el proyecto a través del Portal en un plazo no mayor a 10 días hábiles. Asimismo, programará y ejecutará la habilitación en un plazo máximo de 15 días hábiles, contados a partir de la presentación de la solicitud de habilitación.

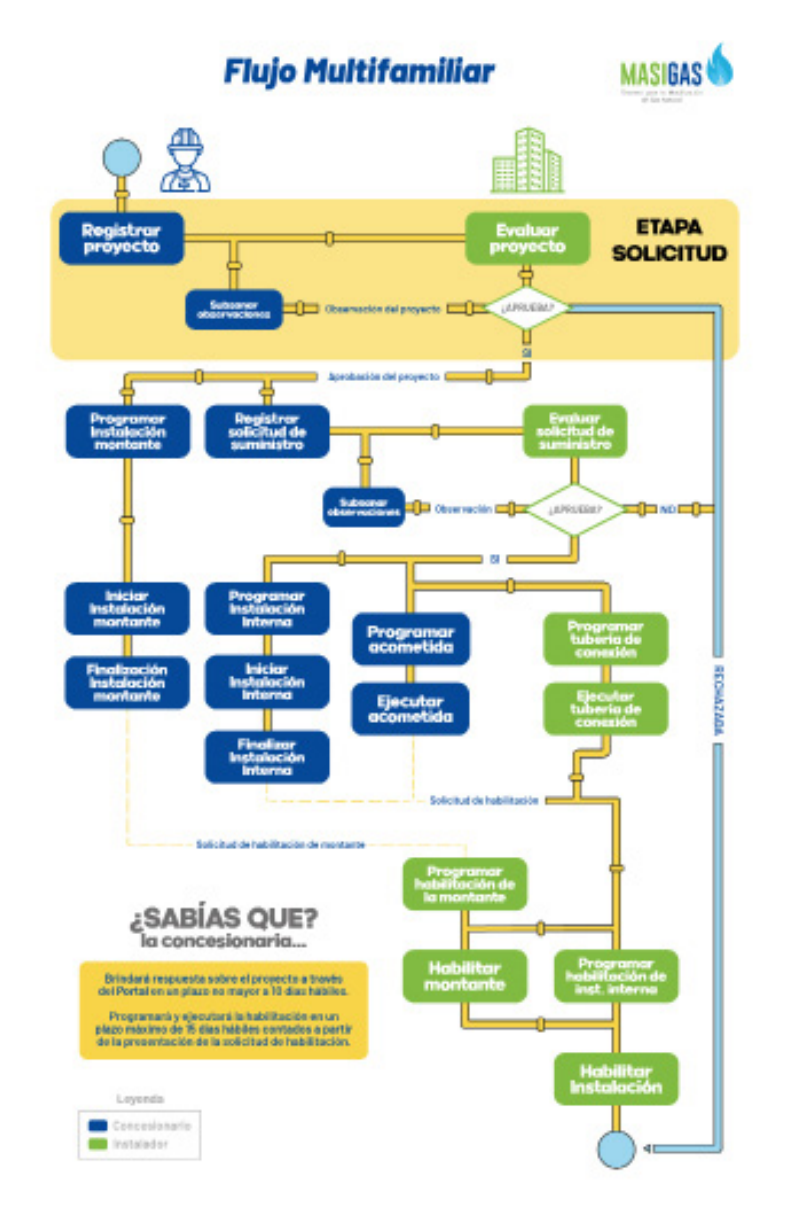

### **CAPÍTULO 08 PROYECTOS MULTIFAMILIARES**

Son considerados proyectos multifamiliares aquellos proyectos de construcción de instalación de gas natural que tienen un conjunto de viviendas, tipo condominios y/o edificios familiares.

A diferencia de una instalación típica, estos proyectos incluyen la instalación de la montante. La montante es un sistema de tuberías que permite la conducción de gas natural hacia las residencias o departamentos del edificio, que debe terminar en un regulador o sistema regulación y medición.

Es importante tener en cuenta que pueden presentarse proyectos multifamiliares habitados o no habitados.

Este capítulo muestra los pasos a seguir para la evaluación de proyectos multifamiliares y programación de la habilitación de la montante.

### **1. REGISTRO DE PROYECTOS MULTIFAMILIARES**

Al registrar un instalador un proyecto multifamiliar la empresa concesionaria deberá evaluar el registro de los proyectos para esto se deberá acceder a la opción *Registro de Proyectos.*

### **a) Registro de proyectos:**

Para registrar un nuevo proyecto multifamiliar el instalador debe ingresar con el rol de *Instalador* y seleccionar la opción *Registro de Proyectos* del módulo de *Opciones para el Instalador*:

### *Pantalla evaluación de proyectos multifamiliares*

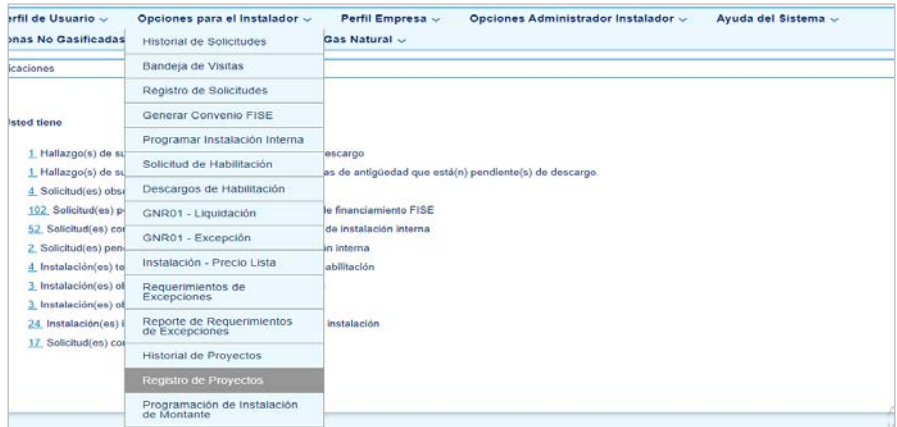

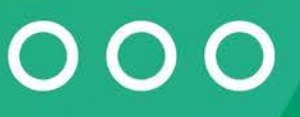

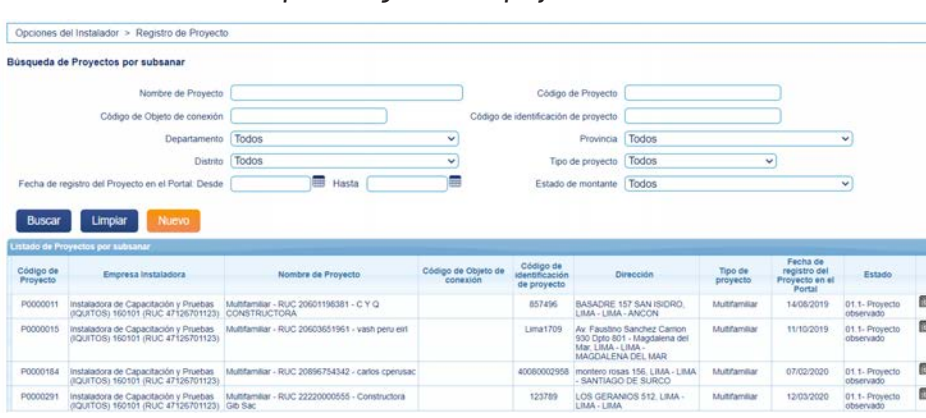

*Pantalla para el registro de un proyecto multifamiliar*

- Para la búsqueda de proyectos multifamiliares, deberá usar los siguientes filtros:
- **• Nombre de Proyecto:** ingrese el nombre del proyecto multifamiliar a buscar.
- **• Código de Objeto de conexión:** ingrese el código de objeto de conexión asignado al proyecto.
- **• Código de identificación de proyecto:** ingrese al número de identificación asignado al proyecto.
- **• Departamento:** es el departamento donde fue registrada la solicitud de instalación domiciliaria de GN.
- **• Provincia:** es la lista de provincias del departamento seleccionado.
- **• Distrito**: es la lista de distritos de la provincia seleccionada
- **• Tipo de Proyecto:** seleccione Proyecto multifamiliar
- **• Fecha de registro del proyecto en Portal (desde/ hasta):** seleccione la fecha de registro del proyecto.
- **• Estado de montante:** especifique si el proyecto ha sido observado.

### **CREACIÓN DE NUEVO PROYECTO MULTIFAMILIAR**

Nuev

Una vez dentro de la opción deberá presionar el botón *Nuevo.*  Seguidamente deberá completar todos los campos que se solicitan.

### *Pantalla para crear un nuevo proyecto multifamiliar*

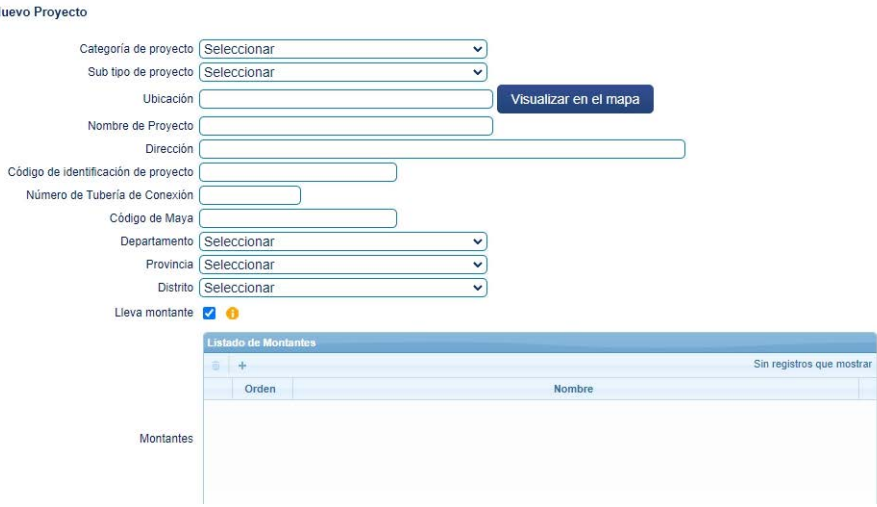

- **• Categoría de Proyecto:** seleccione la opción multifamiliar
- **• Subtipo de Proyecto:** seleccione entre Multifamiliar habitado, no habitado o quinta.
- **• Datos del solicitante:** ingrese el tipo y número de documento de identidad, puede validar los datos del solicitante dando clic en "*Obtener datos del solicitante*"
- **• Ubicación:** indique en coordenadas la ubicación del proyecto. Puede utilizar el botón Visualizar en el mapa para mayor precisión.
- **• Nombre del proyecto:** ingrese el nombre del proyecto multifamiliar.
- **• Dirección:** precise la dirección del proyecto.
- **• Código de identificación del proyecto:** el código será asignado por la empresa concesionaria.
- **• Número de Tubería de conexión:** se refiere a la cantidad de tuberías de conexión que alimentan el proyecto.
- **• Código de malla:** se refiere al código de malla donde se encuentra ubicado el proyecto.
- **• Departamento / provincia / distrito:** especifique si el proyecto ha sido observado.
- **• Si el proyecto lleva línea montante:** usted deberá marcar el check "Lleva montante" e ingresarlos uno a uno en *Listado de Montantes*

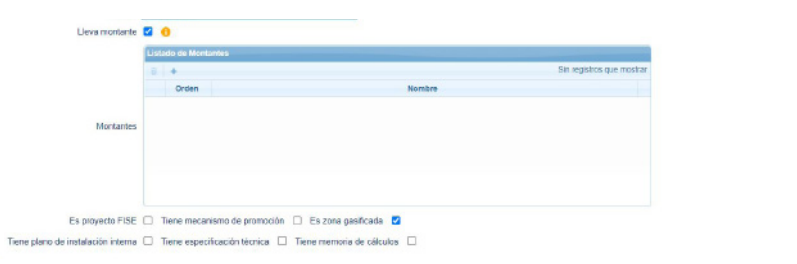

**De no estar habilitadas todas las líneas montantes ingresadas al momento del registro del proyecto, el sistema no permitirá habilitar ninguna solicitud de nuevos suministros.**

**Por ende, se debe registrar dentro del proyecto todas las montantes que se van a habilitar al mismo tiempo.**

### **Ojo:**

Debe indicar si el proyecto es parte de una zona gasificada a través del check resaltado en la siguiente imagen. Si no lo es, deje el cuadro sin marcar.

### *Pantalla para seleccionar si es zona gasificada y para subir archivo*

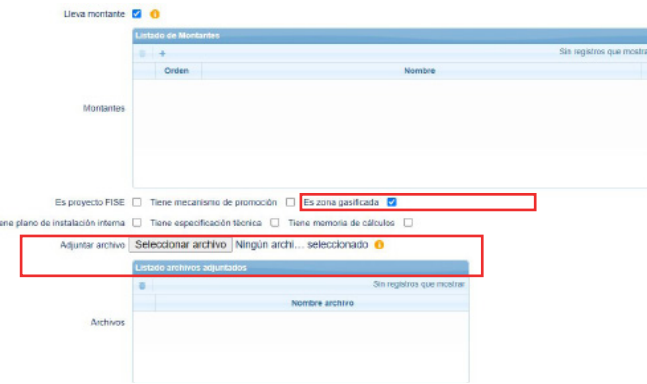

Seleccionar los guientes campos:

- **• Es proyecto FISE**
- **• Tiene mecanismo de promoción**
- **• Es zona gasificada**
- **• Tiene plano de instalación interna:**
- **• Tiene especificación técnica**
- **• Tiene memoria de cálculos**

**OJO:** Tener en cuenta las siguientes recomendaciones para subir los archivos:

- **• Formato de archivopermitido:** PDF
- **• Cantidad de archivo permitido:** 1
- **• Peso máximo:30** MB
- **• Clasificación de Gabinetes:** ingrese la cantidad de gabinetes por tipo: simple, doble, triple, cuadruple, quíntuple o séxtuple

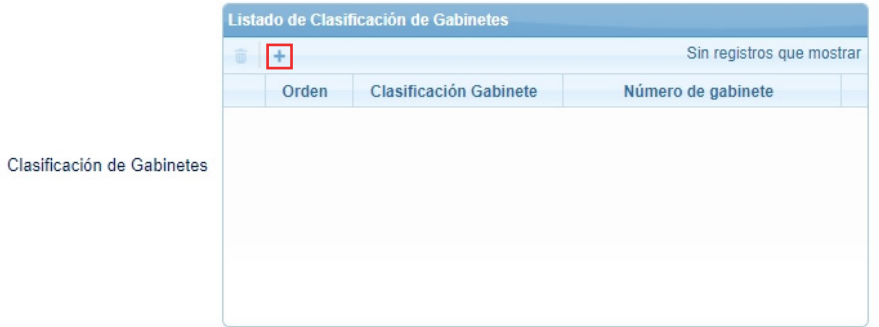

Complete el cuadro siguiendo el orden del sistema, seleccionando la clasificación del gabinete e ingresando la cantidad de gabinetes.

Para agregar más registros, presione el más resaltado en el cuadro anterior. En caso quiera eliminar una montante, selecciónela y presione el botón del bote de basura.

Finalmente presione el botón *Guardar* para que el proyecto se guarde y pueda ser revisado por la empresa concesionaria.

### **b) Programación de la montante**

Una vez aprobado el proyecto multifamiliar el instalador podrá realizar el registro de la programación de la montante, para ello deberá seleccionar la opción *Programación de instalación de montante.*

### *Pantalla para la programación de la montante*

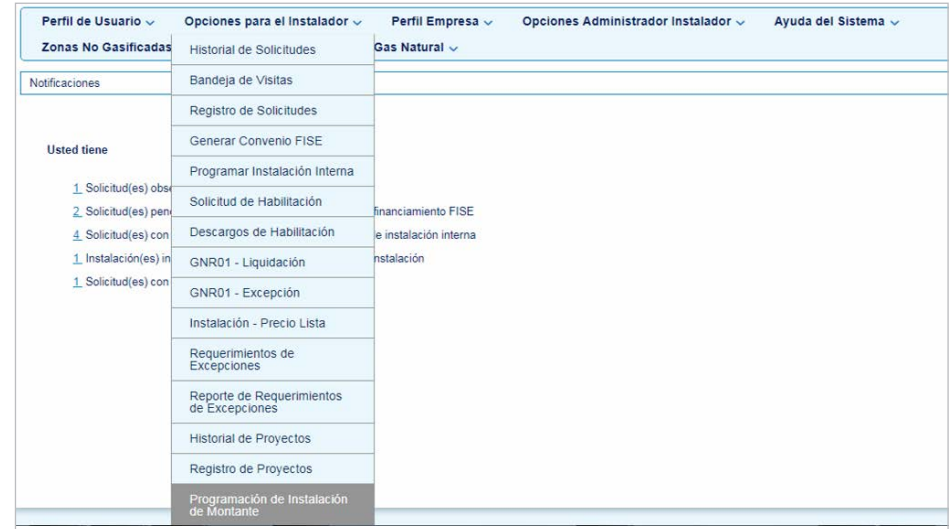

Una vez que se ha ingresado a la opción mencionada anteriormente el instalador deberá seleccionar la opción marcada a continuación para proseguir con el llenado de datos:

### *Pantalla del listado de instalaciones de la montante pendientes*

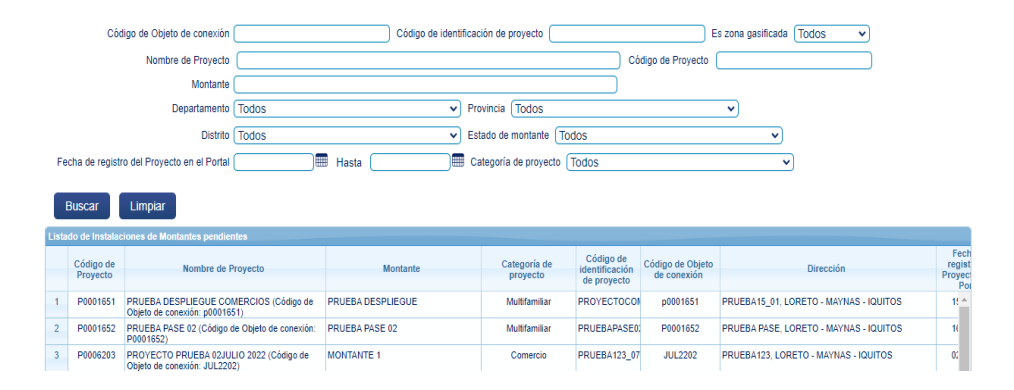

Se seleccionará la fecha programada y el instalador a realizar la instalación de montante. Finalmente presionar el botón *Grabar*.

### *Pantalla del listado de instalaciones de la montante pendientes*

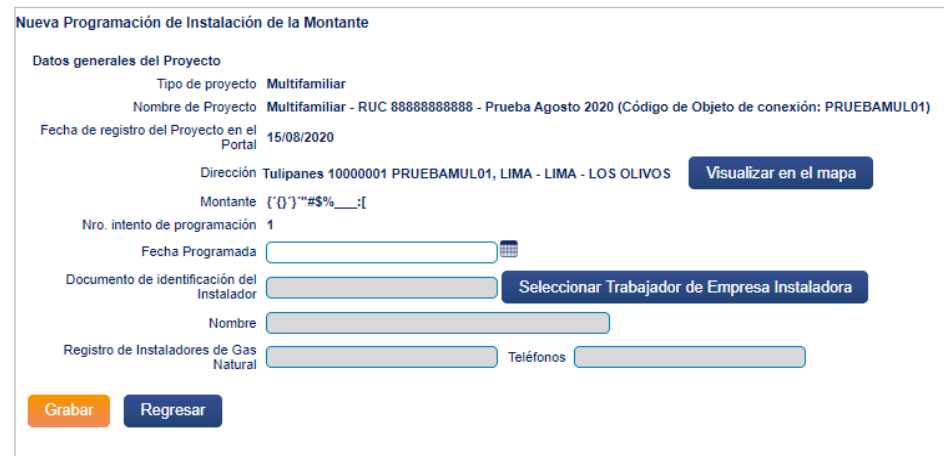

Posterior al registro de la programación de instalación de montante, se ejecutará la instalación y se deberá ingresar al aplicativo móvil.

### **c) Instalación de la montante**

Para la instalación de la montante se deberá acceder desde el aplicativo móvil del instalador y seleccionar la opción *Construcciones de montante*, al seleccionar dicha opción se mostrará el listado de pendientes y se deberá seleccionar la instalación a realizar.

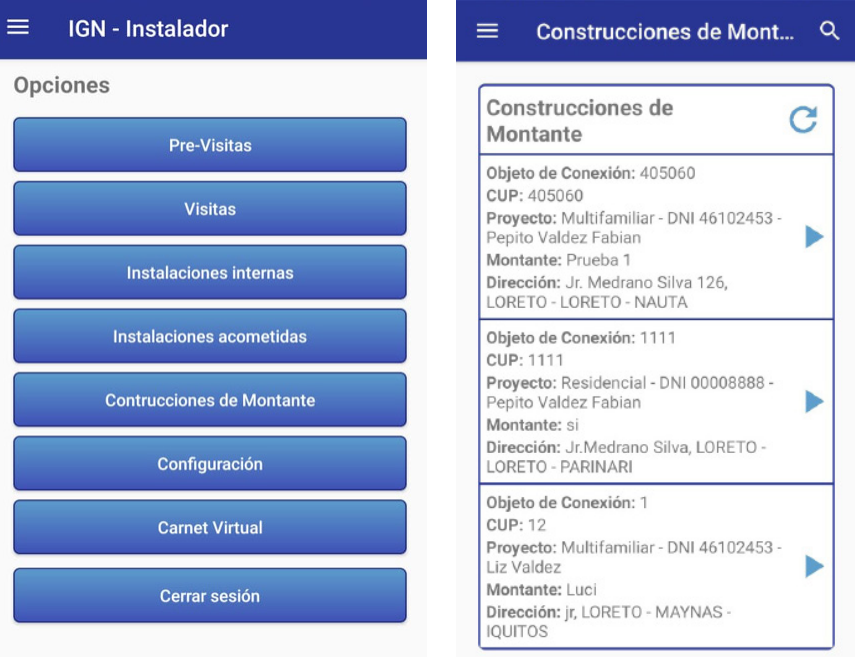

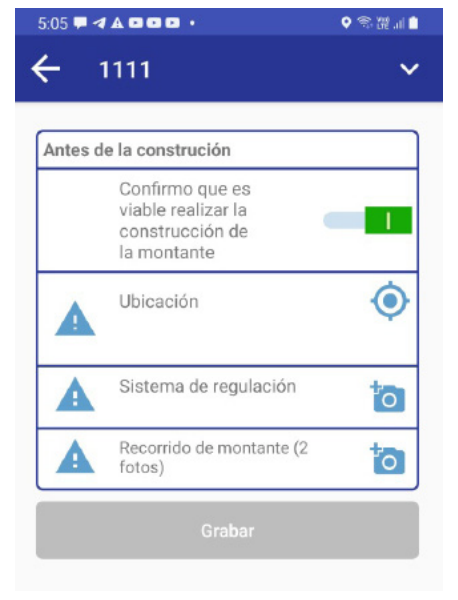

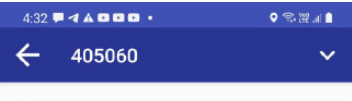

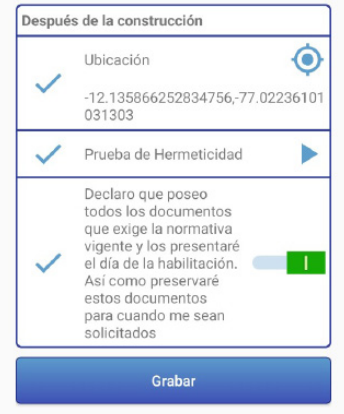

Imagen antes de la construcción.

*Acciones a realizar después de la* 

**Prueba de hermeticidad,** será utilizado como medio de prueba aire o gas inerte de acuerdo a:

**Instalaciones que tienen el gabi -**

- I**nstalaciones de 1 punto**, el manómetro se podrá conectar en el "Meter Conector" o en la salida y todas las válvulas deben estar

*construcción*

**nete instalado.**

abiertas.

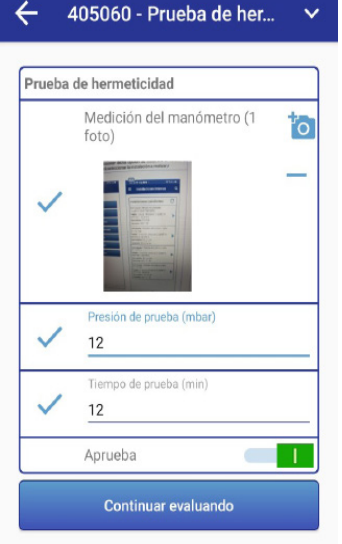

*<b><i>ARBB* 

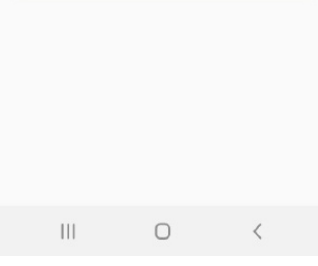

- **Más de 1 punto**, el manómetro se podrá conectar en el "Meter Conector" o en una de las salidas, deberán per manecer con tapón el resto de salidas y todas las válvulas deben estar abiertas.

**Instalaciones que no tienen el gabine te instalado.**

- **Instalaciones de 1 punto**, el manó metro se conectará en la salida, con la válvula del artefacto abierta y la válvula de corte general cerrada.

- **Más de 1 punto**, el manómetro se conectará en una de las salidas, perma neciendo con tapón el resto de sali das, con las válvulas de los artefactos abiertos y la válvula de corte general cerrada.

### **Nota:**

Las presiones y tiempo de prueba de acuerdo a los valores indicados en las tablas 5 y 6 de la NTP 111.011, según

**71**

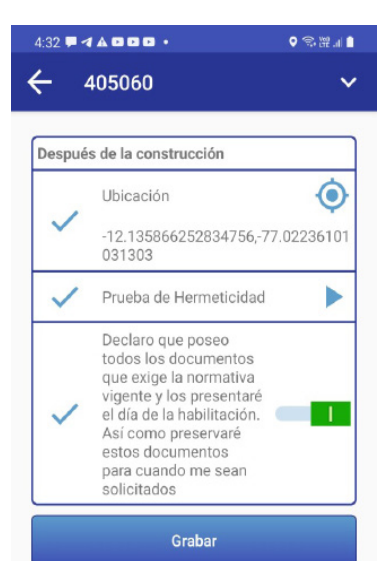

En la misma opción, después de la construcción, se deberá seleccionar el mismo registro para su aprobación y de ser necesario confirmación o cambio de coordenadas.

Posterior a la confirmación de la construcción de montante por parte del instalador, el inspector podrá programar la habilitación de montante.

Se tomarán las fotos requeridas y se presionará el botón *Grabar*.

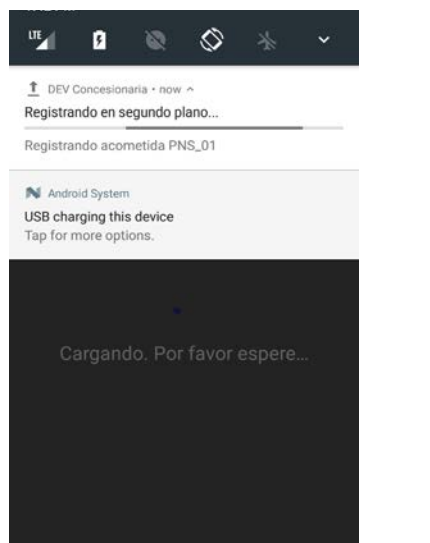

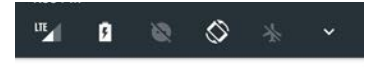

T DEV Concesionaria · now ^ Registros completados Expandir para mas detalle

T DEV Concesionaria · 2m Carga finalizada (2/2) Se han subido todos los archivos con éxito

### N Android System USB charging this device

Tap for more options.

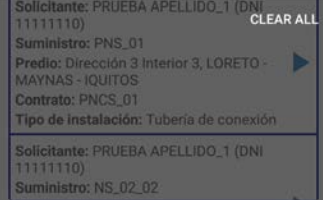

### **IMPORTANTE**

El aplicativo cargará los archivos en segundo plano y le notificará cuando ya haya sido finalizado. Recomendamos no cerrar la aplicacion para evitar problemas en las subidas.

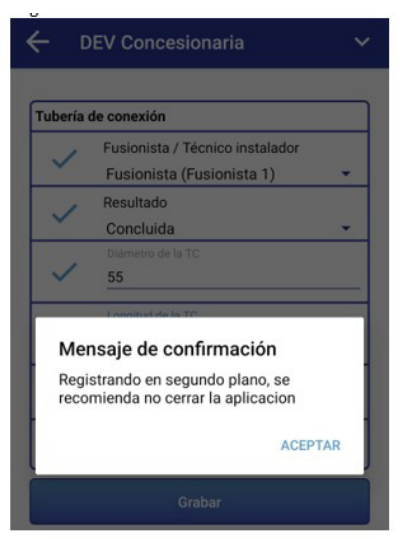

Usted podrá monitorear el proceso de registro de información y carga de archivos en paralelo. Asimismo, puede realizar otros procesos en simultáneo.

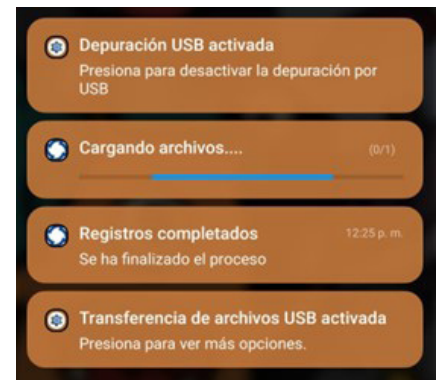
#### **d) Registro de solicitud asociado a un proyecto multifamiliar**

Para realizar el registro de una nueva solicitud que pertenece a un proyecto multifamiliar se debe ingresar a la opción *Registro de solicitud de instalación Domiciliaria* y llenar todos los campos que requieren las dos primeras pestaña, en la última pestaña *(Datos de la instalación)* se debe tener en cuenta que el llenado de la información debe ser de la siguiente manera:

#### *Pantalla de solicitud asociado a un proyecto multifamiliar*

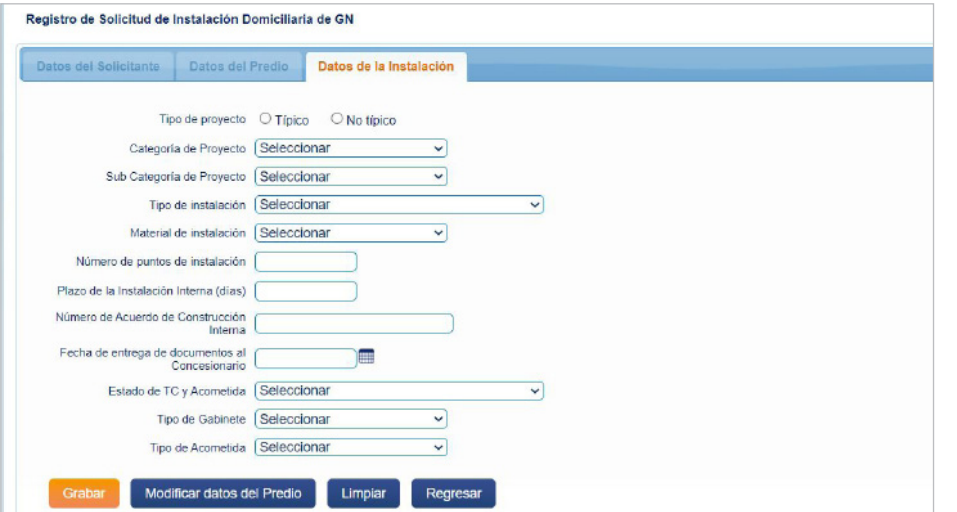

#### **e) Programación de instalación interna**

Para este punto el procedimiento es el mismo que se realiza en una solicitud individual residencial según se indica en el *CAPÍTULO 8* de este manual.

#### **f) Registro de instalación interna**

Para este punto el procedimiento es el mismo que se realiza en una solicitud individual residencial según se indica en el *CAPÍTULO 8* de este manual.

#### **CONSIDERACIONES ESPECIALES**

A continuación, se detallan ciertos escenarios a tener en cuenta en Proyectos Multifamiliares:

**1. UNA TORRE - UNA MONTANTE (ESCENARIO IDEAL):** Es un registro típico. En este caso, el instalador registrará un proyecto conforme a lo establecido y se atiene al flujo tradicional de trabajo.

**2. CONJUNTO DE TORRES - LÍNEA MONTANTE PARA C/U:** en este caso, el instalador debe registrar todas las torres bajo un mismo PIG, seguido del nombre de la torre (separados por un guion). En este caso, se requiere tomar las fotografías de la habilitación de dicha línea montante.

Al terminar de ingresar todos los datos, seleccionamos la opción *Guardar* y con esto se habrá finalizado el registro de la solicitud.

Si se tuvieran varias torres con montantes, las cuales se habilitarán el mismo día, usted puede agrupar todas las torres en un mismo proyecto, recalcando que todas las montantes se deben habilitar el mismo día. De lo contrario, no podrá realizar la habilitación de los departamentos..

Referencia: "PIG-TORRE1"

**3. UNA TORRE - VARIAS MONTANTES:** deberá registrar el proyecto detallando la cantidad de montantes con las que cuenta dicho proyecto.

**4.UNA MONTANTE - VARIAS TORRES:** en el caso de asignar dos o más torres para una sola línea montante, el instalador debe registrar todo bajo un mismo proyecto. En la especificación de la solicitud se debe indicar el número del departamento y el nombre de cada torre.

Ejemplo: "Dpto. 101 Torre A", "Dep 102 Torre B", y así sucesivamente hasta finalizar el registro.

**5.PROYECTO, TORRES Y MONTANTES MIXTO (CASO DE REGULARIZA-CIÓN):** Si en un proyecto tiene 2 torres (TORRE A Y TORRE B), la primera torre tiene 1 montante y la segunda torre posee 2 montantes, el registro del proyecto sería el siguiente:

Torre A: PIG-TORREA Torre B: PIG-TORREB-MON1 PIG-TORREB-MON2

#### **Esto aplica si es que tienes N torres con cantidades distintas de montantes por torre.**

Asimismo, si las montantes de dichas torres se habilitarán al mismo tiempo, se podrá realizar todo bajo un mismo proyecto. Tener en consideración que todas las montantes se deben habilitar el mismo día. De lo contrario, no podrá realizar la habilitación de los departamentos.

### **IMPORTANTE:**

El escenario 5 solo aplica para regularización, por ser un caso inusual. El lineamiento precisa registrar 2 proyectos, uno para la TORREA y otro para la TORREB, el cual se debería generar de la siguiente forma:

Torre A: PIG1 Torre B: PIG2-MON1 PIG2-MON2

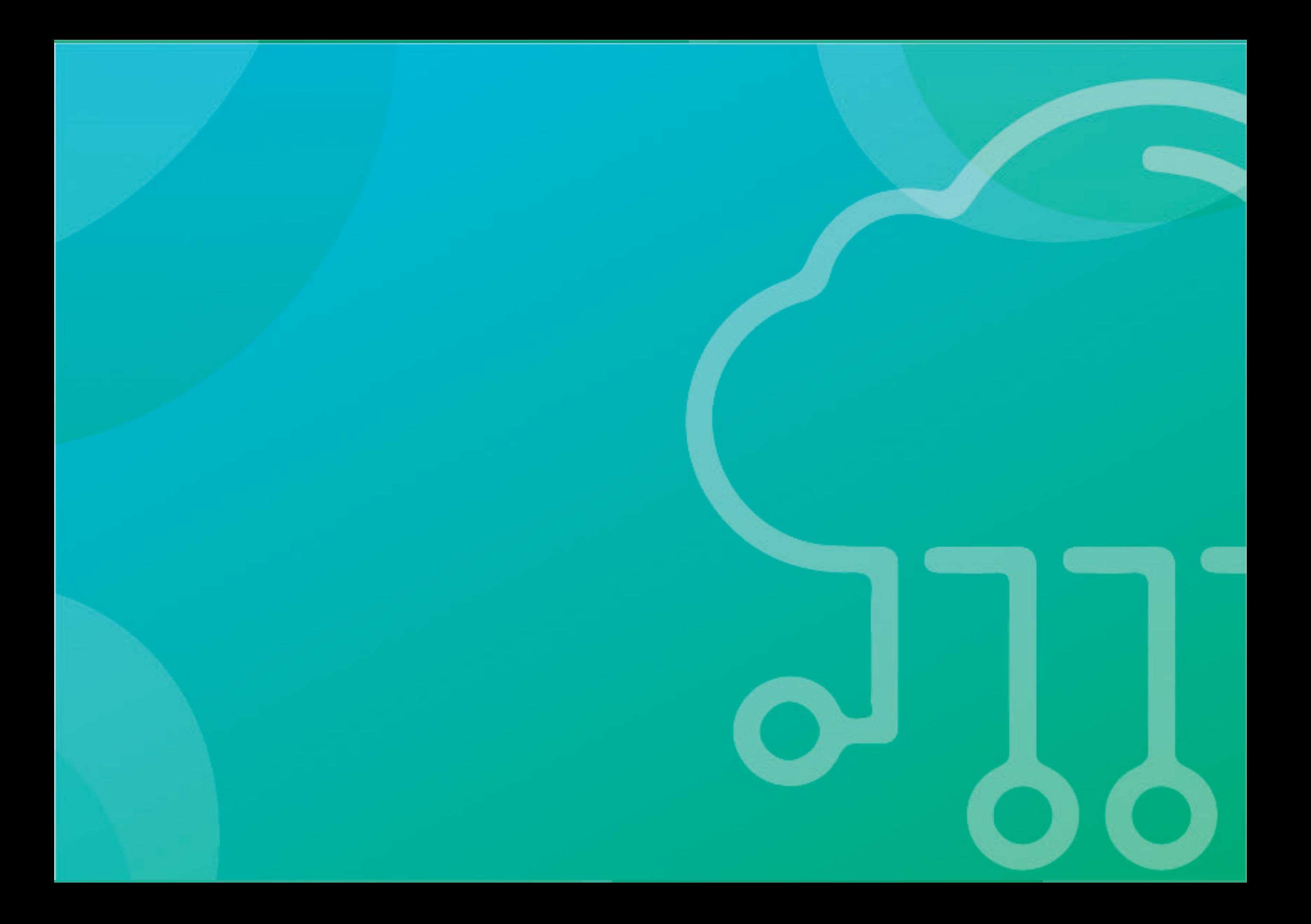

# **CAPÍTULO 09**

## **PROYECTOS DE COMERCIOS**

## **FLUJO COMERCIOS GASIFICADOS**

A continuación, se presenta **el flujo de trabajo en comercios en zonas gasificadas.**

Recuerde que el registro debe ser llevado a cabo por un instalador categoría IG2 con inscripción vigente en el Registro de Instaladores de Gas Natural de Osinergmin.

La concesionaria debe adicionar el número de TC y acometidas (según el número colocado en el caso de las TC deberá ser el número de fotos a solicitar ejm: si colocó 10 TC debe tomar 10 fotos , en cuanto a las acometidas se debe considerar el número de gabinetes y el tipo que irán asociadas a dicho proyecto ejm: 4 cuádruples 3 triples 2 dobles quiere decir que se tomaran 9 fotos y esto deberá restringir el ingreso de solicitudes en base al mismo ejm debería solo de permitir 29 solicitudes)

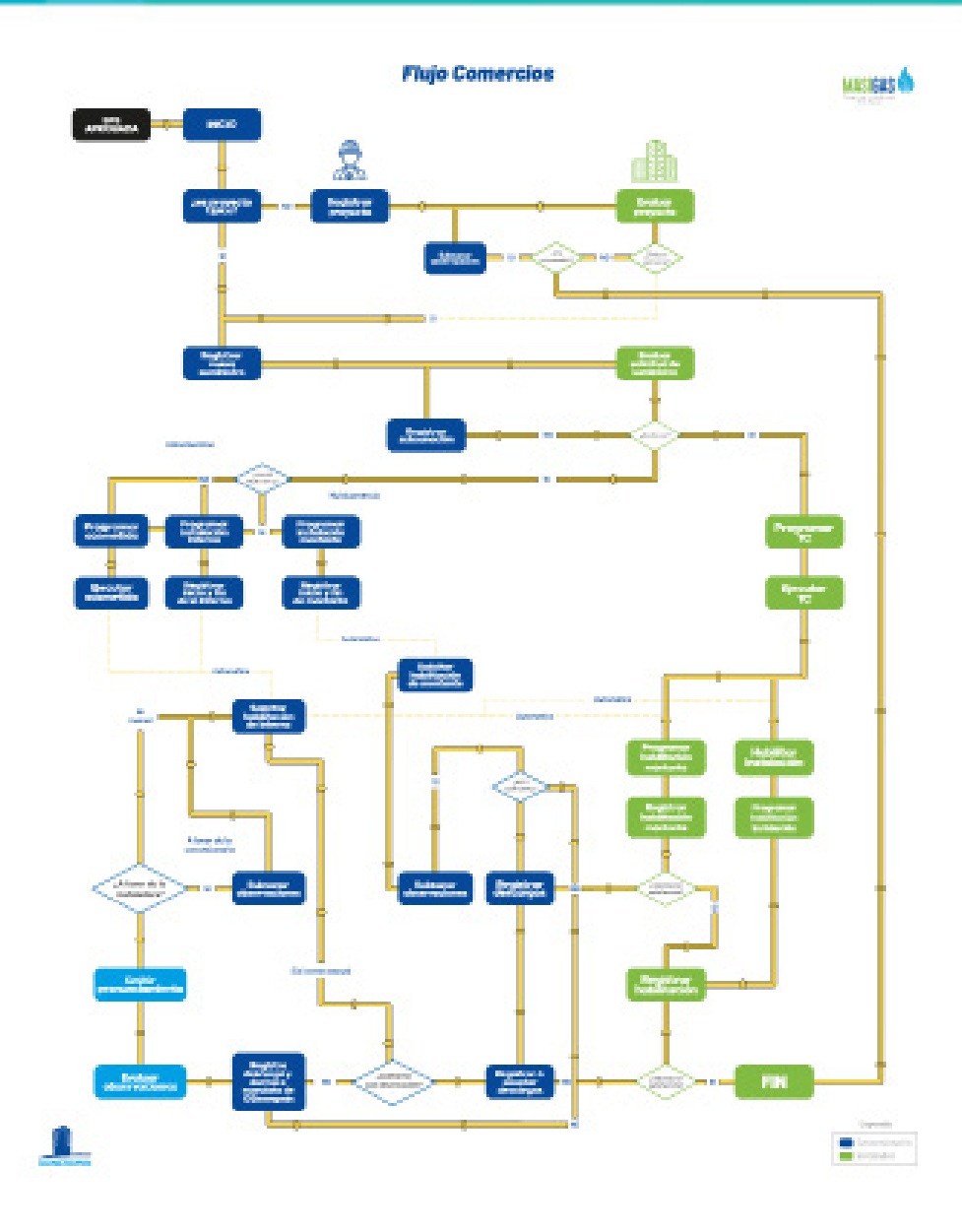

 $000$ 

## **CAPÍTULO 09 PROYECTOS DE COMERCIOS**

Son considerados proyectos de comercio aquellos que comprenden instalaciones destinadas a propósitos comerciales o de servicios públicos, como son: hospitales, restaurantes, lavanderias, entre otros.

Es importante tener en cuenta que estos proyectos son atípicos.

Este capítulo muestra los pasos a seguir para la evaluación de proyectos multifamiliares y programación de la habilitación de la montante.

#### **1. REGISTRO DE PROYECTOS DE COMERCIOS**

Cuando un instalador registra un proyecto de comercio la empresa concesionaria deberá evaluar el registro de los proyectos. Para ello se deberá acceder a la opción *Registro de Proyectos.*

#### **a) Registro de proyectos:**

Para registrar un nuevo proyecto de comercio el instalador debe ingresar con el rol de *Instalador* y seleccionar la opción *Registro de Proyectos* del módulo de *Opciones para el Instalador*:

#### rfil de Usuario v Opciones para el Instalador o Perfil Empresa v Opciones Administrador Instalador v nas No Gasificadas Historial de Solicitudes Gas Natural ~ Bandeia de Visitas icaciones Registro de Solicitudes Generar Convenio FISE leted flans Programar Instalación Interna 1 Hallazgo(s) de si escargo Solicitud de Habilitación 1 Hallazgo(s) de su as de antigüedad que está(n) pendiente(s) de descargo 4. Solicitud(es) obse Descargos de Habilitación 102 Solicitud(es) p GNR01 - Liquidación le financiamiento FISE Salicitudies) com<br>
3. Solicitudies) pp. GNR01 - Excepción de instalación interna 2 Solicitud(es) pen in Interna 4 Instalación (es) te Instalación - Precio Lista abilitación 3 Instalación(es) of Requerimientos de 3. Instalación(es) of 24. Instalación(es) i Reporte de Requerimientos<br>de Excepciones instalación 17 Solicitudies) cor-Historial de Proyectos Registro de Proyectos Programación de Instalación<br>de Montante

#### *Pantalla evaluación de proyectos de comercio*

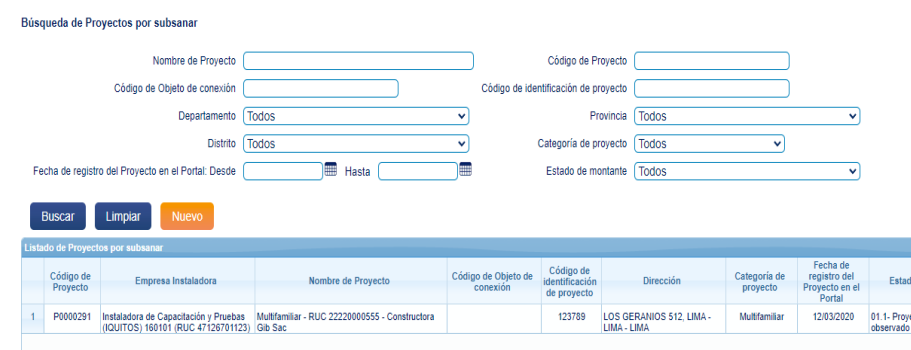

*Pantalla para el registro de un proyecto comercio*

Para la búsqueda de proyectos comercio, deberá usar los siguientes filtros:

- **• Nombre de Proyecto:** ingrese el nombre del proyecto comercio a buscar.
- **• Código de Objeto de conexión:** ingrese el código de objeto de conexión asignado al proyecto.
- **• Código de identificación de proyecto:** ingrese al número de identificación asignado al proyecto.
- **• Departamento:** es el departamento donde fue registrada la solicitud de instalación domiciliaria de GN.
- **• Provincia:** es la lista de provincias del departamento seleccionado.
- **• Distrito**: es la lista de distritos de la provincia seleccionada.
- **• Tipo de Proyecto:** seleccione Comercio o Comercio típico-único.
- **• Fecha de registro del proyecto en Portal (desde/ hasta):** seleccione la fecha de registro del proyecto.
- **• Estado de montante:** especifique si el proyecto ha sido observado.

#### **CREACIÓN DE NUEVO PROYECTO DE COMERCIO**

Una vez dentro de la opción deberá presionar el botón *Nuevo.*  Seguidamente, deberá completar todos los campos que se solicitan.

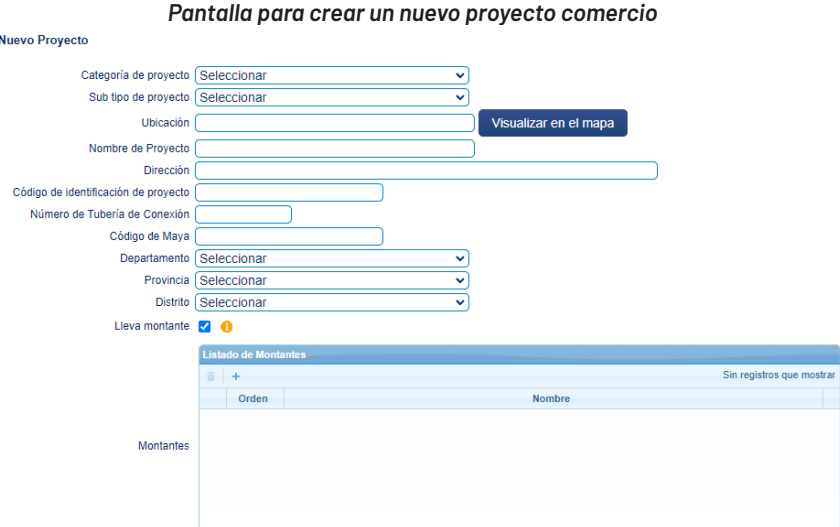

- **• Categoría de proyecto:** seleccione proyecto comercio
- **• Sub tipo de proyecto:** elija la opción comercio implementado y por implementar, comedor popular, albergue, etc.
- **• Documento de identificación del solicitante DNI/CE/RUC:**  seleccione el que corresponda.
- **• Nombre del solicitante:** ingrese el nombre que corresponde.
- **• Ubicación:** indique en coordenadas la ubicación del proyecto. Puede utilizar el botón visualizar en el mapa para mayor precisión.
- **• Nombre del proyecto:** ingrese el nombre del proyecto comercio.
- **• Dirección:** precise la dirección del proyecto.
- **• Código de identificación del proyecto:** el código es asignado por la empresa concesionaria.
- **• Número de tubería de conexión:** se refiere a la cantidad de tuberías de conexiones que alimentarán el proyecto.
- **• Número de malla:** se refiere al nombre de malla en la que se ubica el proyecto.
- **• Departamento / provincia / distrito:** especifique si el proyecto ha sido observado.
- **• Si el proyecto lleva línea montante:** usted deberá marcar el check "Lleva montante".

De esta manera, aparecerá el siguiente cuadro:

Complete el cuadro siguiendo el orden del sistema y colocando el nombre de cada línea montante que van a ser gasificadas el mismo día.

Para agregar más registros, presione el más resaltado en el cuadro anterior. En caso quiera eliminar una montante, selecciónela y presione el botón del bote de basura.

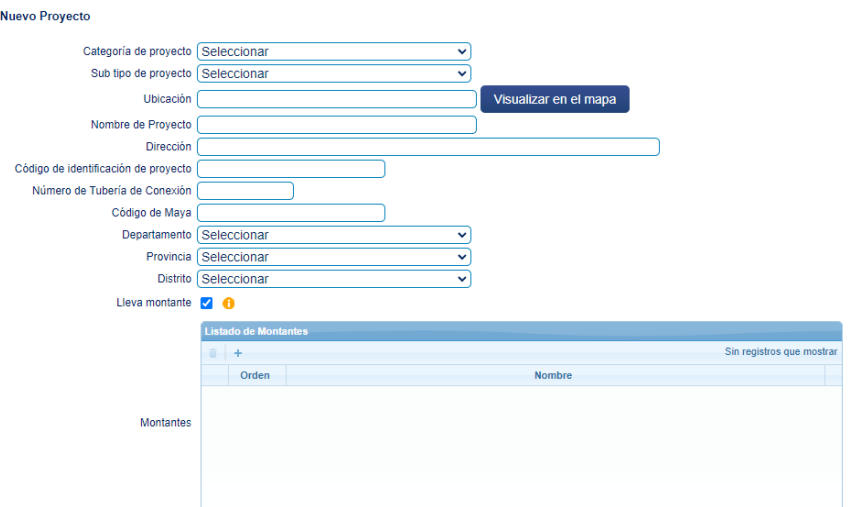

#### **IMPORTANTE**

**De no estar habilitadas todas las líneas montantes ingresadas al momento del registro del proyecto, el sistema no permitirá habilitar ninguna solicitud de nuevos suministros. Se debe registrar dentro del proyecto todas las montantes que se habilitarán al mismo tiempo.**

#### **Ojo:**

Debe indicar si el proyecto es parte de una zona gasificada a través del check resaltado en la siguiente imagen. Si no lo es, deje el cuadro sin marcar.

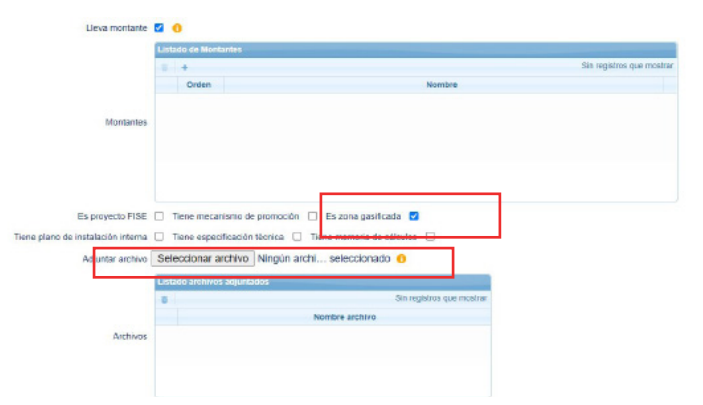

*Pantalla para seleccionar si es zona gasificada y para subir archivo*

Seleccionar los guientes campos:

- **• Es proyecto FISE**
- **• Tiene mecanismo de promoción**
- **• Es zona gasificada**
- **• Tiene plano de instalación interna**
- **• Tiene especificación técnica**
- **• Tiene memoria de cálculos**

**OJO:** Tener en cuenta las siguientes recomendaciones para subir los archivos:

- **• Formato de archivopermitido:** PDF
- **• Cantidad de archivo permitido:** 1
- **Peso máximo:30** MB
- **• Clasificación de Gabinetes:** ingrese la cantidad de gabinetes por tipo: simple, doble, triple, cuadruple, quíntuple o séxtuple

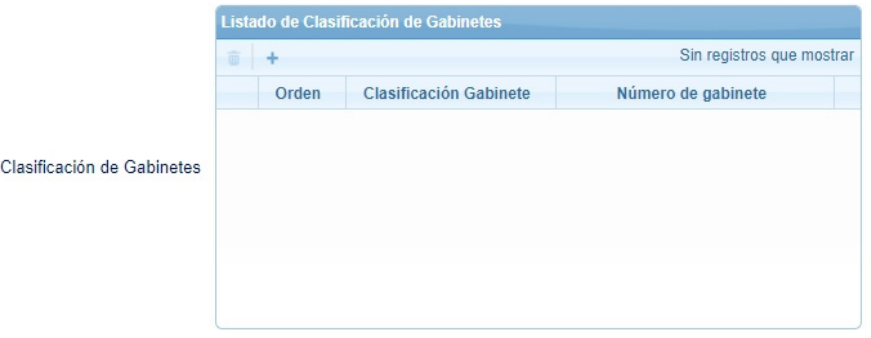

Complete el cuadro siguiendo el orden del sistema, seleccionando la clasificación del gabinete e ingresando la cantidad de gabinetes.

Para agregar más registros, presione el más resaltado en el cuadro anterior. En caso quiera eliminar una montante, selecciónela y presione el botón del bote de basura.

Finalmente presione el botón *Guardar* para que el proyecto se guarde y pueda ser revisado por la empresa concesionaria.

### **b) Registrar solicitud de nuevo suministro**

Una vez aprobado el **proyecto comercio** el instalador podrá registrar la solicitud de su nuevo suministro.

#### *Pantalla para de registrar solicitud de nuevo suministro*

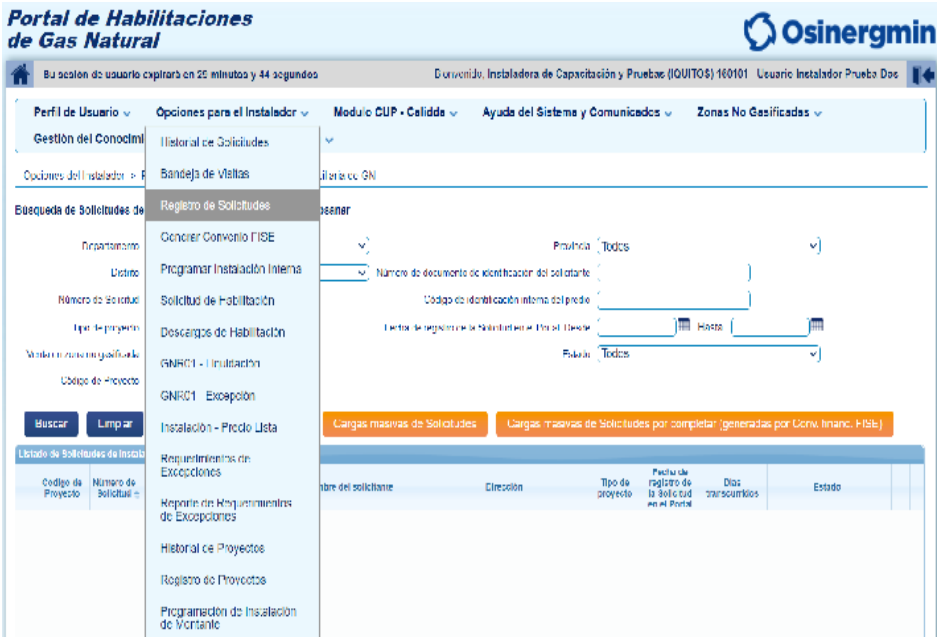

Una vez que se ha ingresado a la opción mencionada, el instalador deberá seleccionar la opción marcada a continuación para proseguir con el llenado de datos:

#### *Pantalla de ingreso de la nueva solicitud*

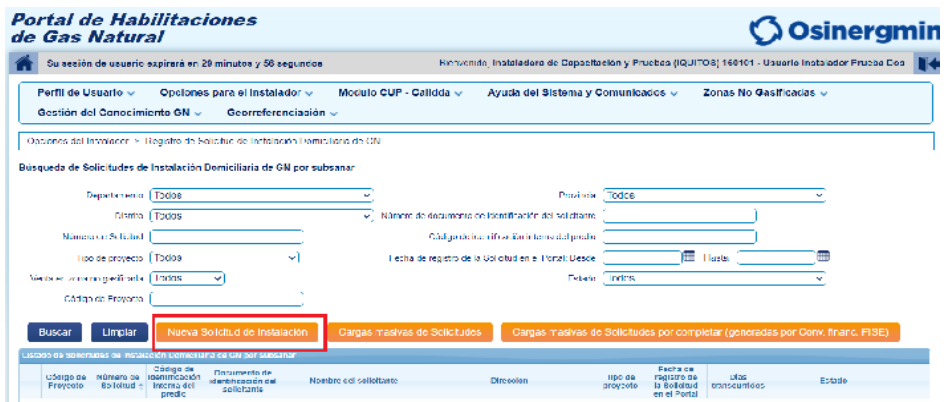

Para lo cual deberá ingresar en nueva solicitud y llenar los tres campos

#### *Pantalla de registro de nueva solicitud para ingresar los tres campos*

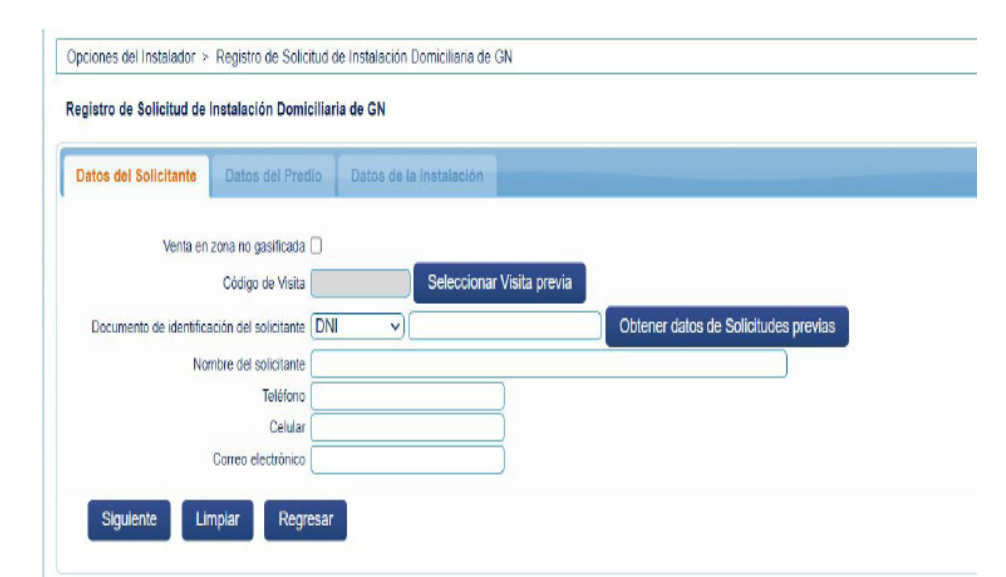

#### **Registro de solicitud asociado a un proyecto de comercio**

Para realizar el registro de una nueva solicitud que pertenece a un proyecto de comercio se debe ingresar a la opción *Registro de solicitud de instalación Domiciliaria* y llenar todos los campos que requieren las dos primeras pestaña, en la última pestaña *(Datos de la instalación)* se debe tener en cuenta que el llenado de la información debe ser de la siguiente manera:

#### *Pantalla de solicitud asociado a un proyecto de comercio*

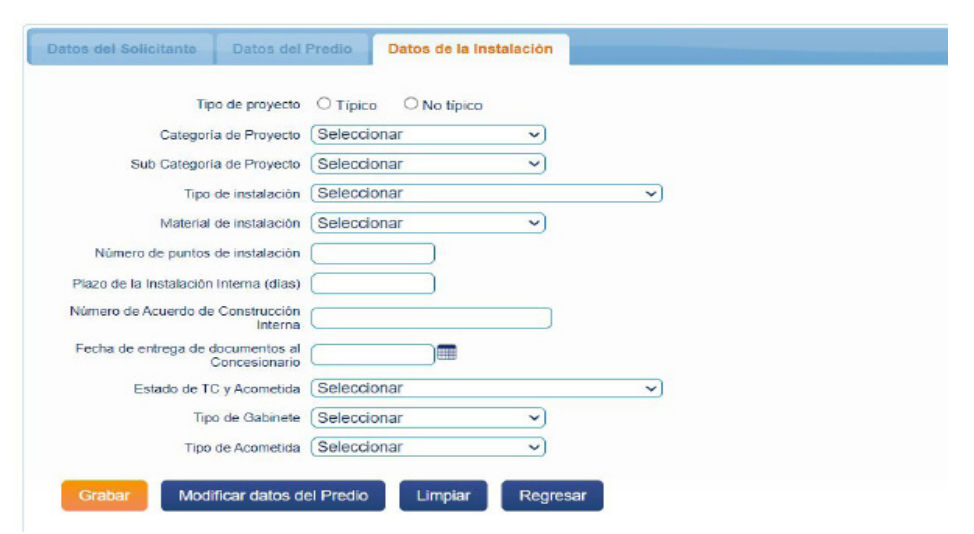

Al terminar de ingresar todos los datos, seleccionamos la opción *Guardar* y con esto se habrá finalizado el registro de la solicitud.

Finalmente presione el botón *Grabar* para que el proyecto se guarde y pueda ser revisado por la empresa

Finalmente presione el botón *Grabar* para que el proyecto se guarde y pueda ser revisado por la empresa

#### **c) Programación de la montante**

*Pantalla para la programación de la montante* La programación de instalación de montante en comercios se podrá realizar cuando la solicitud vinculada al proyecto sea aprobada por el concesionario, una vez que verifique este paso deberá seleccionar la opción *Programación de instalación de montante en Opciones del Instalador.*

Modulo CUP - Calidde -Parfil de Henario -Opciones para el Instalador U Gestión del Conocimi **Historial de Solicitudes** notones del Instalador 3 Bandeia de Visitas Registro de Solicitudes **squeda de Instalaciones** Generar Convenio FISE  $\sim$ ۰ Programar Instalación Interna  $\sim$ .<br>Sodiao de identificación inter Solicitud de Habilitación National and the Chambratos Número Descargos de Habilitación í=: .<br>Fecha de aprobación del cor GNR01 - Liquidación Result <u>tesultado de la Instalación</u> GNR01 - Excepción Carterioro Instalación - Precio Lista Requerimientos de<br>Excepciones Buscar Limpian Reporte de Requerimientos<br>de Excepciones .<br>Imento del<br>Ilicitante Código de<br>Proyecto Nümerok<br>Salicituk Nombre del solicitant **Historial de Provectos** Registro de Proyectos .<br>Programación de Instalación<br>de Montante

Una vez que se ha ingresado a la opción mencionada anteriormente el instalador deberá seleccionar la opción marcada a continuación para proseguir con el llenado de datos:

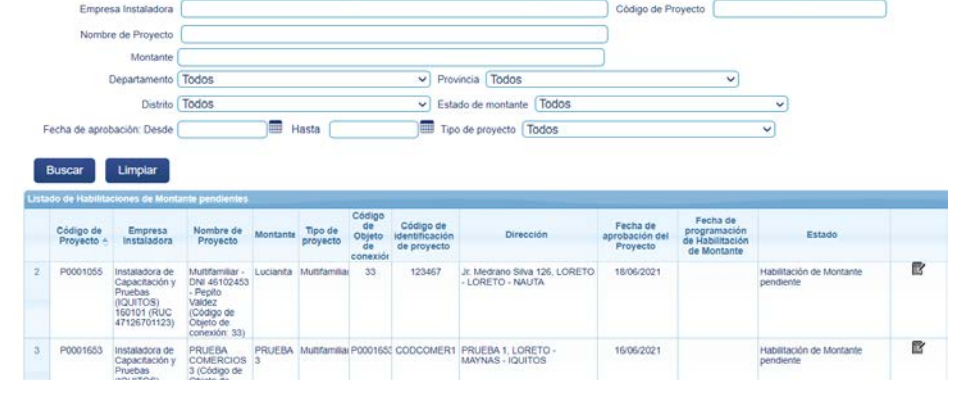

Se seleccionará la fecha programada y el instalador a realizar la instalación de montante. Finalmente presionar el botón *Grabar*.

#### *Pantalla del listado de instalaciones de la montante pendientes*

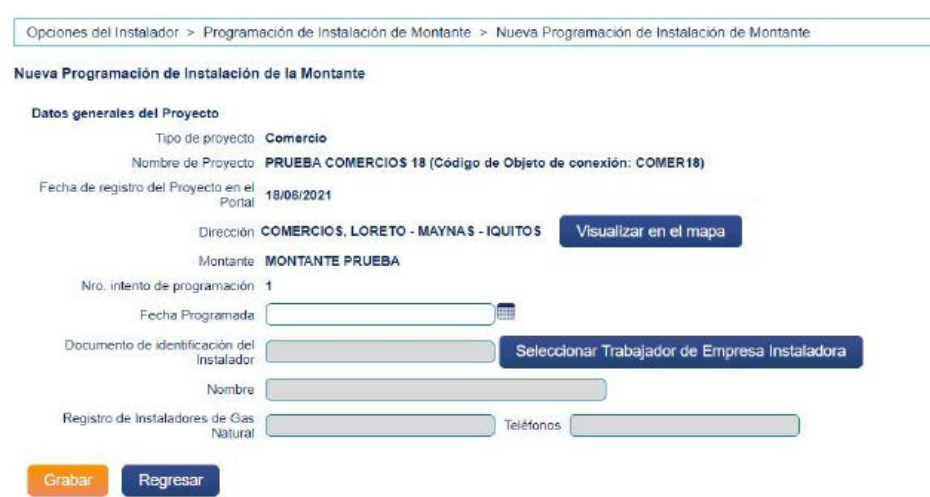

#### *Pantalla del listado de instalaciones de la montante pendientes*

Es proyecto FISE Todos

Código de identificación de proyecto

Código de Objeto de conexi

#### **d) Instalación de la montante**

Para la instalación de la montante se deberá acceder desde el aplicativo móvil del instalador y seleccionar la opción *Construcciones de montante*, al seleccionar dicha opción se mostrará el listado de pendientes y se deberá seleccionar la instalación a realizar.

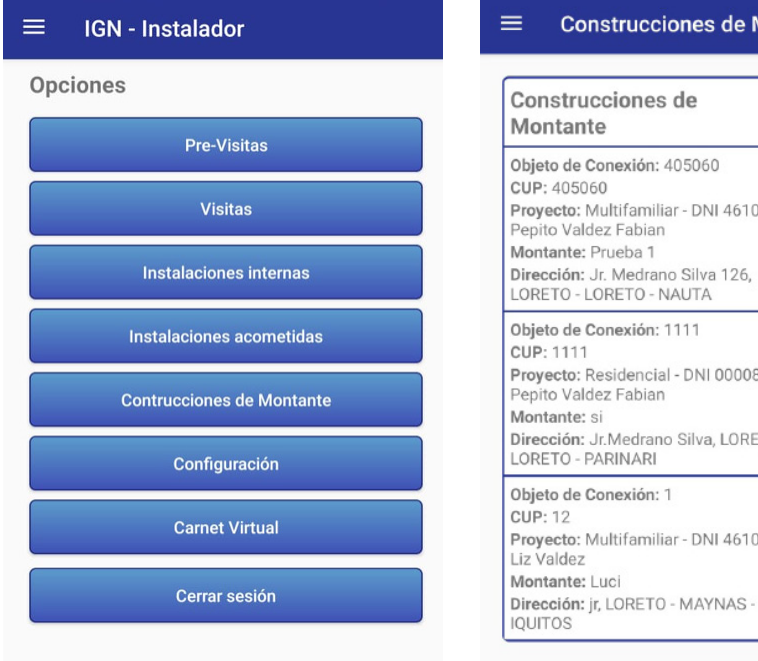

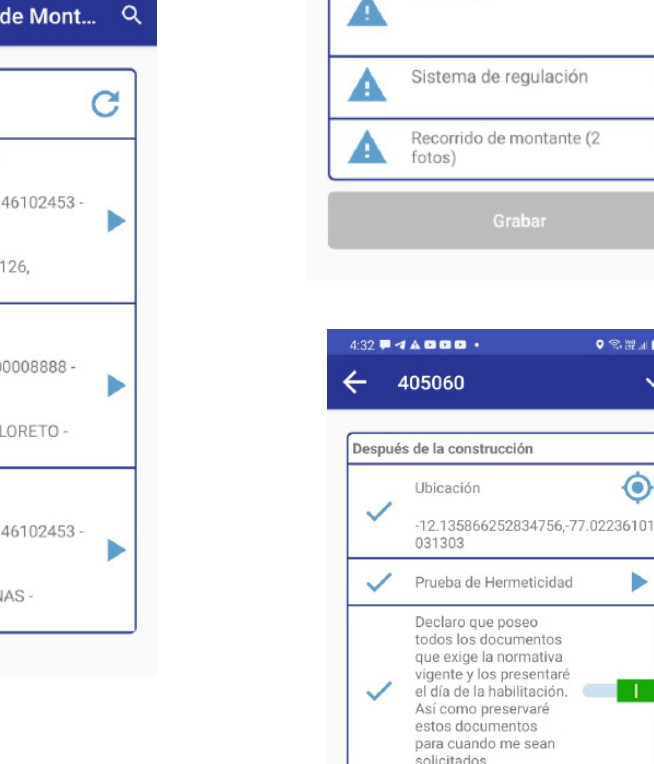

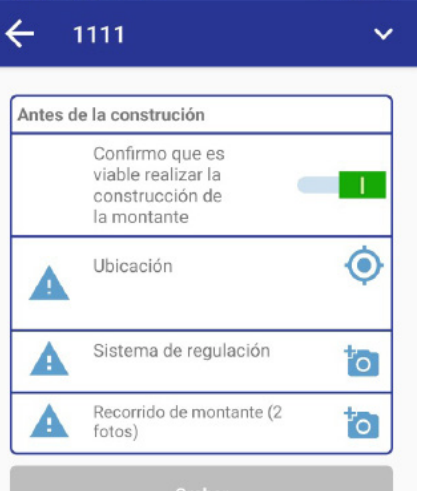

 $\bullet$   $\approx$   $\bullet$   $\bullet$ 

 $\ddot{\bullet}$ 

ь

**Tale** 

Grabar

 $\ddotmark$ 

 $\bullet$   $\otimes$   $\mathbb{Z}$  and

 $5:05$ **W** $4$ **AOOO**.

#### Imagen antes de la construcción.

*Acciones a realizar después de la construcción*

**Prueba de hermeticidad,** será utilizando como medio de prueba aire o gas inerte de acuerdo a:

**Instalaciones que tienen el gabinete instalado.**

- I**nstalaciones de 1 punto**, el manómetro se podrá conectar en el "Meter Conector" o en la salida y todas las válvulas deben estar abiertas.

405060 - Prueba de her...

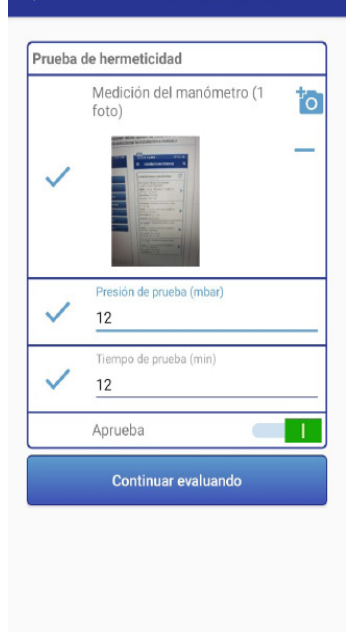

 $\bigcirc$ 

 $III$ 

*Acciones a realizar después de la construcción*

**Prueba de hermeticidad,** será utilizando como medio de prueba aire o gas inerte de acuerdo a:

**Instalaciones que tienen el gabinete instalado.**

- I**nstalaciones de 1 punto**, el manómetro se podrá conectar en el "Meter Conector" o en la salida y todas las válvulas deben estar abiertas.

- **Más de 1 punto**, el manómetro se podrá conectar en el "Meter Conector" o en una de las salidas, deberán permanecer con tapón el resto de salidas y todas las válvulas deben estar abiertas.

**Instalaciones que no tienen el gabinete instalado.**

- **Instalaciones de 1 punto**, el manómetro se conectará en la salida, con la válvula del artefacto abierta y la válvula de corte general cerrada.

- **Más de 1 punto**, el manómetro se conectará en una de las salidas, permaneciendo con tapón el resto de salidas, con las válvulas de los artefactos abiertos y la válvula de corte general cerrada.

#### **Nota:**

Las presiones y tiempo de prueba de acuerdo a los valores indicados en las tablas 5 y 6 de la NTP 111.011, según corresponda.

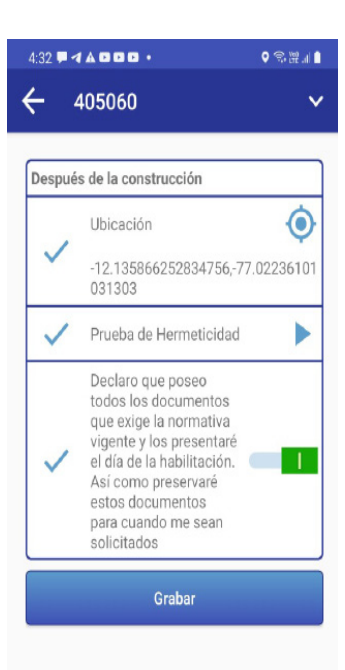

En la misma opción, después de la construcción, se deberá seleccionar el mismo registro para su aprobación y de ser necesario confirmación o cambio de coordenadas.

Posterior a la confirmación de la construcción de montante por parte del instalador, el inspector podrá programar la habilitación de montante.

Se tomarán las fotos requeridas y se presionará el botón *Grabar*.

#### **e) Programación de instalación interna**

Para este punto el procedimiento es el mismo que se realiza en una solicitud individual residencial según se indica en el *CAPÍTULO 8* de este manual.

#### **f) Registro de instalación interna**

Para este punto el procedimiento es el mismo que se realiza en una solicitud individual residencial según se indica en el *CAPÍTULO 8* de este manual.

### **CONSIDERACIONES ESPECIALES**

A continuación, se detallan ciertos escenarios a tener en cuenta en proyectos de comercio:

**1. UN COMERCIO - UNA MONTANTE (ESCENARIO IDEAL):** Es un registro típico. En este caso, el instalador registrará un proyecto conforme a lo establecido y se atiene al flujo tradicional de trabajo.

#### **2. CONJUNTO DE COMERCIO - LÍNEA MONTANTE PARA C/U:** en este caso, el instalador debe registrar todos los comercios bajo un mismo PIG, seguido del nombre del comercio (separados por un guión). En

este caso, se requiere tomar las fotografías de la habilitación de dicha línea montante.

Si se tuvieran varios comercios con montantes, las que se habilitarán el mismo día, usted puede agrupar todas las torres en un mismo proyecto, recalcando que todas las montantes se deben habilitar el mismo día. De lo contrario, no podrá realizar la habilitación de los departamentos.

Referencia: "PIG-COMERCIO1"

**3. UN COMERCIO- VARIAS MONTANTES:** registrar el proyecto detallando la cantidad de montantes con las que cuenta dicho proyecto.

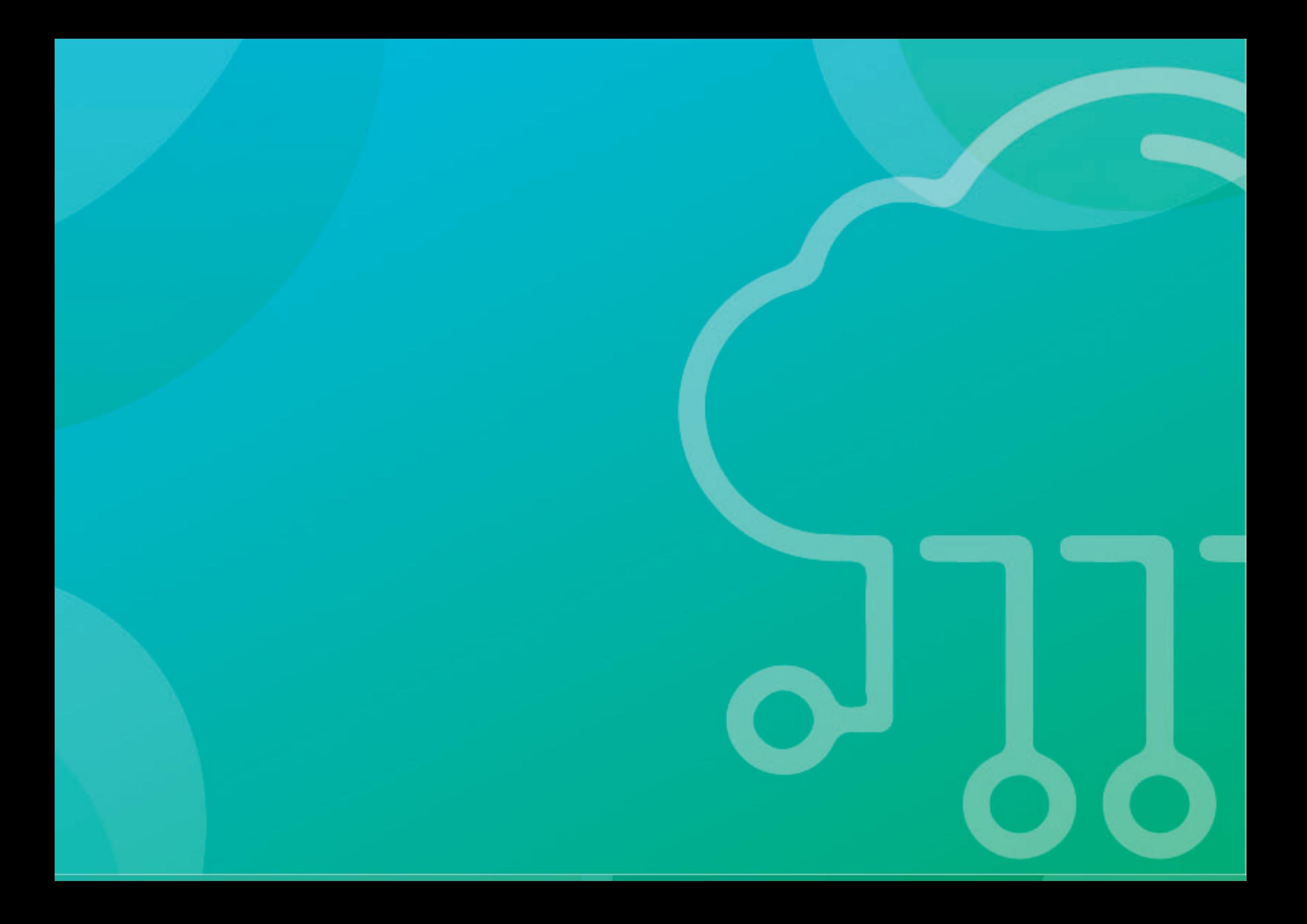

# **CAPÍTULO 10**

## **REQUERIMIENTO DE EXCEPCIONES**

## **CAPÍTULO 10 REQUERIMIENTO DE EXCEPCIONES**

En este capítulo aprenderemos los pasos y recomendaciones para que la empresa instaladora puede utilizar el módulo de excepciones, donde podrá solicitar la anulación de una solicitud o modificación de los datos de la misma.

Es necesario indicar que solo podrán solicitar la anulación o modificación aquella empresa instaladora que registró la solicitud de suministro. Sin embargo, también es posible que lo pueda solicitar el concesionario. En dicho caso también se solicitará la aprobación de la empresa instaladora.

### **1. PLANTILLAS PARA SOLICITAR EXCEPCIONES**

Para poder utilizar este módulo, se debe ingresar a la opción de *Ayuda del Sistema* del Portal de Habilitaciones para poder descargar las plantillas de *Anulación.xlsx* y la de *Modificación.xlsx.*

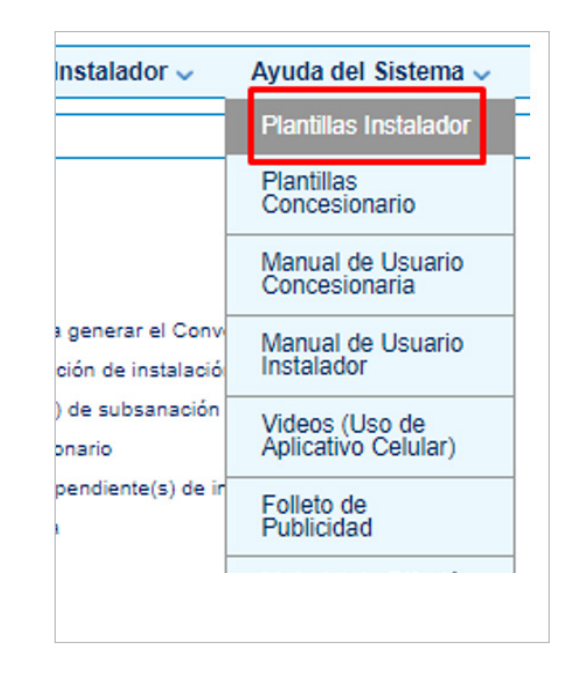

#### *Plantillas del Instalador*

#### *Descarga de plantillas del módulo de excepciones*

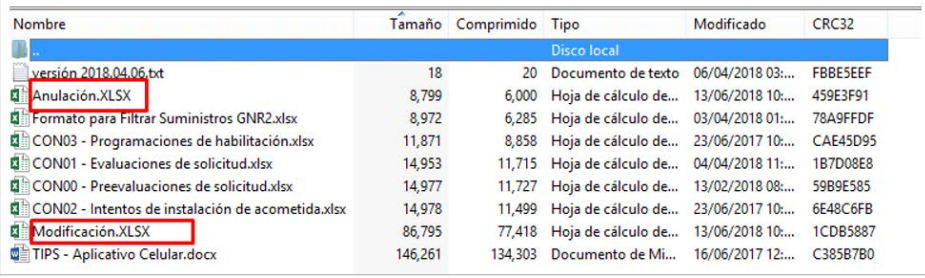

En la plantilla de *Modificación.xlsx* ubicamos la pestaña *Listado de campos* donde observaremos los campos se pueden subsanar mediante el *Módulo de excepciones.* Sin embargo, hay campos que tienen como descripción *Consultar a Osinergmin.* Para estos campos se debe hacer la consulta previa.

Debemos tener en cuenta que es necesario que en la columna de campo a subsanar se coloque el nombre del campo tal como se escribe en esta pestaña.

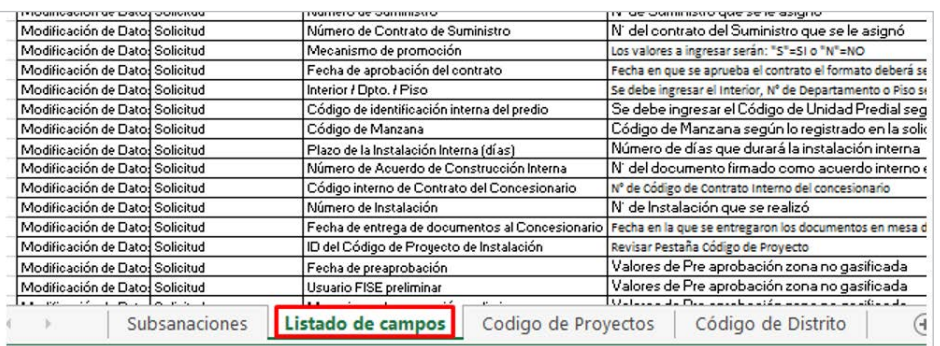

#### *Descarga de plantillas del módulo de excepciones*

#### **a) Consideraciones del Módulo de Excepciones**

#### *CASO 1:*

Una empresa instaladora puede cargar un archivo de anulación solo cuando la solicitud se encuentre en los siguientes estados:

01-Solicitud de Suministro registrada 01.1-Solicitud de Suministro observada 01.3-Solicitud de Suministro subsanada

#### *CASO 2:*

De estar la solicitud en un estado 02-Solicitud de Suministro aprobada o mayor, se tiene que coordinar con el área comercial del concesionario para que este pueda apoyarlos con el registro de las anulaciones. El concesionario se encargará de subir el archivo al Portal de Habilitaciones previa evaluación y el portal solicitará la aprobación de la empresa instaladora.

Para los siguientes campos, se necesitará que la empresa instaladora coordine en interno con la empresa concesionaria para que esta registre algún cambio en caso amerite.

-Fecha de gasificación.

- -Fecha de aprobación de contrato.
- -Número de contrato de suministro.
- -Número de suministro.

## **2. INGRESO AL MÓDULO DE REQUERIMIENTO DE EXCEPCIONES** *Pantalla de visualización de requerimientos de excepciones*

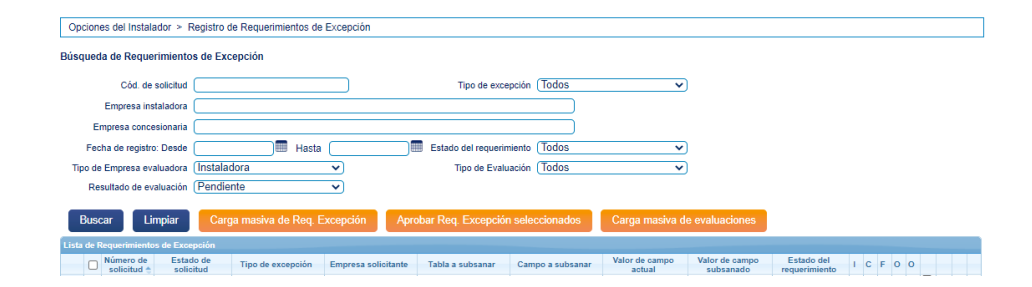

Para realizar el registro de excepción tenemos que realizar los siguientes pasos:

Ingresar al módulo *Opciones del Instalador* y ubicar la opción *Registro de Excepciones*.

#### *Pantalla de ingreso al módulo de excepciones*

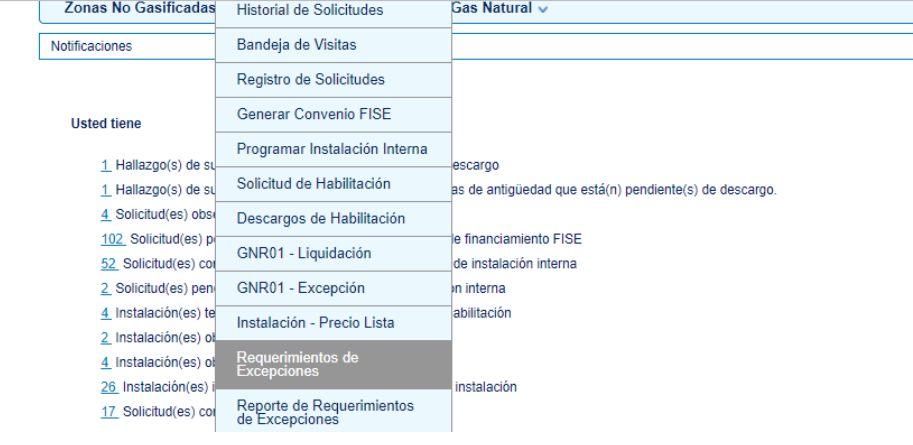

Si se desea realizar el registro de una modificación o anulación de solicitud debemos colocar *Carga masiva de requerimientos,* cuando hagamos esto se tendrá que subir un archivo Excel que contenga las siguientes celdas:

#### **Formato de modificación:**

#### *Celdas para modificación*

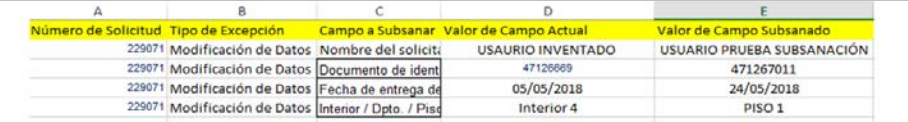

#### **Formato de anulación:**

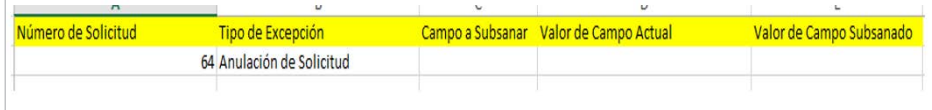

#### **a) Registro de requerimiento de excepción** *Errores encontrados por el sistema*

#### Opciones del Instalador > Registro de Requerimiento de Excepciones > Carga masiva de Reque Opciones del Instalador > Registro de Requerimiento de Excepciones > Carga masiva de Requerimiento de niento de Excención Rúsqueda de Requerimiento de Excepción Archivo de caroa Seleccionar archivo Ningún archivo seleccionado Fecha de caroa: Desde [ **Hill Hasta** `im Limpian **Buscar** Regresar Time de eso Course of the  $C/d$ Factor de carrie # Exporter a Excel ... . . . . . . . . . . [10 W] Regresar

*Pantalla de visualización de carga*

Cargar los archivos trabajados ya sean de anulación o modificación. Si el archivo cargado tiene un error se genera un archivo con los errores encontrados por el sistema. Este se debe descargar, corregir el error y volver a subir el archivo subsanado

#### *Registro de requerimientos* Nuevo archivo de Requerimiento de Excepción Archivo de carga 0000001346 ACDF1531257480158.XLSX Seleccionar archivo Ningún archi...selecci Archivo de errores de Requerimientos de 0000001346 ECDF1531257482023.XLSX Excepciones .<br>Listado de Requerimiento de Excepcior Cód. de Operación a Tipo de excepción Campo a subsanar Valor de camp realizar solicitud URB PABLO VI 2 ETAPA M2  $\overline{1}$ Creación 224079 Modificación de Datos Dirección ARENALES DTO AREQUIP/ AREQUIPA - AREQUIPA 82210 Modificación de Datos Disposity **PD II ALTO DE LA LIBERTA**

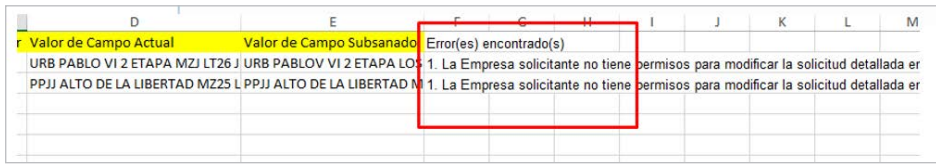

De todo estar bien, dar clic en el botón *Grabar*, y con esto se realizara el registro del requerimiento de excepción.

#### *Pantalla de visualización de la nueva carga realizada con éxito*

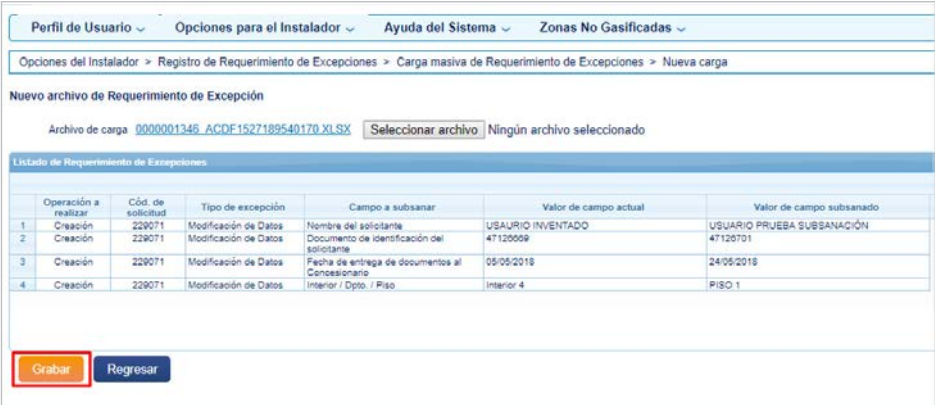

#### *Pantalla de visualización de aceptación de mensajes de conformidad*

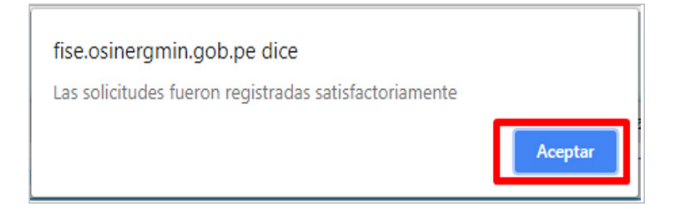

#### **b) Evaluación de requerimiento de excepción**

Ingresar a *Opciones del Instalador* y ubicar la opción *Registro de Excepciones*.

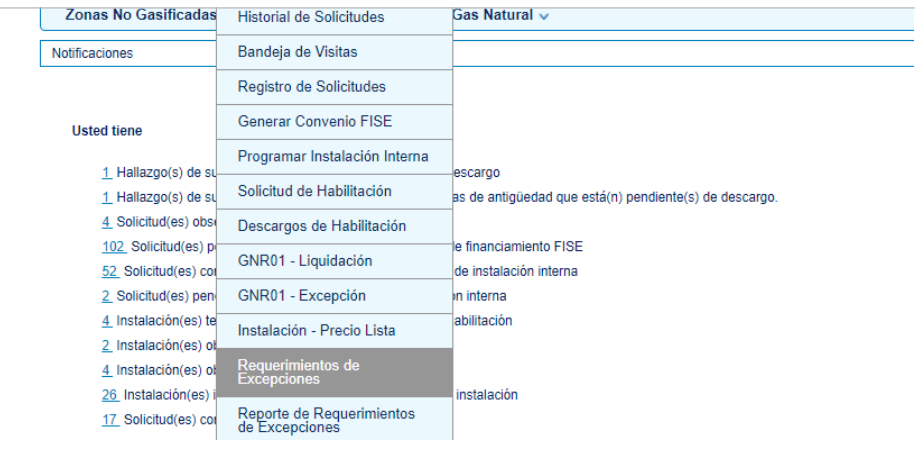

## *Pantalla de visualización*

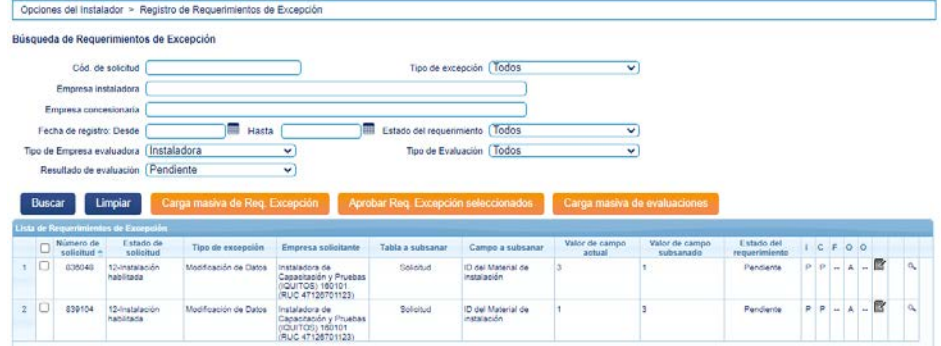

Si se desea realizar la aprobación de una modificación o anulación de solicitud debemos de filtrar en el campo *Estado de Requerimientos* los pendientes y dar en el botón *Buscar*.

#### **c) Aprobación de excepciones de manera normal**

Se puede realzar una aprobación solicitud por solicitud ingresando a la opción del bloc de notas con el lápiz  $(\vec{r})$ .

Luego, según sea el caso dar clic en el botón *Aprobar* o *Rechazar* las solicitudes

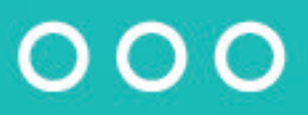

#### *Aprobación de excepciones de manera normal*

#### *Aprobación de excepciones de manera normal*

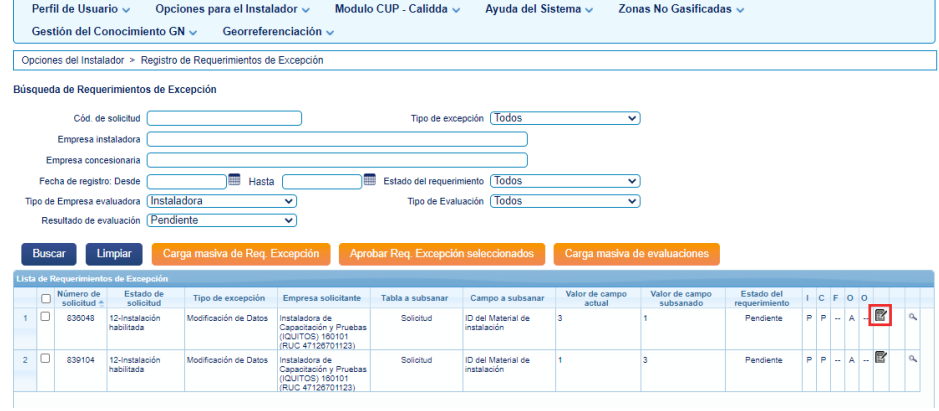

#### Buscar Limpian Carga masiva de Reg. Excepción Aprobar Reg. Excepción seleccionad Carga masiva de evaluacio L'atado del Valor de campo Valor de campo I stado de Tinn de expensión **Penaresa solicitante** Tabla a subsanar Campo a subsanar ICFOO  $P - A - B$ sanno ID del Material de Pandante RUC 47 Modificación de Datos<br>Conservación Castro Conservación y Prueb Pendente  $P P = \lambda + \mathbb{R}$ 839104 12-Instalació Solicitud ID del Material de  $3$ (IQUITOS) 160101

#### *Mensaje de confirmación*

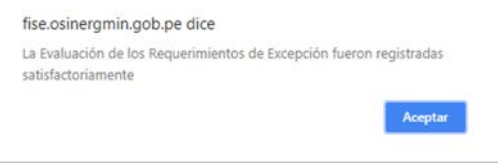

#### *Aprobación de excepciones de manera normal*

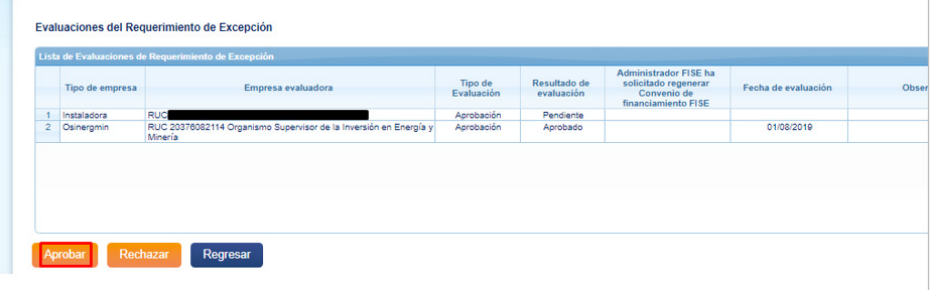

#### *Aprobación masiva de excepciones*

Para atender 2 o más solicitudes a evaluar, presione el botón Carga Masiva de Evaluaciones.

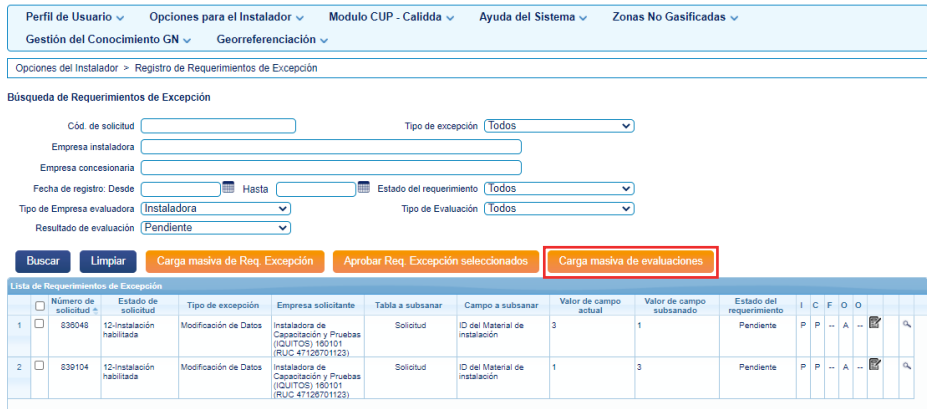

A continuación, deberá subir el archivo de carga masiva a la plataforma.

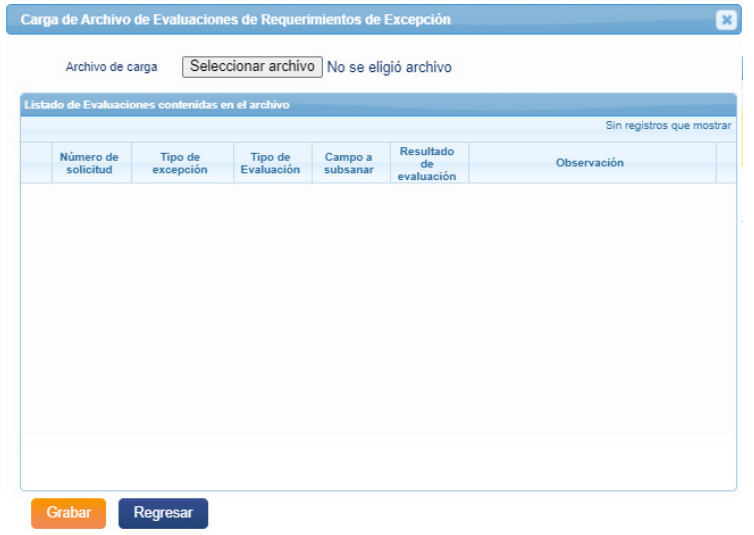

*Carga masiva de evaluaciones* El formato correcto para carga masiva de evaluaciones lo podrá encontrar en el documento Plantillas, ubicadas en el Módulo Ayuda Del Sistema del Portal de Habilitaciones.

*Formato para Carga Masiva de Evaluaciones*

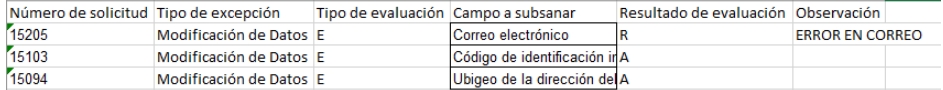

Una vez subido correctamente el documento, seleccione la opción Grabar.

# **CAPÍTULO 11**

## **PRECISIONES**

## **PRECISIONES CON RESPECTO AL MÓDULO DE EXCEPCIONES Y A LAS DIFERENTES ETAPAS DE UNA SOLICITUD EN EL PROCESO DE HABILITACIÓN**

#### **a) Módulo de Excepciones:**

#### **Anulaciones:**

La empresa instaladora deberá enviar la solicitud de anulación para que sea cargada a través del módulo de excepciones del Portal de Habilitaciones a la Concesionaria, siempre y cuando dicha solicitud no cuente con anulación previa en la concesionaria y el estado sea igual o superior a 2- "Solicitud de Suministro Aprobada".

De encontrarse en un estado menor (01-Solicitud de Suministro registrada, 01.1-Solicitud de Suministro observada, 01.3-Solicitud de Suministro subsanada), la empresa instaladora podrá registrar directamente el requerimiento de anulación en el módulo de excepciones.

De solicitar el registro de cuentas que previamente no estén anuladas, se evaluarán las medidas correctivas a tomar para con la empresa instaladora. Si el comportamiento es reiterativo, se procederá con la suspensión de la empresa.

En caso una empresa instaladora registre requerimientos de anulación de solicitudes que ya fueron aprobadas, se procederá a realizar el rechazo de las mismas, con lo cual el sistema bloqueará en automático sus usuarios temporalmente dentro de un periodo de 24 a 48 horas.

Una vez registrada la anulación de las solicitudes por parte de la empresa instaladora, la empresa concesionaria tendrá 2 días para registrar la aprobación de las cuentas y que figuren como anuladas en el portal.

La empresa instaladora tendrá 5 días para registrar la evaluación a la solicitud de anulación realizada, de lo contrario, se procederá a solicitar la evaluación vía correo electrónico. De no registrar la misma dentro del día de la comunicación, se procederá con el bloqueo de los usuarios de la empresa.

#### **Modificaciones:**

Para los siguientes campos, se necesitará que la empresa instaladora coordine en interno con la empresa concesionaria para que esta registre algún cambio en caso amerite.

- -Fecha de gasificación.
- -Fecha de aprobación de contrato.
- -Número de contrato de suministro.
- -Número de suministro.

#### **b) Etapas del proceso:**

#### **Registro de Solicitudes:**

En el caso del registro de solicitudes se exhorta a todas las empresas instaladoras que, desde la fecha de emisión del presente lineamiento, registren las solicitudes el mismo día que estas son dejadas en mesa de partes de la concesionaria y enviado el correo a la Concesionaria de solicitárselo.

Por ejemplo, si el día 04/10/2018 a las 10:00 AM se registraron las solicitudes por mesa de partes del concesionario, la empresa instaladora deberá de enviar ese mismo día el archivo o documentación digital que la empresa Concesionaria les solicite.

Adicionalmente, el mismo día y antes de finalizar el mismo (de preferencia antes de las 3:00 pm) se debe registrar mediante el PORTAL DE HABILITACIONES la solicitud con los mismos datos que se están contemplando tanto en los archivos físicos como digitales enviados y/o entregados a la concesionaria.

De no hacerse todo el trámite en la misma fecha se tomarán las acción correspondientes contra la empresa instaladora, ya que se ha detectado una gran inconsistencia de información entre la fecha de aprobación y la fecha de registro de solicitudes, teniendo que en muchos casos la fecha de aprobaciones menor a la fecha de registro de las solicitudes, lo cual no debería ocurrir y es inaceptable.

En el caso de tener solicitudes observadas se debe subsanar la misma el mismo día de la observación esto se podrá realizar con formato de subsanación o mediante una nueva carga de la solicitud según sea el caso. Se hará seguimiento a las empresas que tengan mayor cantidad de observaciones y sean reincidentes ya que esto retrasa el proceso de habilitación.

Se *ADVIERTE* que el registro de solicitudes de nuevos suministros debe realizarse para predios que no cuentan con un número de solicitud registrada en el Portal de Habilitaciones de Gas Natural de Osinergmin y/o predios cuya solicitud inicial se encuentra debidamente anulada en el mencionado portal.

Asimismo, se les informa que en caso de detectarse que alguna Empresa Instaladora realice el registro de una solicitud sobre un predio que mantiene una solicitud activa se procederá con la inhabilitación de la Empresa Instaladora por 3 meses conforme el numeral 4 del artículo 18.1 del Reglamento de Registro de Instaladores aprobado mediante Resolución de Osinergmin N° 030-2016-OS/CD.

#### **Aprobaciones:**

Las aprobaciones deben de realizarse el mismo día que se realizan las mismas en SAP debido a que las fechas que ingresen en el portal deben de corresponder a la fecha de registro, de lo contrario se tomará como medida tomar la fecha de registro como fecha de aprobación, generando de esta manera que cada vez que se ingrese una aprobación a destiempo sea considerada como una solicitud atendida fuera de plazo.

En el caso de encontrar solicitudes con errores, inconsistencias o diferencias entre lo enviado mediante correo y/o enviado mediante mesa de partes la empresa concesionaria tiene la facultad de registrar una *Observación* la cual generará que la solicitud regrese a la bandeja de la empresa instaladora para que está registro las correcciones por las cuales fue observada.

Cuando se observa una solicitud y se regresa a la bandeja de la empresa instaladora el tiempo que tiene la concesionaria para la aprobación de 3 días hábiles se reinicia y vuelve a 0, y se retoma cuando la empresa instaladora haya realizado la subsanación respectiva mediante el portal de habilitaciones, cabe resaltar que los motivos por los cuales se puede realizar una observación son los siguientes:

- Ya existe una venta para este predio por parte de otra empresa.
- Falta de documentos.
- Datos declarados en el portal no coinciden con los documentos físicos.
- Documentos ilegibles.
- Datos erróneos.
- Fecha de solicitud es menor a la fecha de entrega de documentos.

En el caso de que la solicitud no pueda ser aprobada por ningún motivo se tiene la opción de Rechazo que según la normativa vigente se debe utilizar en los siguientes casos:

- Ya existe una venta para este predio.
- Solicitante reportado en INFOCORP.
- La vivienda no cuenta con redes de gas natural (no hay infraestructura).
- Falta de documentos.

#### **Consideraciones para TC y Acometida:**

A continuación, se muestran dos cuadros acerca de la presentación de fotografías de TC y Acometida:

## **Consideraciones para la toma de fotografías de Tubería de Conexión**

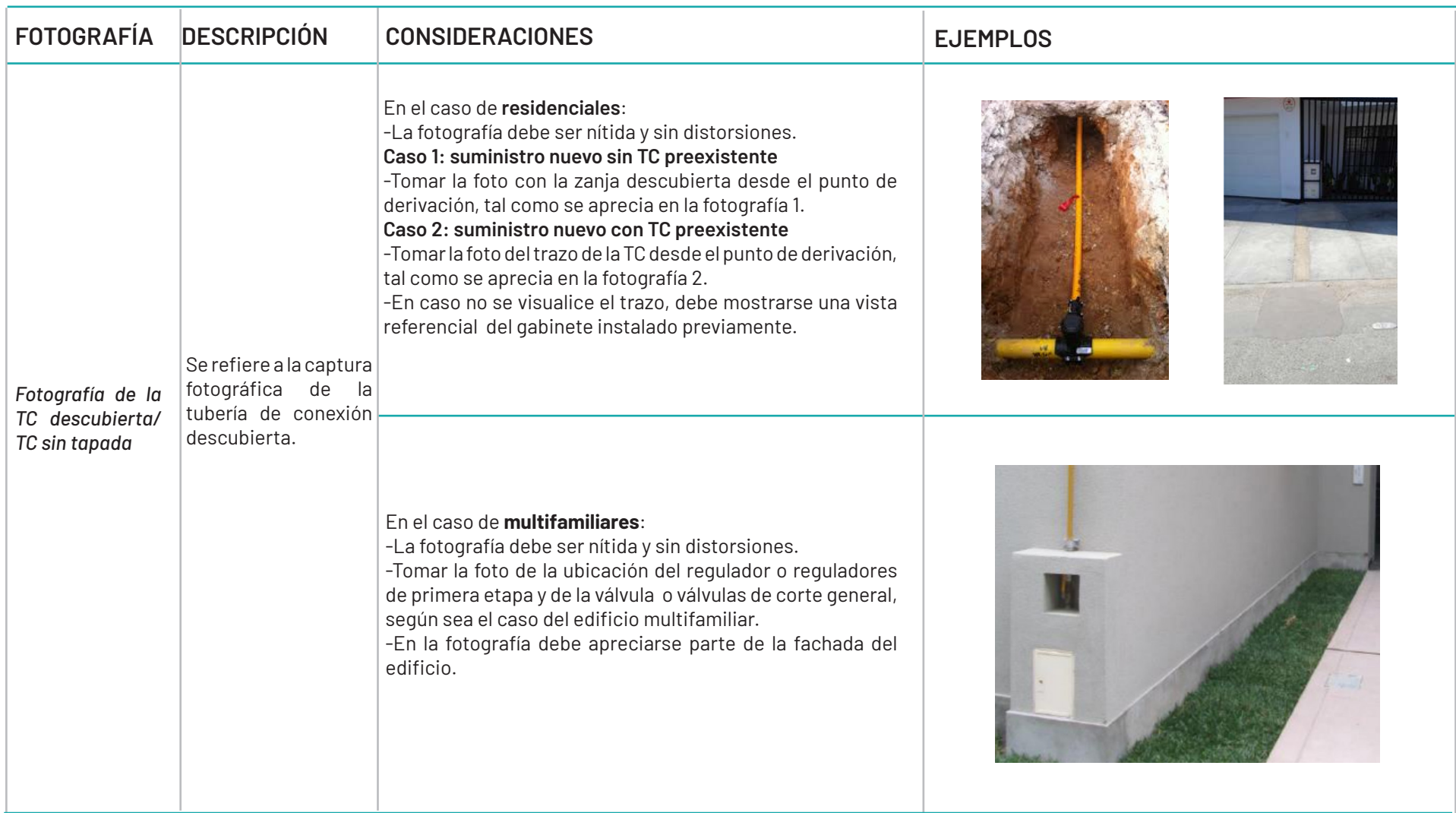

## **Consideraciones para la toma de fotografías de Acometida:**

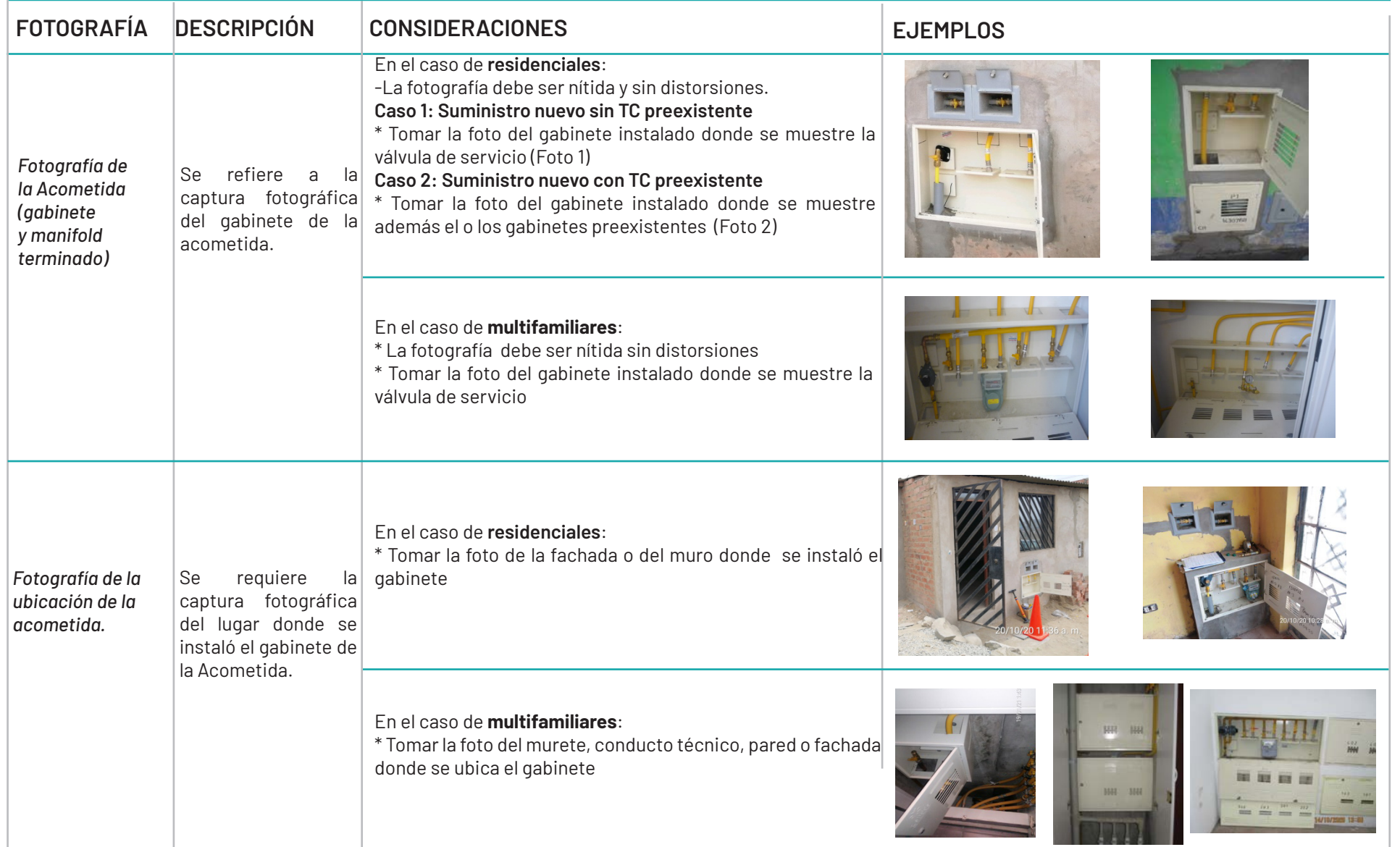

#### **Instalaciones Internas:**

Para el caso de las instalaciones internas las empresas instaladoras deben tener en cuenta lo siguientes pasos:

#### - Para su Registro:

Los usuarios son únicos e intransferibles, motivo por el cual un instalador no puede prestar, alquilar, vender u otorgar su usuario del Portal de Habilitaciones a otra persona para hacer el registro de instalaciones internas. De detectarse este tipo de comportamientos, se procederá a sancionar al instalador o instaladores involucrados.

En el caso del registro se debe seguir uno a uno los pasos estipulados en el manual de usuario del instalador, el cual señala claramente que al iniciar el proceso el instalador debe reconocer si es viable o no realizar la instalación dentro del predio y de ser la respuesta favorable debe iniciar con el registro de su ubicación exacta y para esto debe tener en cuenta lo siguiente:

• Las coordenadas de ubicación deben ser tomada a una distancia no mayor de 1 metro de la acometida de gas natural, referida a donde se ubica el gabinete.

- Coordenadas geográficas expresadas en grados decimales.
- Estandarización del punto (.) como separación decimal de coordenadas.

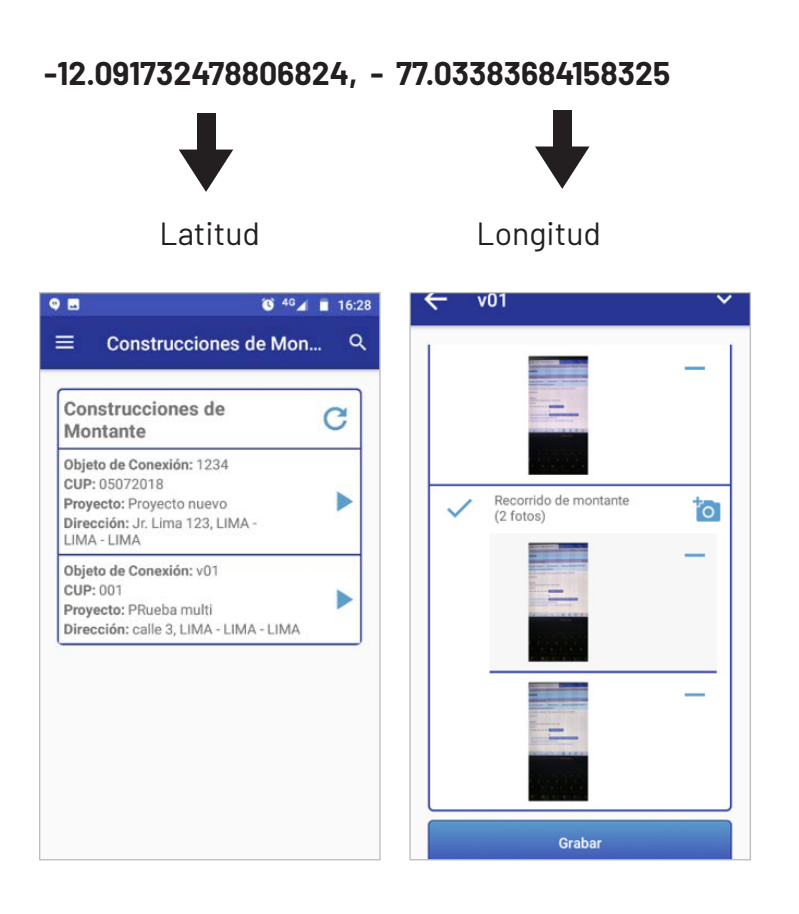

Y una vez finalizado el registro de las coordenadas, se debe proceder con el registro de las fotografías para la cual se debe tener en consideración los siguientes parámetros:

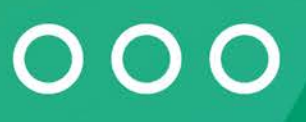

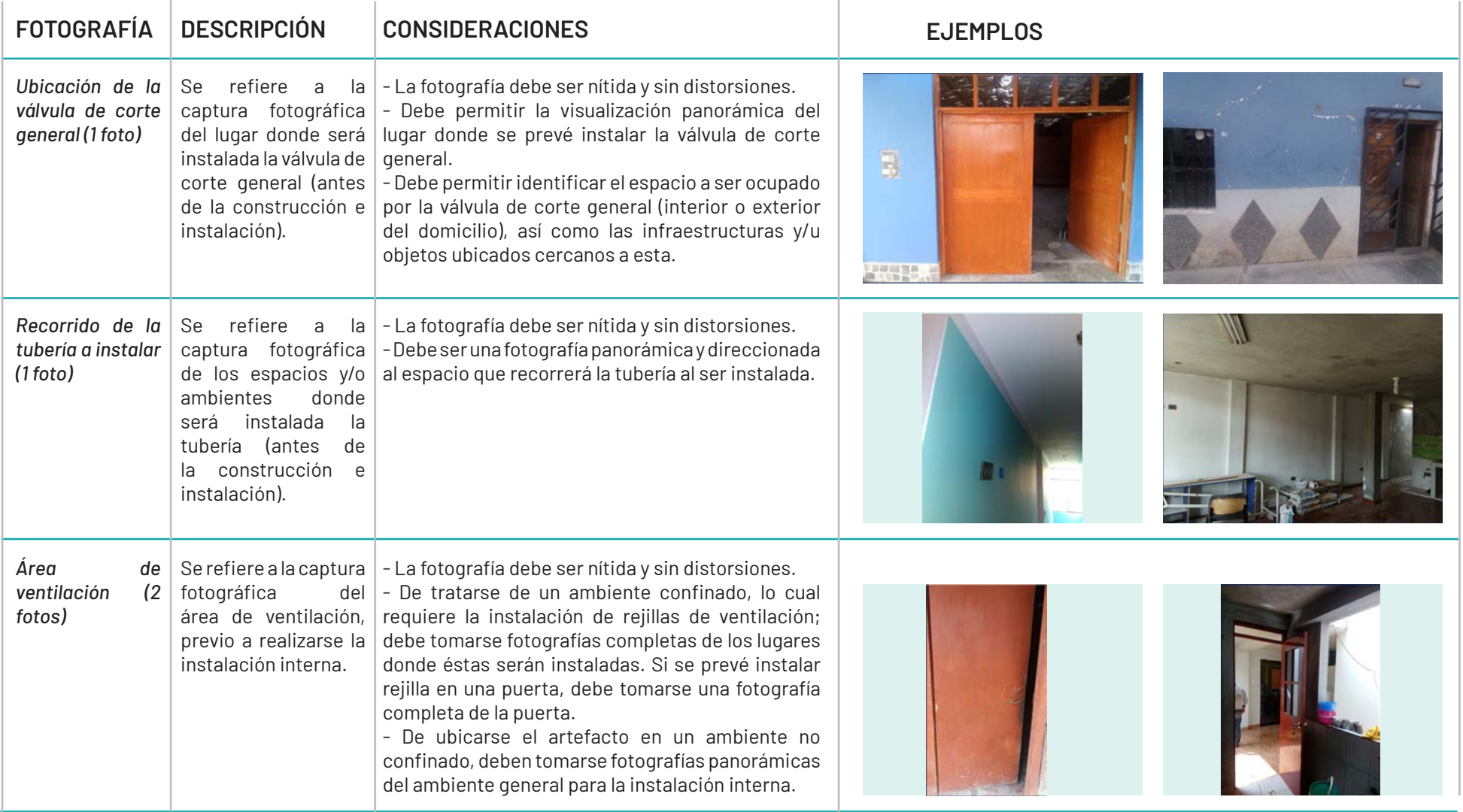

Una vez finalizada la captura de las fotografías, se deberá grabar para ejecutar los trabajos constructivos.

#### - Para su cierre:

Una vez que se haya finalizado con la construcción de la red interna y/o en su defecto falte hacer el empalme con el gabinete, porque la concesionaria no ha realizado esa labor hasta ese momento, la empresa instaladora deberá realizar el cierre.

Este cierre debe ejecutarse dentro de la misma vivienda en la cual finalizó el trabajo, este cierre debe de hacerse únicamente después de realizada las labores y no antes; además, no debe dejar pasar mucho tiempo ya que esto afecta sus estadísticas en construcción como empresa.

En caso hubiese algún error ya sea:

- Equivocación de cuenta al momento de iniciar la interna.
- Equivocación de cuenta al momento de cerrar la interna.
- Ingreso de fotografías o datos incorrectos.

La empresa instaladora podrá presentar, mediante un correo, un formato de *Reversión* y enviarlo a los encargados del portal de la DSR para solicitar la reversión de la etapa. El correo debe contener:

- Explicación breve, simple y fácil de entender de lo sucedido.
- Archivo Excel con 4 columnas código de la solicitud, la acción a realizar (Reversión), estado actual, estado en el que se desea quede la solicitud después de la reversión.

• Finalmente de requerirse se podrá solicitar material sustentatorio de lo expresado en el correo o se puede enviar proactivamente.

Si se tiene que corregir cualquier otro dato, ya sea coordenadas, datos del solicitante u otros, estos deben ser enviados mediante un formato de subsanación a través del módulo de excepciones del portal de habilitaciones.

Cabe resaltar que, en caso el cliente ya no requiera el servicio y se haya iniciado con la etapa constructiva o en su defecto finalizado con la misma, no se realizarán reversiones de etapas, sino que por el contrario, el cliente deberá firmar la anulación de su contrato para que este se registre en los sistemas de la concesionaria y posteriormente en el portal.

#### **Habilitaciones:**

Los usuarios del Portal de Habilitaciones son únicos e intransferibles, motivo por el cual un inspector no puede prestar, alquilar, vender u otorgar su usuario a otra persona para hacer el registro de habilitaciones. Sí se llega a detectar este tipo de comportamientos, se procederá a sancionar al inspector o inspectores involucrados.

En cuanto al proceso de habilitación, se debe realizar íntegramente dentro de la vivienda, respetando y cumpliendo lo estipulado en la normativa y en los lineamientos del portal.

Además, se debe realizar la grabación de la finalización del proceso en el mismo instante en que se ha terminado con la habilitación, y en caso se trabaje con el modo Off Line, la sincronización también deberá ser el mismo día en el que se realizó la solicitud, de lo contrario se tomará como una falta.

Así mismo, recordarles que las pruebas que **soliciten una o más imágenes son obligatorias.** 

Adicionalmente, se debe tener en cuenta que para los siguientes casos se debe respetar y cumplir lo siguiente:

#### - Anulaciones:

La empresa instaladora solo puede registrar anulaciones cuando las solicitues se encuentran en una etapa previa a la programación. Si la solicitud se encuentra aprobada, deberá gestiona la anulación directamente con la concesionaria para que esta se encargue de hacer el registro de la misma mediante el módulo de excepciones.

No se puede solicitar anulaciones de solicitudes que ya están habilitadas.

#### - Observaciones y/o Rechazos:

La concesionaria podrá registrar observaciones en base al listado que aparezca en el portal, cabe resaltar que cada vez que se realice alguna observación se debe contar con un sustento el cual también debe ser subido al portal de habilitaciones de no realizarse debidamente (fotos originales que demuestren el motivo del rechazo), no se tendrá en cuenta la observación y se tomaran las medidas correctivas del caso.

#### - Reversión de Estado:

Si lo que se desea es hacer la reversión del estado de la solicitud, se debe tener en cuenta que se debe enviar mediante un correo un formato de *Reversión* para lo cual se debe enviar un correo a los encargados del portal de la DSR solicitando la realización de la reversión de la etapa. El correo debe contener:

- Explicación breve, simple y fácil de entender de lo sucedido
- Archivo Excel con 4 columnas código de la solicitud, la acción a realizar (Reversión), estado actual, estado en el que se desea quede la solicitud después de la reversión.

Finalmente, de requerirse se podrá solicitar material sustentatorio de lo expresado en el correo o se puede enviar proactivamente.

Recuerde que no se puede revertir estados de observaciones ni de programaciones, salvo que el administrador detecte alguna casuística especial.

Una vez recepcionado el correo, será derivado al área de supervisión la cual analizará el caso pudiendo incluso visitar el predio y corroborar lo descrito en el correo. De todo ser conforme se procederá con dicha reversión.

- Cantidad de puntos habilitar.- El inspector debe validar la cantidad de puntos que se habilitarán en el predio antes que concluya con el proceso, para evitar errores y reversiones

Para programar la instalación de la montante (empresa instaladora), la solicitud de suministro vinculada al proyecto de , deberá estar aprobada por el concesionario, de lo contrario no se podrá realizar dicha programación.

#### **Precisión respecto a excepciones y cargas masivas:**

El formato de registro de solicitudes se actualizó con dos nuevas columnas "Categoría de proyecto" y "Sub Categoría de proyecto", en la hoja o pestaña "Descripción" del formato encontrará el detalle de lo que debe completar en dichas nuevas columnas.

- El formato de registro de solicitudes se ha actualizado con dos nuevas columnas "Categoría de proyecto" y "Sub Categoría de proyecto", en la hoja o pestaña "Descripción" del formato encontrará el detalle de lo que debe completar en dichas nuevas columnas.

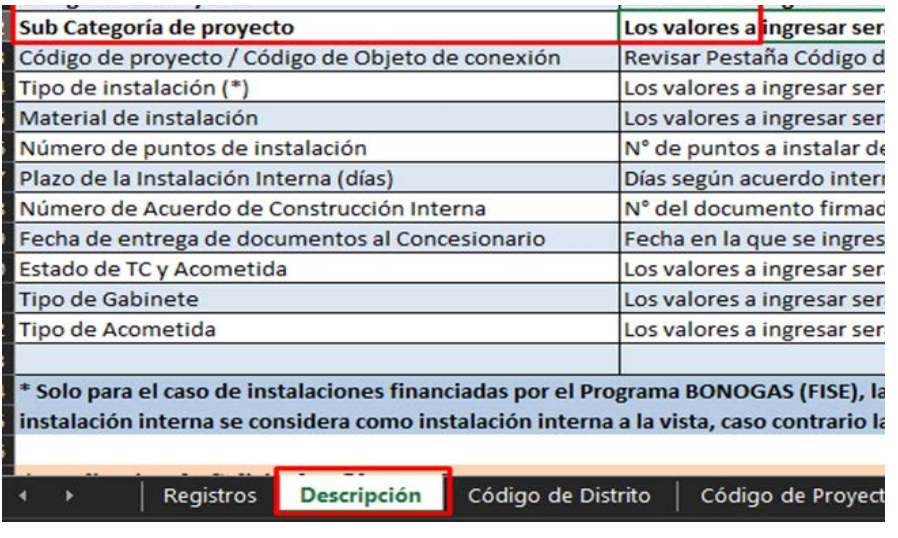

- Para que se pueda programar la instalación de la montante (empresa instaladora), la solicitud de suministro vinculada al proyecto de comercios, deberá estar aprobada por el concesionario, de lo contrario no se podrá realizar dicha programación.

Para cada nueva carga usando los formatos, se recomienda utilizar un nuevo formato y si van a reutilizar, deben de eliminar las filas como se muestra en la imagen y no solo borrar los datos.

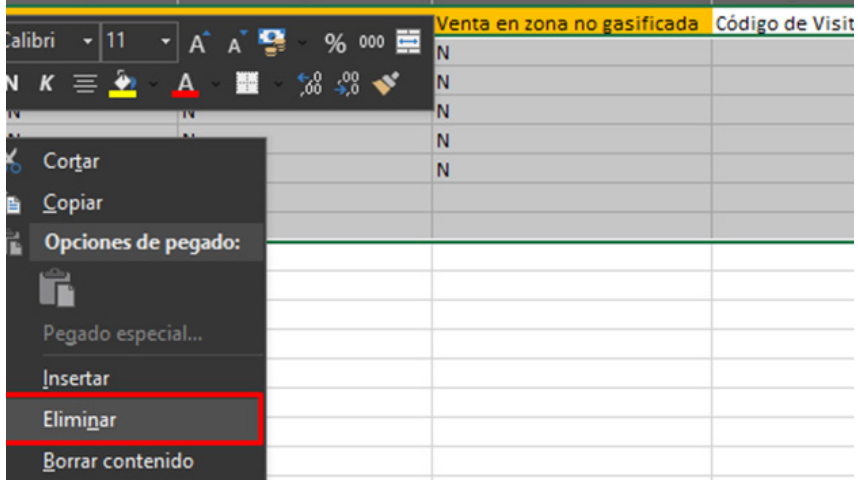

### **CARGA MASIVA**

La opción de Carga Masiva es una herramienta del Portal de Habilitaciones de Gas Natural que sirve para procesar 2 o más solicitudes pendientes.

Esta opción está habilitada para los siguientes procesos:

**-REGISTRO DE SOLICITUD DE NUEVO SUMINISTRO**

**-GENERACIÓN DE CONVENIO FISE**

**-PROGRAMACIÓN DE INSTALACIÓN INTERNA**

**-REQUERIMIENTO DE EXCEPCIONES**

#### **Precisiones respecto a notificaciones por reclamos en instalación y/o habilitaciones de gas natural**

Es obligación de todo instalador registrado y habilitado en el Registro de Instaladores de Osinegmin contar con usuario y contraseña del Portal de Habilitaciones.

Cuando Osinergmin notifica a los instaladores por reclamos presentados por usuarios, el instalador o la empresa instaladora deberá dar respuesta en el plazo otorgado por la institución. De lo contrario, Osinergmin restringirá de manera automática el acceso al Portal de habilitaciones de Osinergmin, así como a todos sus usuarios en el Portal de Habilitaciones hasta que la misma proceda a realizar sus descargos correspondientes.

#### **Precisiones respecto a la descarga de información**

Se requiere que los descargas de información se hagan por partes, debido a que actualmente se puede realizar un máximo de 5000 solicitudes.

masigas.osinergmin.gob.pe dice

La cantidad maxima de solicitudes a exportar es de 5000

Aceptar

Este mensaje no es un error existente, es una notificación del máximo de descargas de registros. Por ello, a la hora de filtrar los registros que desea descargar, se les recomienda verificar que el resultado sea menor a 5000.

# **CAPÍTULO 12**

## **MÓDULO DE INCIDENTES Y HALLAZGOS**
### **CAPÍTULO 12 MÓDULO DE INCIDENTES Y HALLAZGOS**

Teniendo en cuenta que en los procedimientos de las instalaciones de gas natural intervienen varios actores (Concesionaria, instalador, empresas instaladoras, usuarios), en estos procesos pueden presentarse observaciones, incumplimiento de plazos, que impida lograr los objetivos, por lo que se considera pertinente establecer un mecanismo mediante el cual se podrán registrar incidentes y hallazgos de los usuarios a través del Portal de Habilitaciones de Gas Natural de Osinergmin.

En ese sentido, se ha creado este módulo, **con la finalidad de reducir, corregir o eliminar las conductas y prácticas que afecten la calidad de atención o servicio.**

#### **1.Ingreso al módulo**

En el menú principal, despliegue la opción Gestión de Incidentes y Hallazgos y seleccione el botón **Incidentes y Hallazgos.** 

#### **tal de Habilitaciones Gas Natural** Su sesión de usuario expirará en 7 minutos y 56 segundos Bienvenido, Instaladora de Capacit erfil de Usuario  $\sim$ Opciones para el Instalador  $\sim$ Modulo CUP - Calidda  $\vee$ Ayuda del Sistema y ( **Lestión del Conocimiento GN ...** Gestión de Incidentes y Hallazgos v Coorreferenciación. ificaciones

#### **Histed tiene**

8 Solicitud(es) pendiente(s) de generación de Convenio de financiamiento FISE 30 Solicitud(es) con contrato pendiente(s) de programación de instalación interna 2 Solicitud(es) pendiente(s) de reprogramación de instalación interna 1 Instalación(es) terminada(s) pendiente(s) de solicitud de habilitación 3 Instalación(es) interna(s) programada(s) pendiente(s) de instalación 8 Solicitud(es) con habilitación programada

Al ingresar, usted tendrá la siguiente pantalla de búsqueda:

#### *Pantalla de búsqueda de Incidentes y Hallazgos*

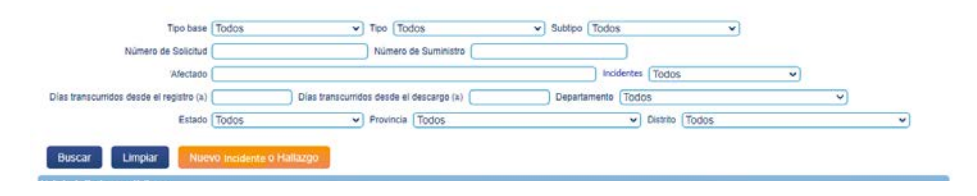

La búsqueda de incidentes se puede realizar mediante los siguientes filtros:

- **Tipo de base:** seleccione el tipo de base que se ha registrado.
- **Tipo:** seleccione el tipo de reclamo que se ha registrado.
- **Subtipo:** seleccione el subtipo de reclamo registrado.
- **Número de solicitud:** se refiere al número de solicitud que se otorga a cada proyecto de gas natural.
- **Número de suministro:** se refiere al número de suministro que se otorga a cada proyecto de gas natural.
- **Reportante:** indique el titular del reclamo.
- **Incidencias:** seleccione reclamos registrados o recibidos.

**•Días transcurridos desde el registro:** indique el número de días posteriores al registro.

**•Días transcurridos desde el descargo:** indique el número de días posteriores al descargo del responsable.

**•Estado:** seleccione el estado actual del reclamo.

**•Departamento/provincia/distrito:** indique la ubicación donde se ha efectuado el reclamo.

#### **a) Presentación de descargos**

Para visualizar los incidentes registrados, filtre en el buscador. **Recuerde que tiene 5 días hábiles para atender los casos.**

*Pantalla de búsqueda de incidentes*

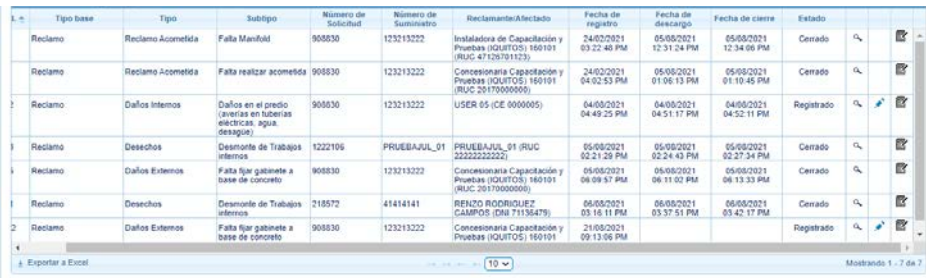

Para responder un caso, seleccione el recuadro y haga clic en el botón ubicado al lado derecho.

#### *Pantalla de detalle de incidentes*

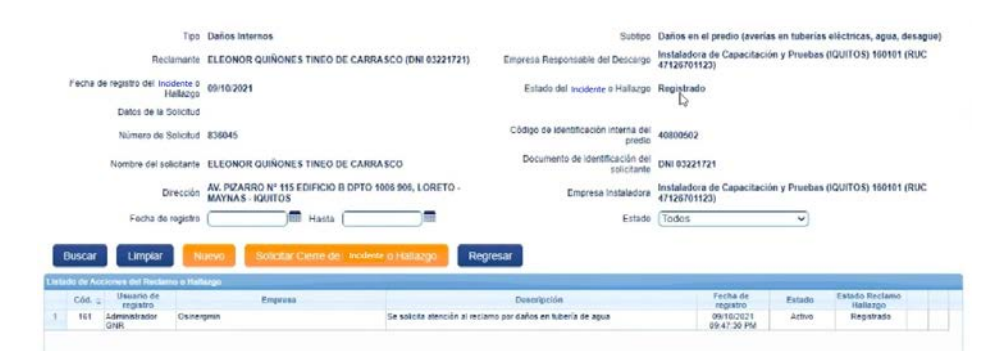

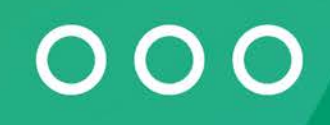

Para responder un reclamo, seleccione el recuadro y haga clic en el botón del lapiz ubicado al lado derecho.

Presione el botón "Nuevo". A continuación, deberá redactar brevemente la acción efectuada en el recuadro de texto. Asimismo, tendrá la posibilidad de subir un documento comprimido (.RAR, .ZIP) o .PDF donde presente un acta de atención y evidencias fotográficas.

#### *Pantalla de nueva acción de incidente o hallazgo*

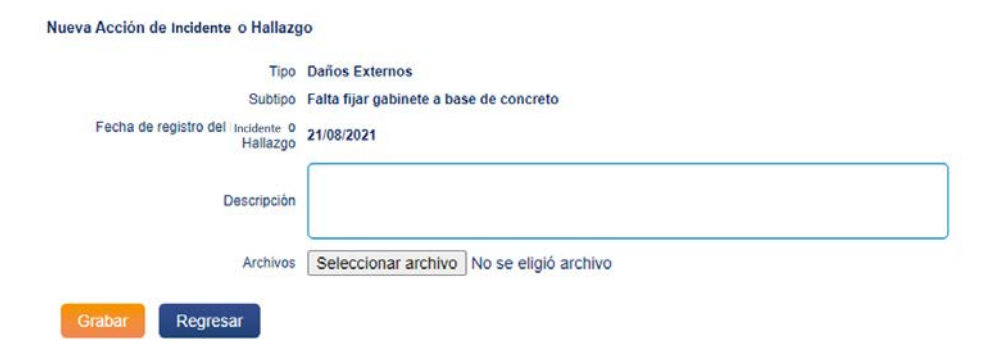

Para el cierre del reclamo, deberá seleccionar el botón *Solicitar cierre de reclamo.* Le aparecerá la siguiente pantalla:

#### *Pantalla de cierre de incidente o hallazgo*

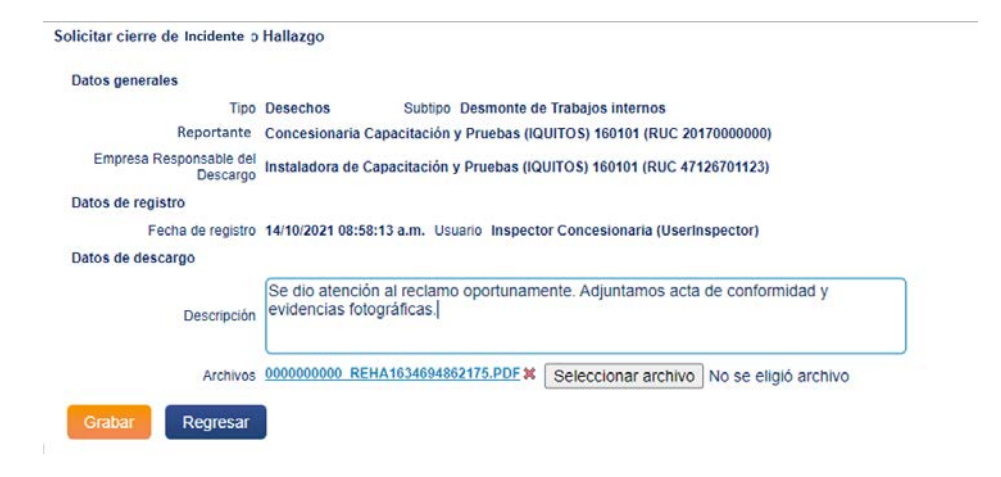

Cuando la empresa responsable del descargo termine de subir el descargo del incidente el estado cambiará automáticamente de "Registrado" al estado "Con descargo".

La información consignada será revisada por Osinergmin, el cual dará sus descargos respectivos para continuar con el proceso de atención del reclamo.

Al realizar la atención del caso por parte de la empresa responsable, esta deberá redactar brevemente la acción efectuada.

#### **Obligatoriamente, se debe adjuntar el acta de conformidad del usuario. En esta se deja constancia formal de las labores realizadas.**

A continuación, se adjunta un ejemplo de acta de conformidad y de las evidencias fotográficas que se deben adjuntar:

#### *Acta de conformidad del usuario*

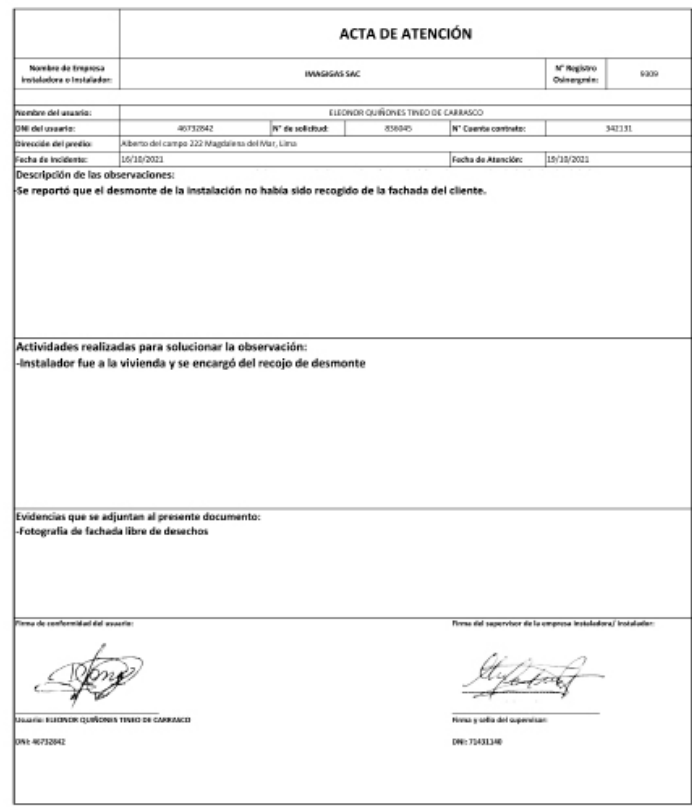

Si lo requiere, podrá descargar un modelo de acta en Plantillas Instalador del menú Ayuda del Sistema.

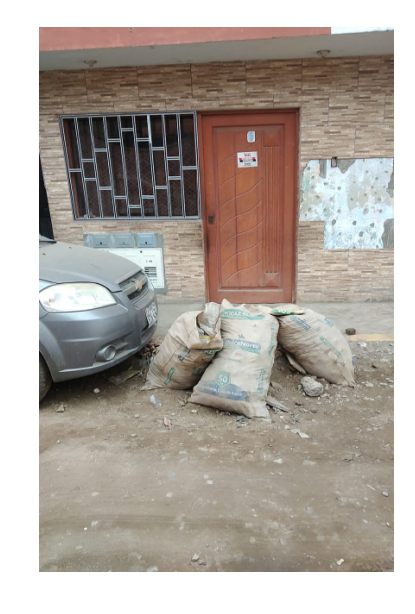

# m. 偏偏盲

#### **Antes**

"La empresa no ha recogido el desmonte luego de realizar la instalación de gas natural en nuestra vivienda".

**Después**

"Se cumplió con recoger el desmonte en la vivienda consignada".

Finalmente, Osinergmin evaluará la información presentada y dará su respuesta en un plazo máximo de 2 días hábiles.

Después de que Osinergmin evalué los descargos y cierre el incidente, el estado del incidente cambiará automáticamente de "Con descargo" al estado "Cerrado".

#### *Ejemplo de caso reabierto*

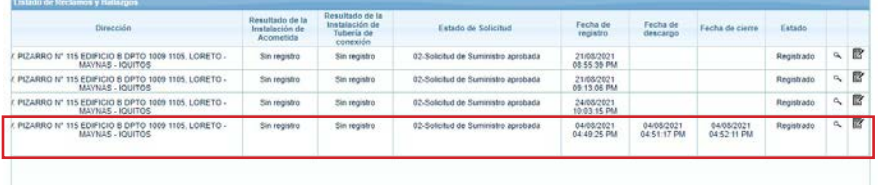

#### **IMPORTANTE:**

Con el paso del tiempo, los usuarios pueden reportar si se han vuelto a presentar inconformidades en su instalación de gas natural. Para esos casos, es potestad únicamente de Osinergmin reabrir el caso.

Cuando se reabre el caso, el estado vuelve a **Registrado.**

La empresa responsable es notificada vía correo electrónico y deberá emitir sus descargos, para luego esperar nuevamente la evaluación de Osinergmin.

# **CAPÍTULO 13**

### **CARNET VIRTUAL**

### **CAPÍTULO 13 CARNET VIRTUAL**

En este capítulo revisaremos la funcionalidad del aplicativo móvil que permite visualizar el Carnet Virtual a los instaladores de categoría IG1 e IG2, de manera que puedan presentarlo e identificarse correctamente.

Asimismo, se revisará el nuevo botón de descarga de Carnet Virtual en el Portal de Habilitaciones de Gas Natural.

#### **1. INGRESO AL CARNET VIRTUAL**

#### **1.1. Visualización en Aplicativo**

Para visualizar el carnet virtual, se deberá seleccionar la opción *CARNET VIRTUAL* en el *Aplicativo IGN Instalador.*

Recuerde que para poder ingresar al aplicativo, primero debe solicitar su usuario el Portal de Habilitaciones. Después de brindarle la capacitación reglamentaria, se le brindará su usuario y contraseña.

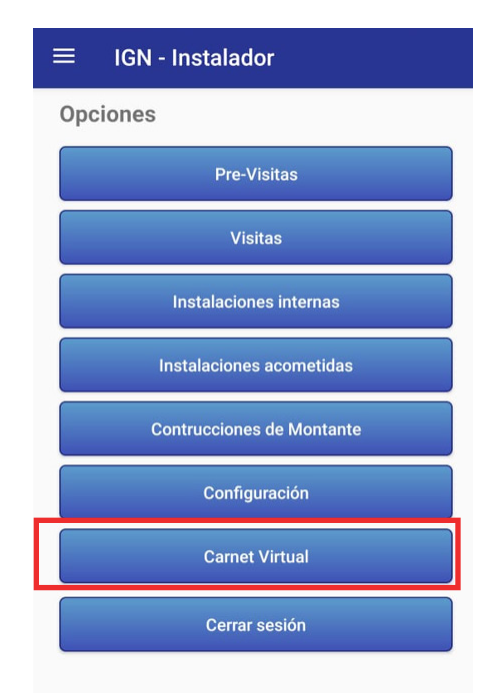

sus competencias.

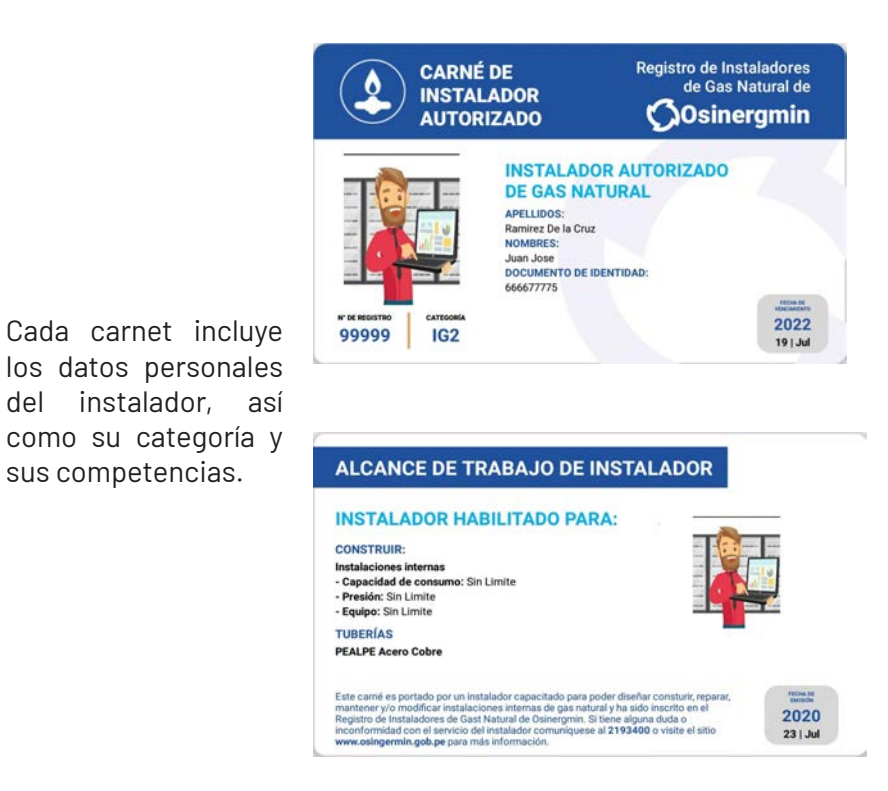

Finalmente, para salir de la visualización del carné, tienen que deslizar hacia abajo, **no debe presionar la flecha atrás.**

Al ingresar, usted visualizará el carnet de la siguiente manera: El carnet virtual solo será visualizado por los instaladores activos en el Registro de Instaladores y que posean todos sus documentos en regla y debidamente actualizados.

> Por otro lado, ya que los instaladores IG3 no emplean el aplicativo móvil, se está procedimiento a enviarles el carnet en formato PDF al correo electrónico consignado por el instalador.

#### **1.2. Visualización en Portal de Habilitaciones**

En la pantalla de inicio del Portal de Habilitaciones, haga clic en el ícono del carnet, ubicado en el extremo derecho de la pantalla. Automáticamente, se descargará a su instalador el Carnet en formato PDF.

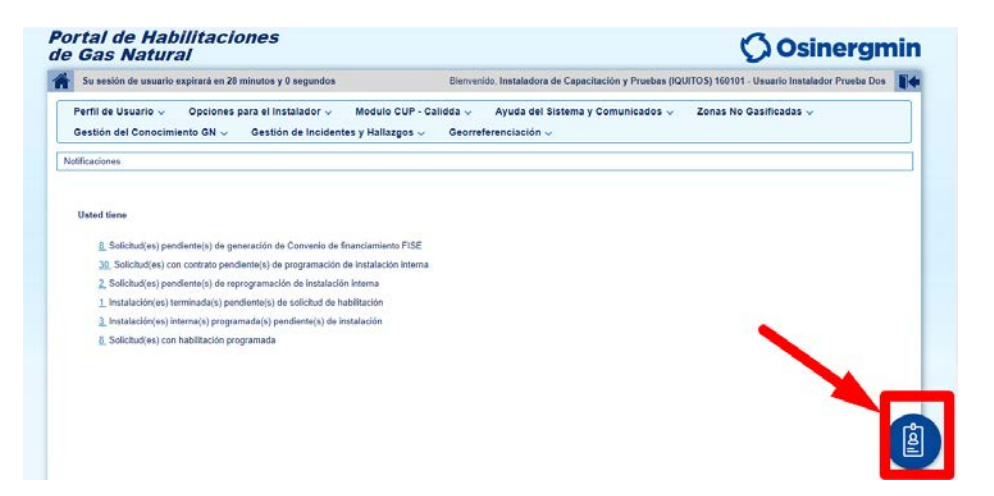

#### *Carnet virtual descargado a través del Portal*

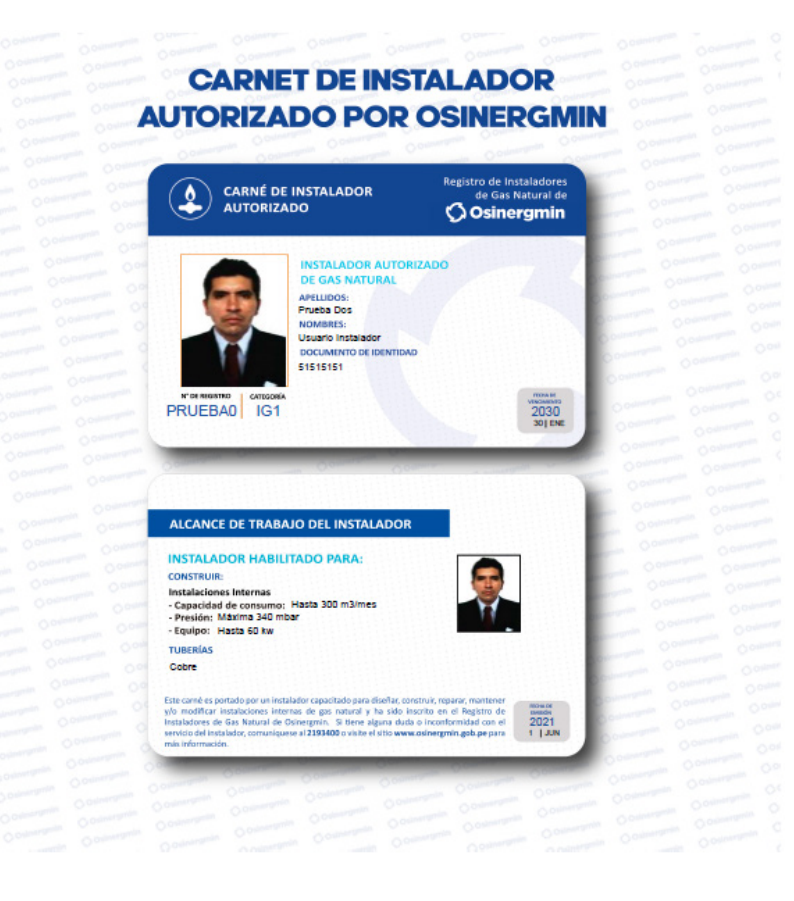

El carnet virtual solo será visualizado por los instaladores activos en el Registro de Instaladores y que posean todos sus documentos en regla y debidamente actualizados. **Si no ha presentado su fotografía, el carnet no será visualizado.**

# **CAPÍTULO 14**

## **CONSULTA PÚBLICA**

### **CAPÍTULO 14 CONSULTA PÚBLICA**

Este espacio está diseñado principalmente para el uso de los ciudadanos que deseen conocer el estado de su solicitud de acceso al servicio de gas natural.

Al ingresar, a la página web del Portal de Habilitaciones, usted visualizará un enlace *Consulta tu trámite***.**

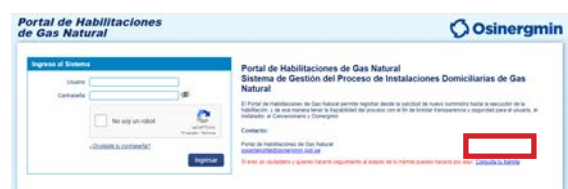

*Vista del restulado de búsqueda en el módulo de Consulta Pública*

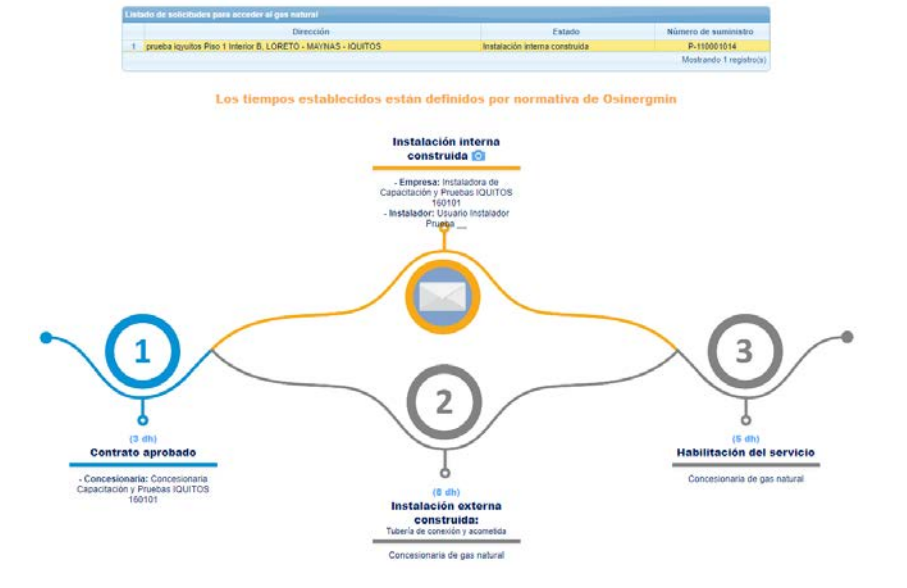

**O** Osinergmin **MASIGAS** o de tu solicitud para acceder al gas natura **New York** 3. Rojitia de

Debes ingresar los siguientes datos:

- **Número de suministro:** se refiere al número de suministro que se otorga a cada proyecto de gas natural.
- **Documento de Identificación:**  seleccione entre DNI o CE.

**• Número de documento de identificación:** se refiere al número de DNI o CE.

Finalmente, damos clic en *Buscar.*

El ciudadano podrá conocer el estado del **contrato**, **instalación interna (con fotografías)**, **instalación externa** y **habilitación** del suministro.

El ícono del sobre  $\Box$  identifica el estado en el que se encuentra la solicitud.

Si el color del estado es **gris,** este se encuentra pendiente. Si el color del estado es:

> Celeste: estado 1 concluido. Naranja: estado 2 concluido Azul: estado 3 concluido

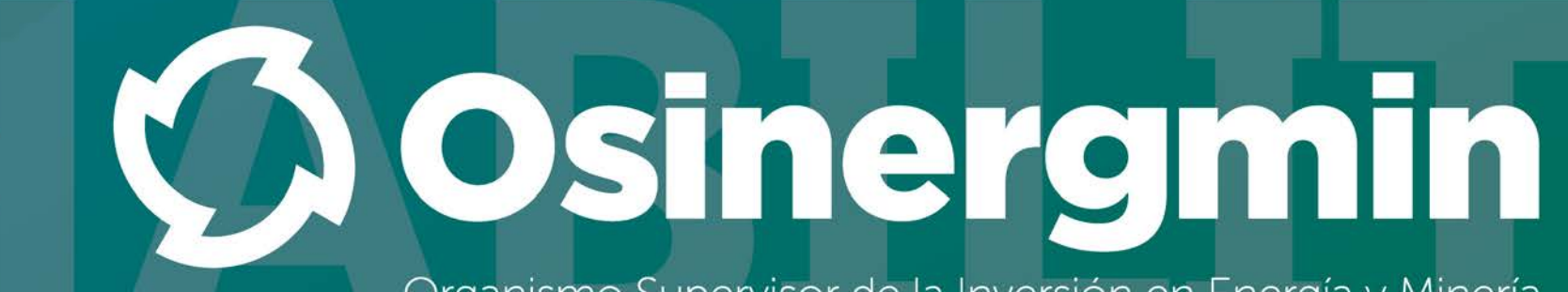

Organismo Supervisor de la Inversión en Energía y Minería

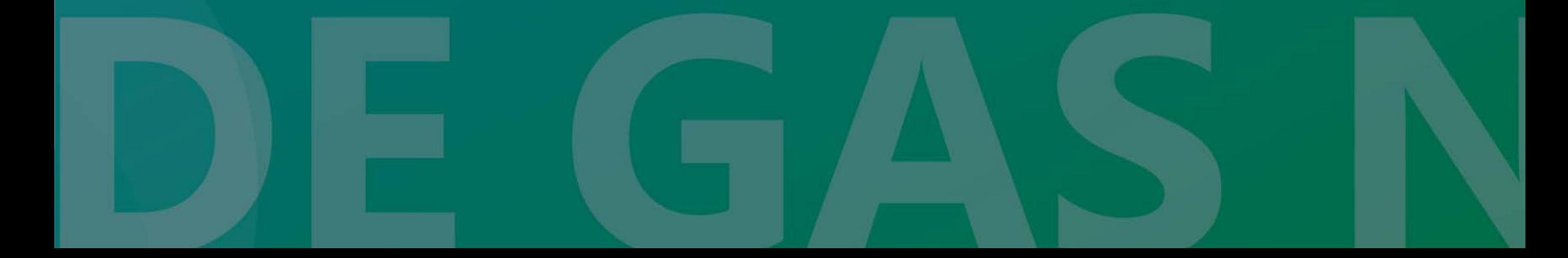